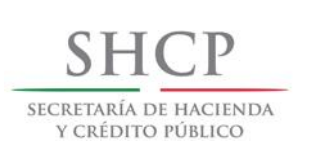

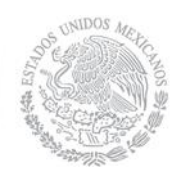

# **Guía de Solicitudes Plurianuales en el Módulo de Administración y Seguimiento de Compromisos Plurianuales (MASCP)**

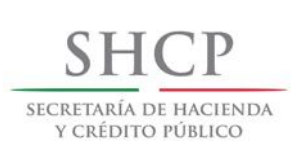

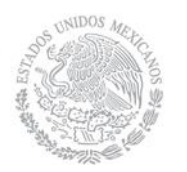

# Contenido

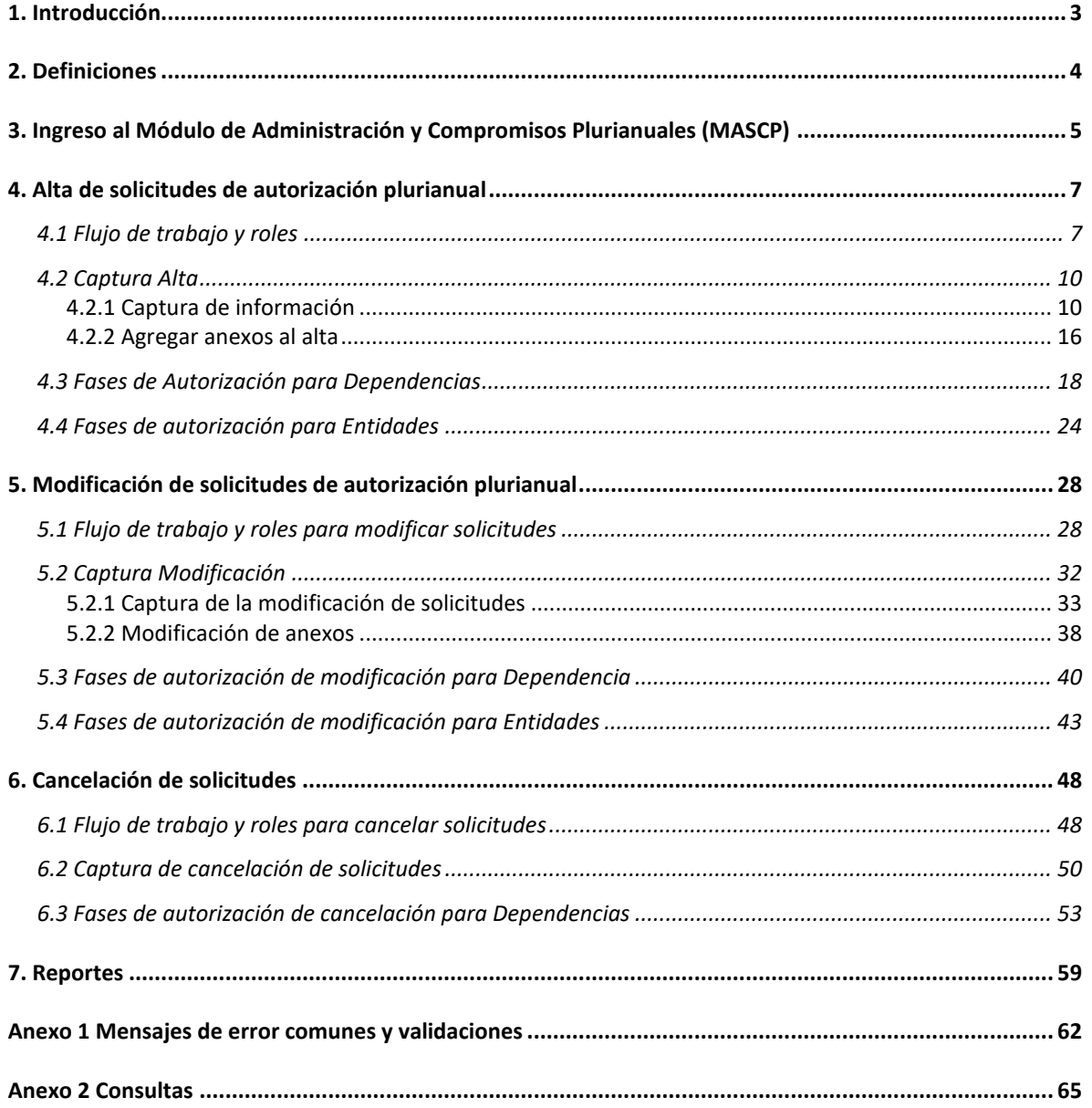

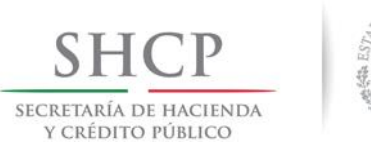

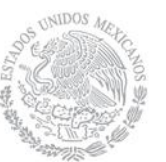

# <span id="page-2-0"></span>**1. Introducción**

El presente documento tiene como propósito orientar a los usuarios de la forma que opera el Módulo de Administración y Seguimiento de Contratos Plurianuales (MASCP), particularmente en los siguientes trámites: Alta, Modificación y Cancelación de las solicitudes plurianuales, además de exponer los diferentes flujos de trabajo y etapas de cada trámite.

El MASCP es una herramienta informática que la Secretaría de Hacienda y Crédito Público pone a disposición a las Dependencias y Entidades de la Administración Pública Federal, para la gestión automatizada de solicitudes plurianuales a las que se refieren los artículos 50 de la Ley Federal de Presupuesto y Responsabilidad Hacendaria (LFPRH); 147 y 148 del Reglamento de la Ley Federal de Presupuesto y Responsabilidad Hacendaria (RLFPRH).

Este manual pretende facilitar el acceso y uso de la aplicación, por lo que no es de carácter normativo.

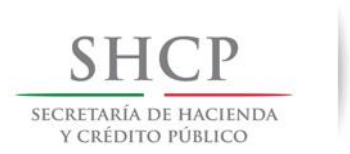

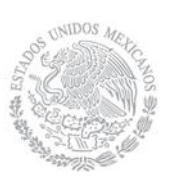

# <span id="page-3-0"></span>**2. Definiciones**

# **Solicitud Plurianual:**

Es aquella solicitud que inicia en el ejercicio fiscal actual y contempla más de un ejercicio fiscal (Artículo 50 de la LFPRH y 147 y 148 de su Reglamento).

**Flujo de trabajo:** Es una secuencia de etapas para la ejecución de un proceso.

**Rol:** Es el perfil asignado a un usuario para realizar determinada tarea en un flujo de trabajo.

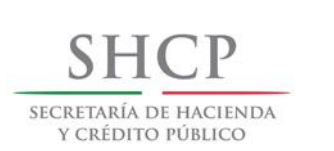

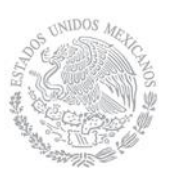

# <span id="page-4-0"></span>**3. Ingreso al Módulo de Administración y Compromisos Plurianuales (MASCP)**

El MASCP se encuentra disponible en el portal de la Secretaría de Hacienda y Crédito Público (Secretaría) denominado "Módulo de Seguridad de Soluciones de Negocio" (MSSN), al cual el usuario tiene acceso utilizando la liga siguiente:

# **<https://www.mst.hacienda.gob.mx/shcp-home>**

Una vez que seleccionó la liga de acceso, se despliega la Pantalla 1 y el usuario debe seleccionar "Vaya a este sitio web (no recomendado).":

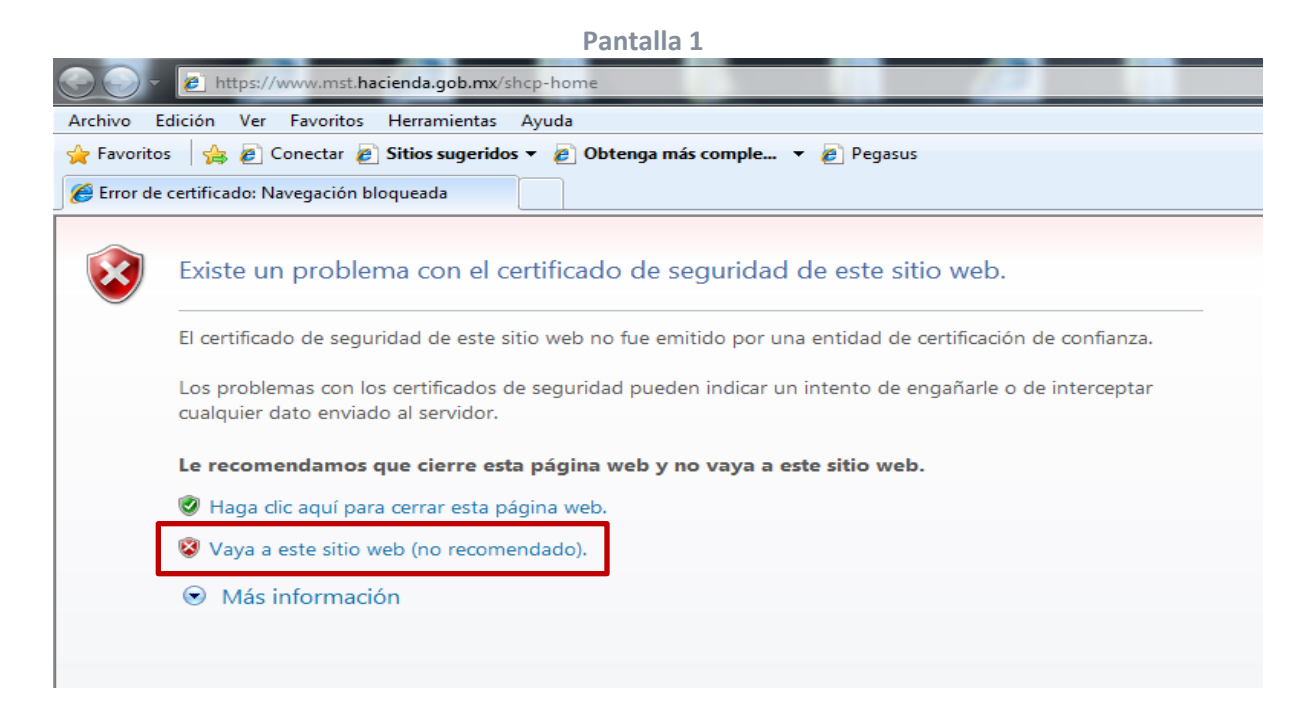

Enseguida aparecerá la Pantalla Principal (Pantalla 2) en donde se debe capturar el USUARIO<sup>1</sup>, CONTRASEÑA y seleccionar el botón Aceptar.

 $\overline{a}$ 

<sup>1</sup> En caso de que no se encuentre registrado en el Portal MSSN, deberá realizar su alta de usuario, conforme al mecanismo que se describe en la Guía de registro de usuario en el Portal MSSN, disponible para su consulta en la dirección electrónica que se señala a continuación:

**[http://www.gob.mx/cms/uploads/attachment/file/35636/guia\\_registro\\_usuario\\_portal\\_mssn.pdf](http://www.gob.mx/cms/uploads/attachment/file/35636/guia_registro_usuario_portal_mssn.pdf)**

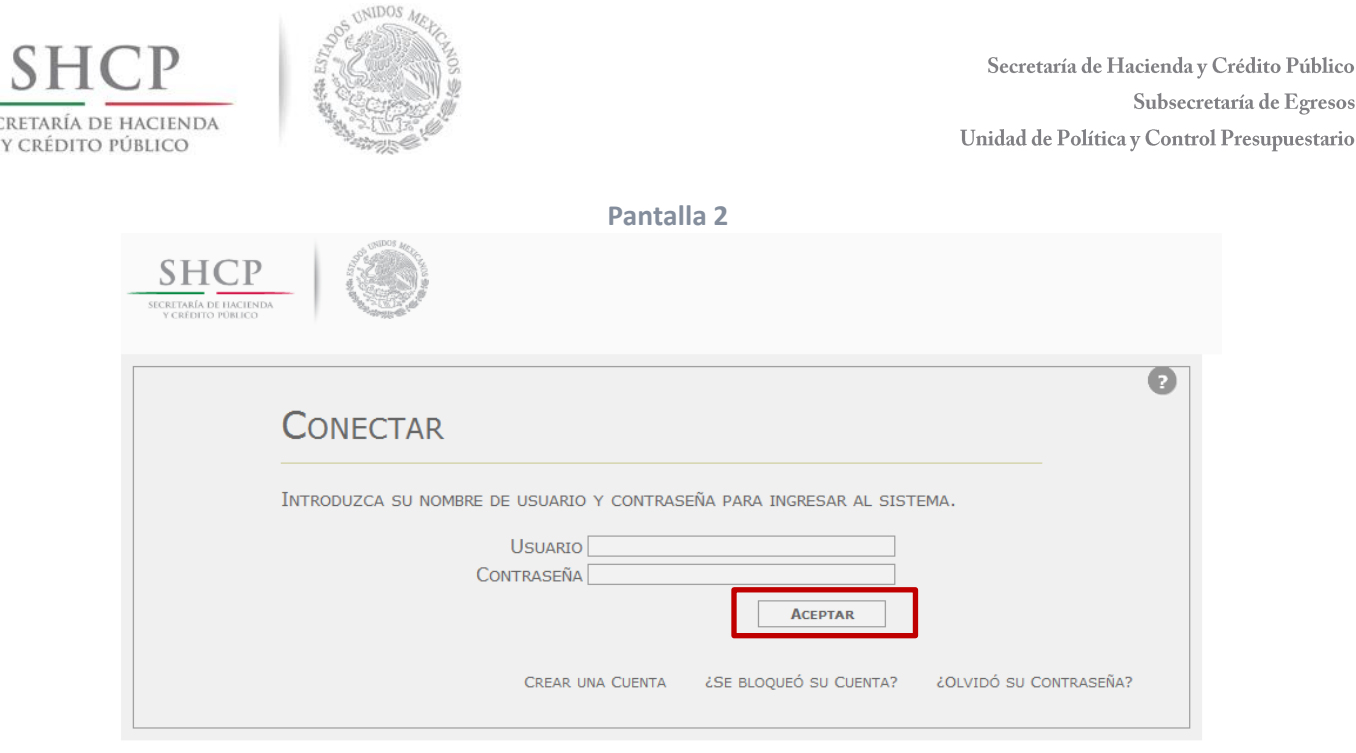

De inmediato se desplegará la Pantalla 3 donde el usuario debe seleccionar el año con el

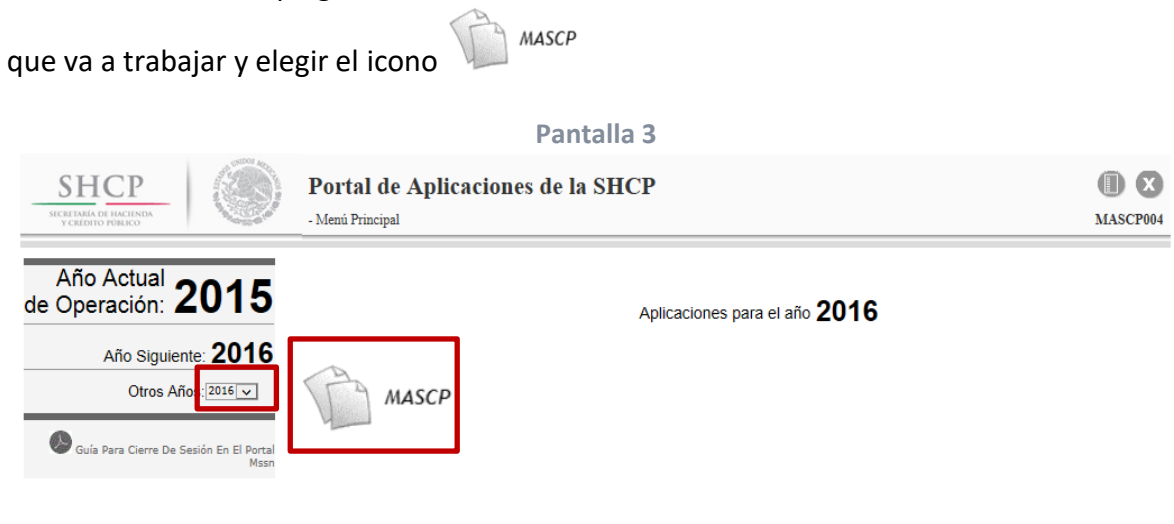

SECRETARÍA DE HACIENDA Y CRÉDITO PÚBLICO - DERECHOS RESERVADOS  $\otimes$  2013 - POLÍTICAS DE PRIVACIDAD

De acuerdo al rol solicitado (sólo un rol por usuario), el MASCP mostrará las diferentes opciones a las que se tiene acceso. La Pantalla 4 muestra las opciones a las que tiene acceso un usuario con el rol MASCP\_CAP\_DEP\_ENT. Es importante que el usuario al momento de solicitar la asignación de un rol consulte la Matriz de perfiles del MASCP<sup>2</sup>.

 $\overline{a}$ 

SECRETARÍA

<sup>2</sup> La Matriz de Perfiles del MASCP y el formato de solicitud de movimientos a usuarios MSSN para el MASCP, están disponibles para su consulta en la dirección electrónica que se señala a continuación: **<http://www.gob.mx/shcp/documentos/modulo-de-seguridad-de-soluciones-de-negocio-mssn>**

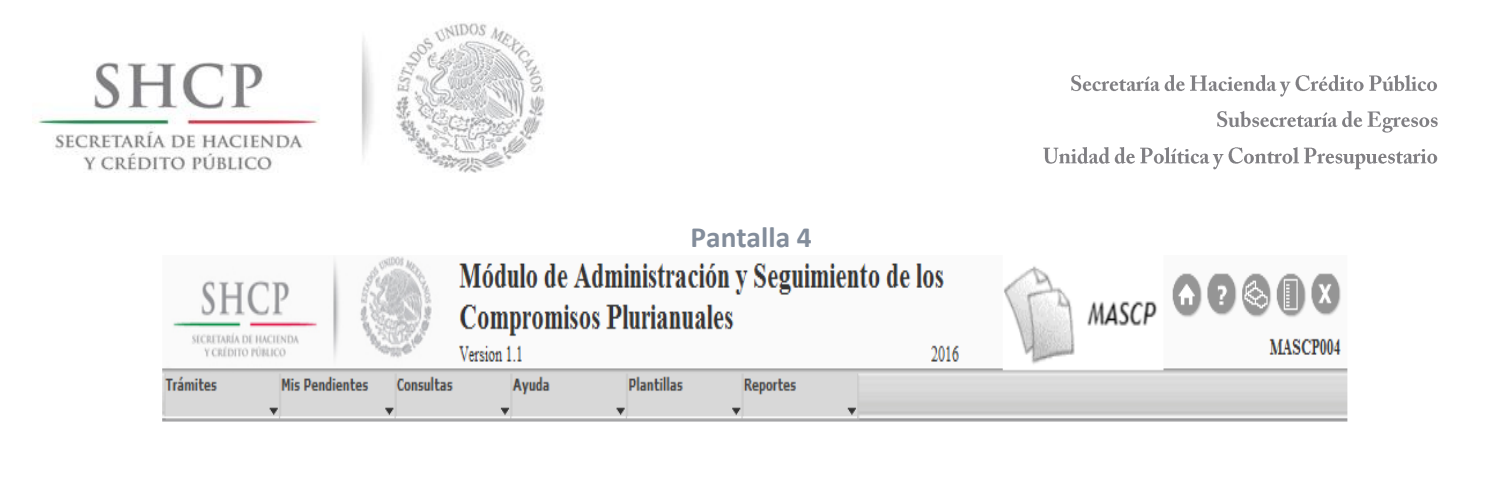

Para el adecuado funcionamiento del MASCP se debe utilizar el navegador **Microsoft Internet Explorer a partir de la versión 8 o Mozilla Firefox a partir de la versión 6**.

Bienvenido.

# <span id="page-6-0"></span>**4. Alta de solicitudes de autorización plurianual**

Para realizar el alta de solicitudes plurianuales, las Dependencias requieren de la autorización de la Secretaría, dentro del periodo comprendido entre el primer día hábil de enero y el último día hábil de agosto. Por su parte, las Entidades deben sujetarse a la autorización de su titular conforme a las disposiciones generales aplicables.

# <span id="page-6-1"></span>**4.1 Flujo de trabajo y roles**

El flujo de trabajo para llevar a cabo el alta de solicitudes plurianuales se divide en dos etapas, la primera relacionada con la captura y la segunda con los pasos de revisión y autorización, a la cual se llamará autorización.

El flujo de trabajo de la etapa de captura se aplica tanto para las Dependencias como para las Entidades, como se muestra en la Figura 1.

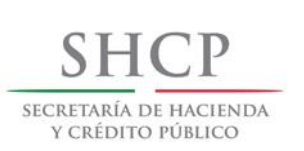

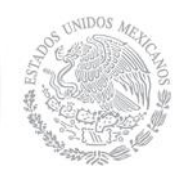

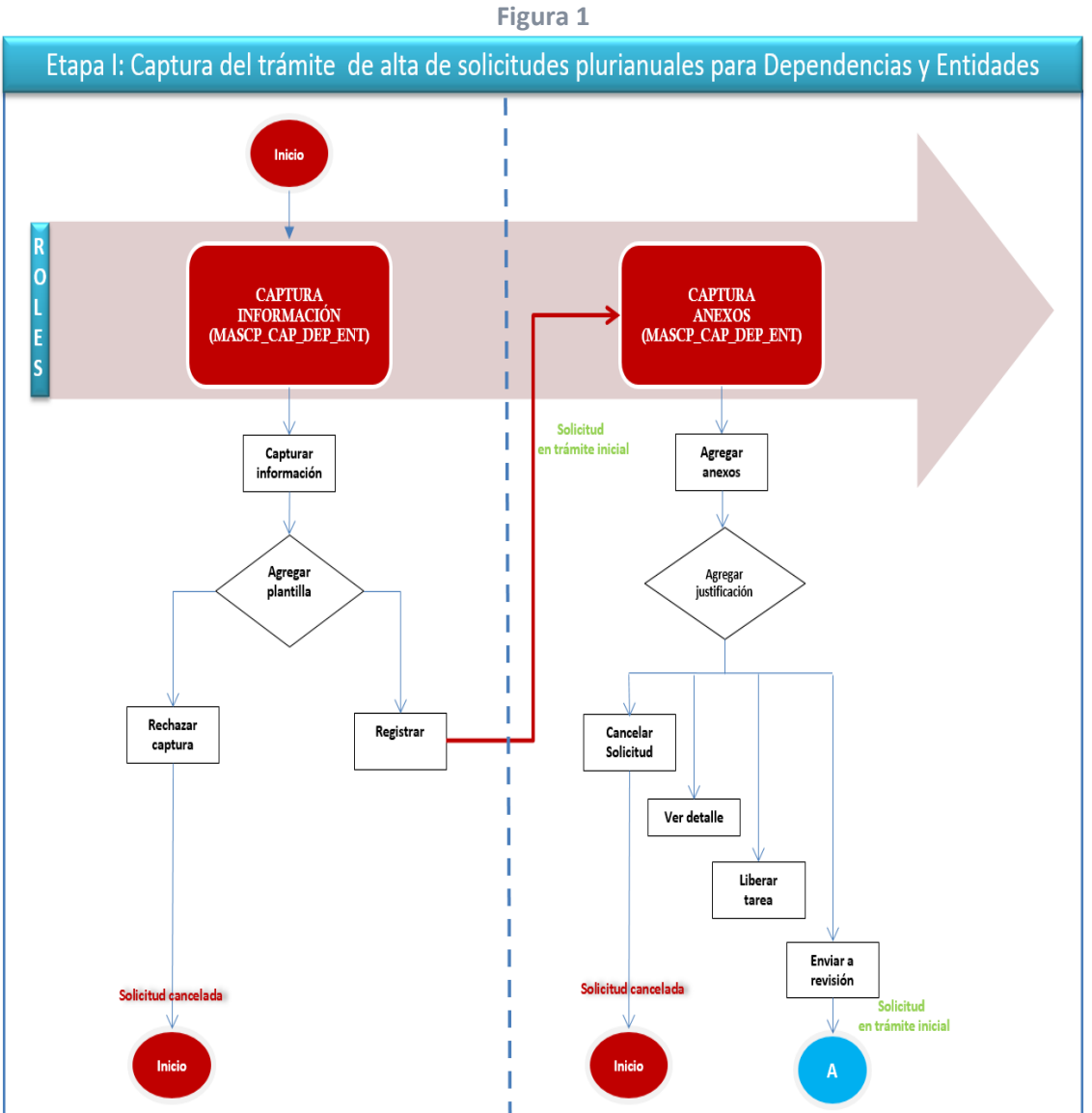

De conformidad con el artículo 50 de la LFPRH, las solicitudes de autorización plurianual de las Dependencias (Sector Central y Órganos Administrativos Desconcentrados) requieren de la autorización de la Secretaría, por lo que deberán sujetarse al flujo de trabajo y roles de la Figura 2.

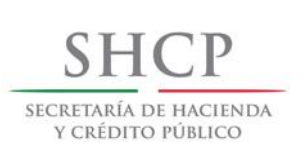

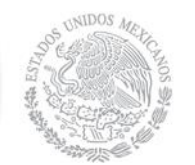

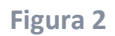

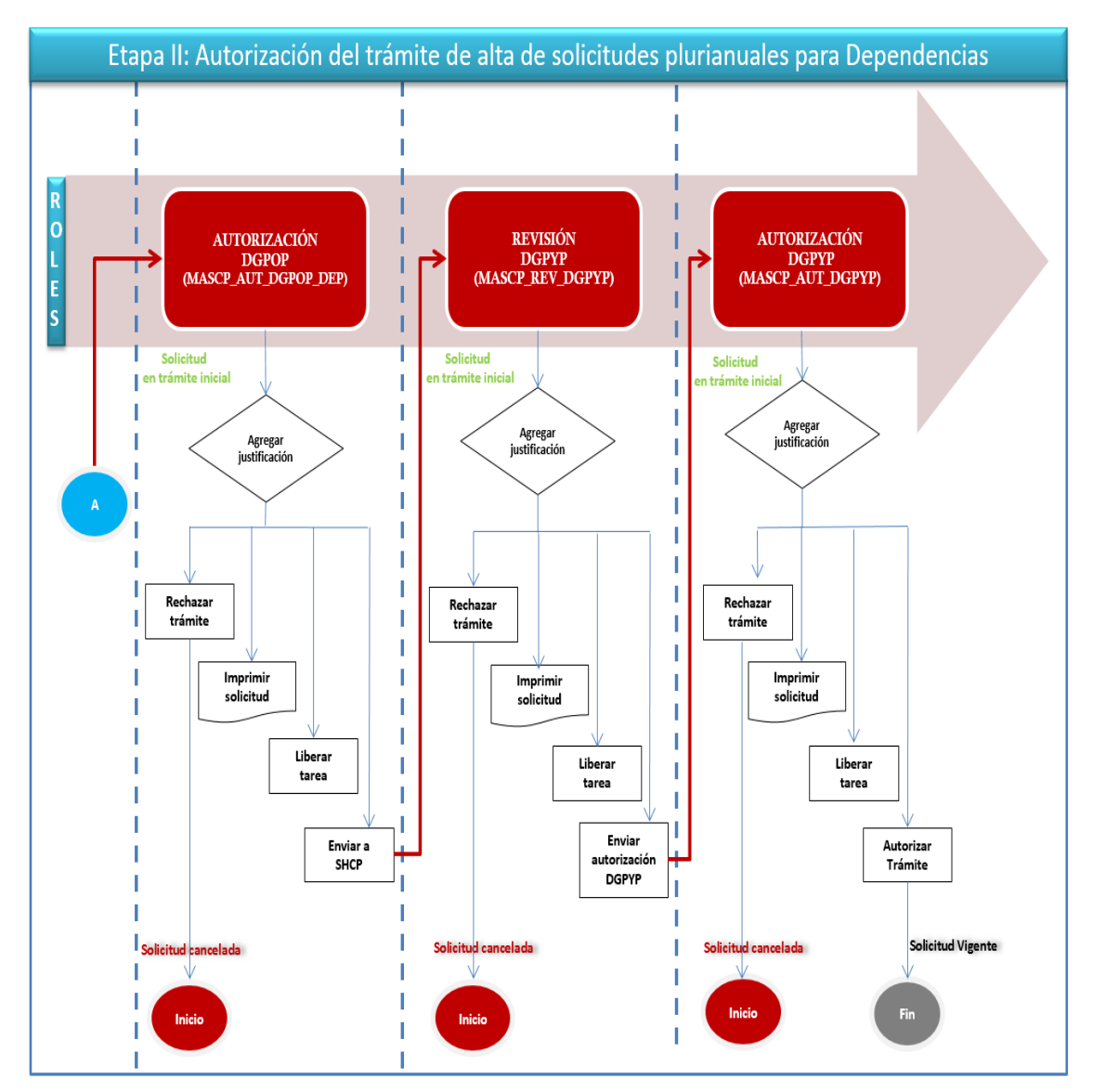

El alta de una solicitud de autorización plurianual para Entidades, de manera general se sujeta a la autorización de su titular. Sin embargo, para las Entidades de Control Directo es necesaria la opinión de la Dirección General de Programación y Presupuesto (DGPYP) para la celebración de contratos plurianuales cuando el monto en alguno de los años de vigencia del contrato es mayor o igual al 5% del gasto de operación o de inversión de la entidad previsto para el año actual, sin incluir las previsiones de gastos de los proyectos de infraestructura productiva de largo plazo y de servicios personales, por lo que deberán de sujetarse al flujo de trabajo y roles de la Figura 3:

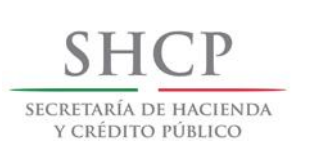

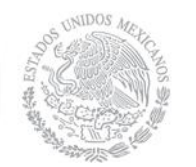

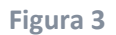

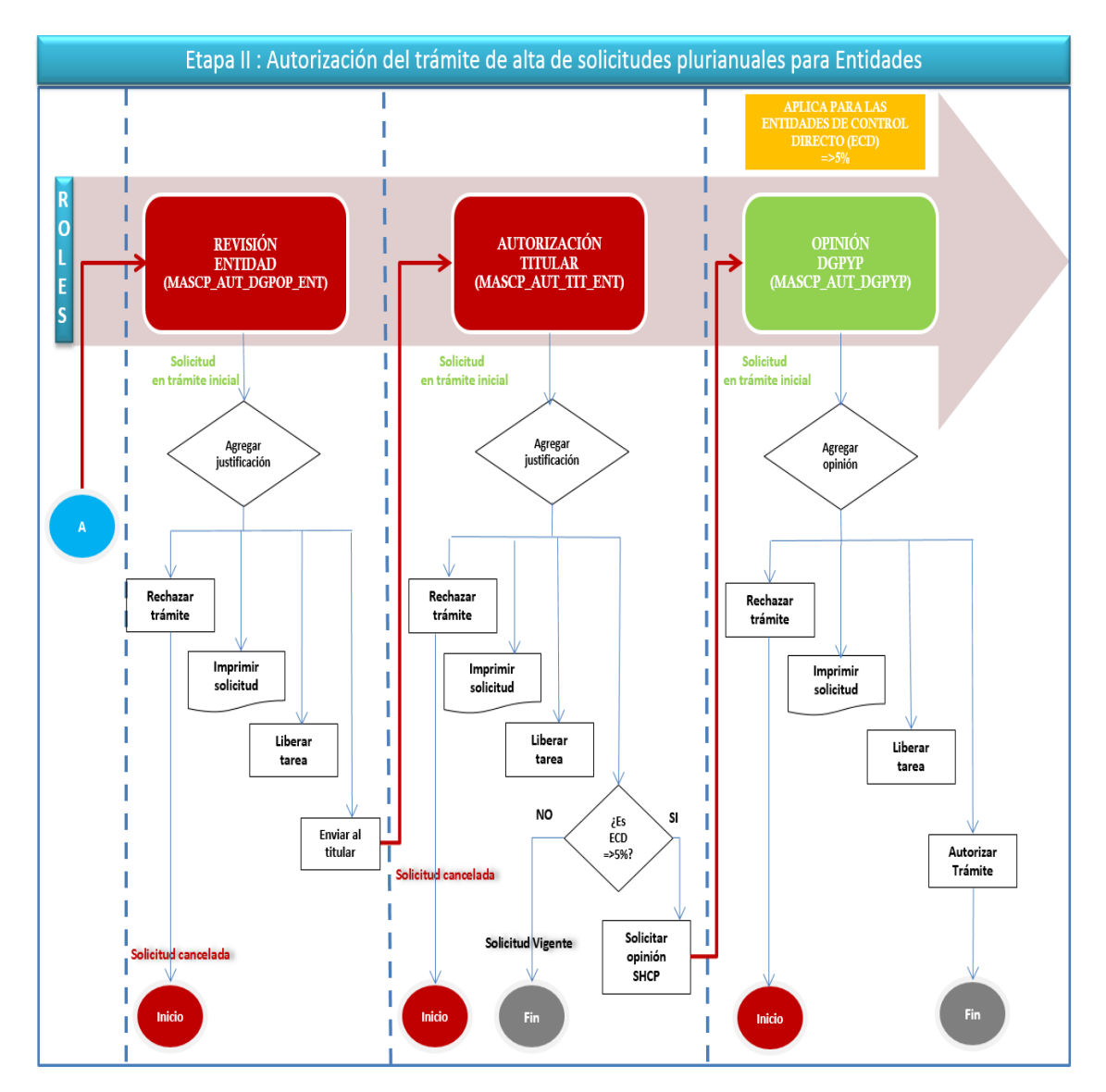

# <span id="page-9-0"></span>**4.2 Captura Alta**

La fase de captura se divide en dos etapas, la primera consiste en capturar en la Pantalla la información general de la solicitud plurianual y la segunda consiste en agregar los anexos, en los siguientes apartados se describen cada una de éstas.

# <span id="page-9-1"></span>**4.2.1 Captura de información**

La captura de una solicitud de autorización plurianual tanto para Dependencias como Entidades debe realizarla el usuario que tenga asignado el rol **MASCP\_CAP\_DEP\_ENT**. Para

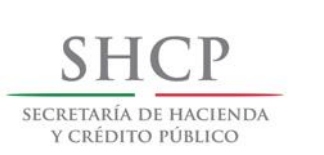

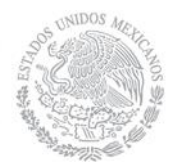

ello, una vez que se ingresa al MASCP en el ciclo actual, es necesario seleccionar del menú "Trámites" la opción "Alta plurianual" y enseguida el MASCP despliega la Pantalla 5, en donde el usuario selecciona la información de la solicitud.

#### **Pantalla 5**

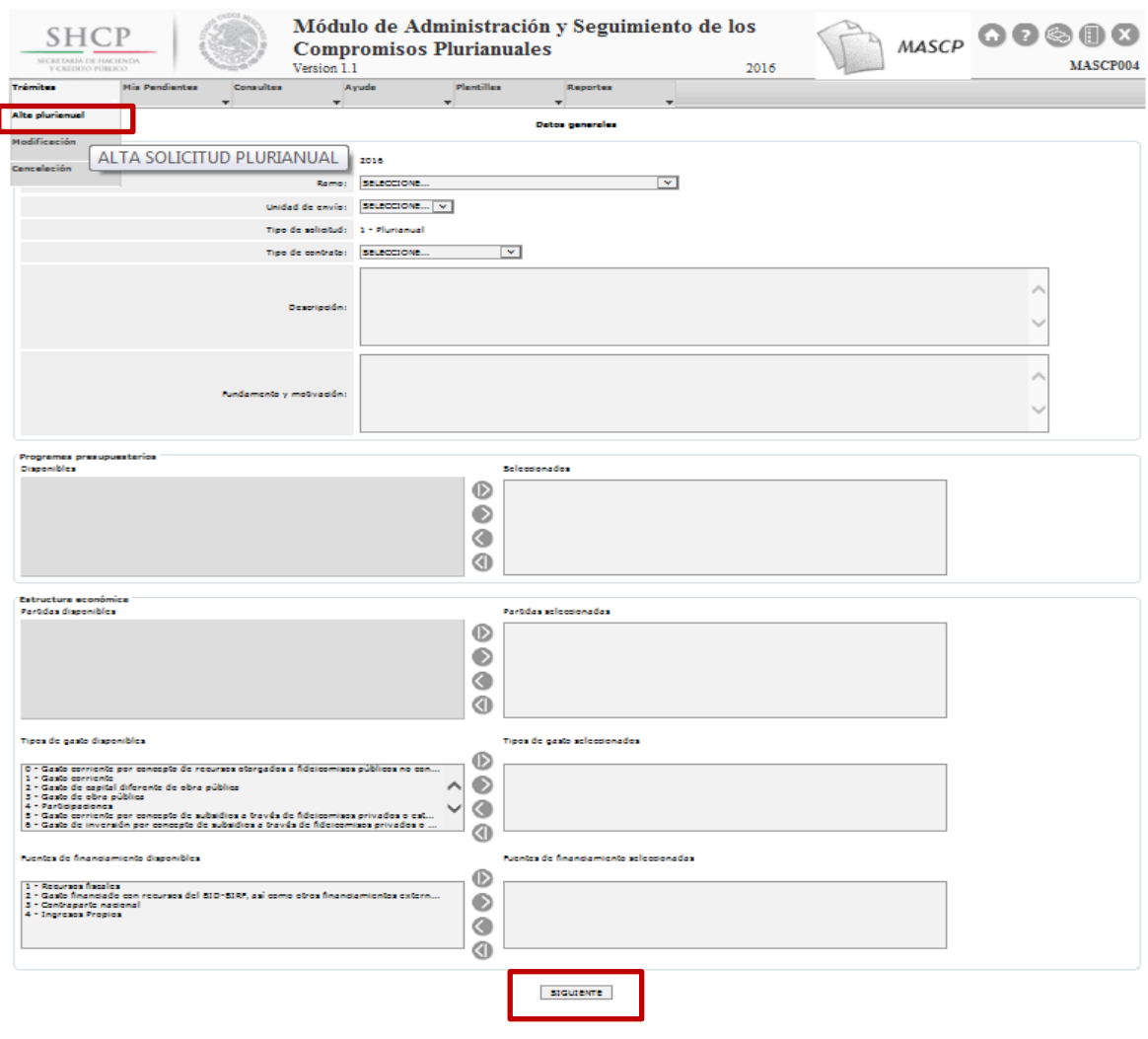

La información que el usuario debe elegir en la Pantalla 5 es la siguiente:

1. **Ramo**. Se debe seleccionar el ramo que está realizando el envío de la solicitud, sólo se muestra el ramo al que el usuario tiene acceso.

Dereches Reservades, SHCP.

- 2. **Unidad de envío**. Se debe seleccionar la unidad que está realizando el envío de la solicitud, sólo se muestran las unidades a las que el usuario tiene acceso.
- 3. **Tipo de contrato**. Seleccionar el tipo de contrato objeto de la solicitud, los tipos de contratos a elegir son:

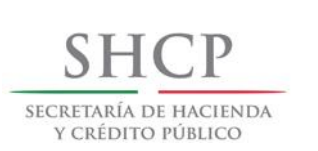

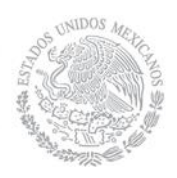

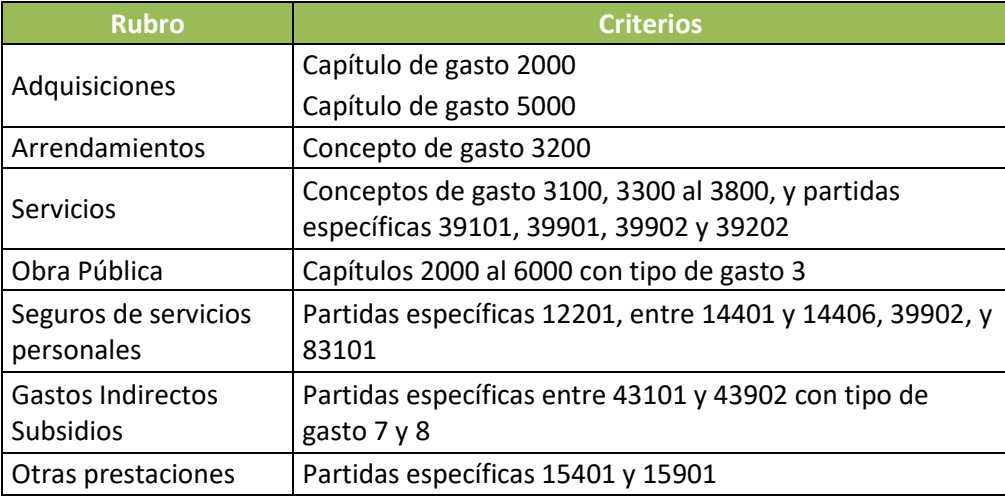

- 4. **Descripción**. Detallar el bien, servicio u obra objeto de la solicitud de autorización plurianual. Como máximo 500 caracteres.
- 5. **Fundamento y motivación**. Detallar el fundamento legal y motivación para llevar a cabo la solicitud de autorización.
- 6. **Programas presupuestarios**. Elegir los programas presupuestarios que formarán parte de la solicitud plurianual, se muestran aquellos programas autorizados asociados al ramo.
- 7. **Partidas**. Elegir las partidas que formarán parte de la solicitud plurianual, se muestran sólo las autorizadas. Dichas partidas dependen del tipo de contrato que se haya seleccionado.
- 8. **Tipo de gasto**. Elegir los tipos de gasto que formarán parte de la solicitud plurianual, se muestran sólo los autorizados.
- 9. **Fuente de financiamiento**. Elegir las fuentes de financiamiento que formarán parte de la solicitud plurianual, se muestran sólo las autorizadas.

Una vez que el usuario capturó y seleccionó la información de la solicitud, debe seleccionar el botón SIGUIENTE y enseguida se mostrará la Pantalla 6:

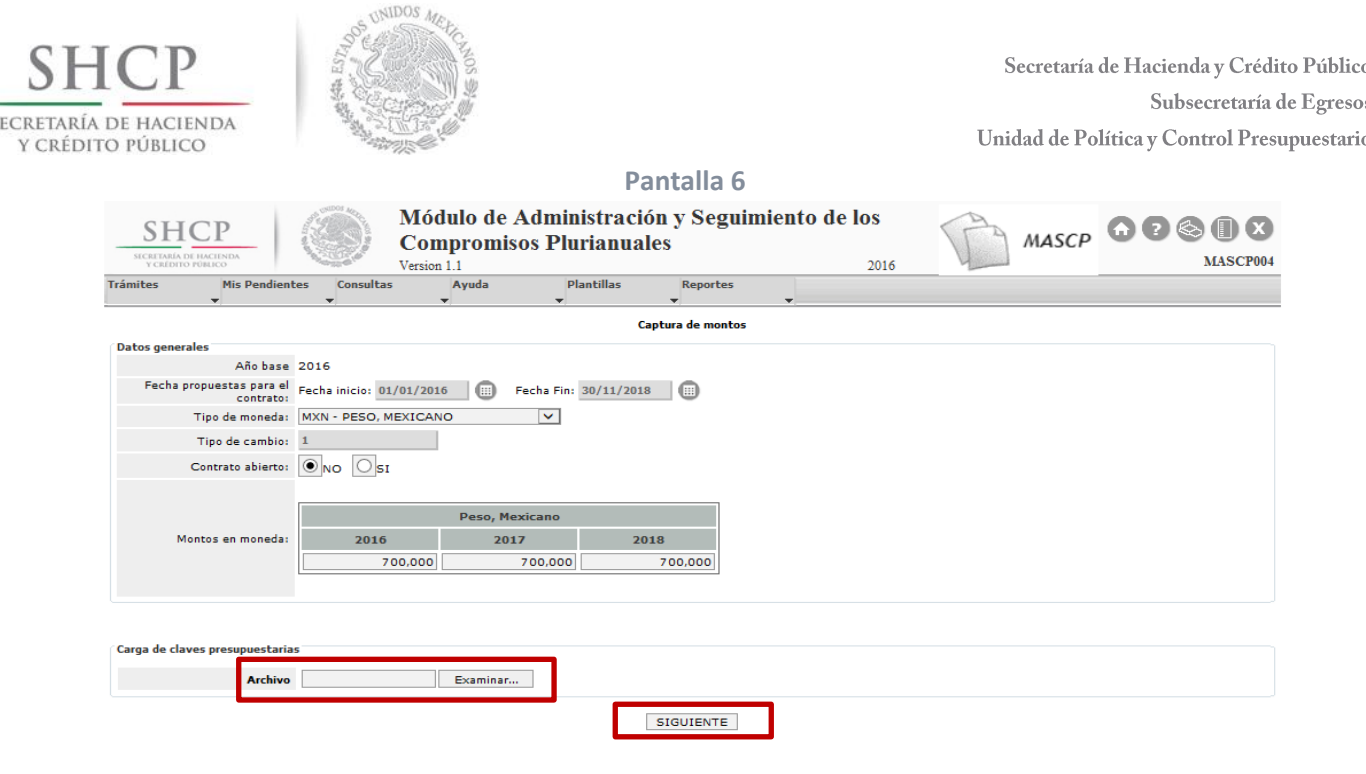

La información a capturar en la Pantalla 6 es la siguiente:

S

1. **Fechas propuestas para el contrato**. Especificar la Fecha de inicio y Fin de la solicitud; las cuales deben ser a partir del ciclo actual y mínimo hasta el ciclo siguiente.

Derechos Reservados. SHCP.

- 2. **Tipo de moneda**. Seleccionar la moneda en la que se contrata la solicitud plurianual.
- 3. **Tipo de cambio**. Cuando se trata de moneda extranjera, el usuario debe capturar el tipo de cambio a pesos mexicanos. En el caso de moneda nacional se encuentra desactivado.
- 4. **Contrato abierto**. Se debe seleccionar "SI" cuando el contrato es abierto y, "NO", cuando el contrato es cerrado.
- 5. **Monto en mínimos o máximos**. Si se especificó que se trata de un contrato abierto, se debe indicar si los montos que se incluyen están en mínimos o máximos.
- 6. **Montos en moneda**.
	- a) Si se especificó que es un contrato cerrado se debe capturar el importe total por cada ciclo de duración de la solicitud plurianual.
	- b) Si se especificó que es un contrato abierto, por cada ciclo de duración de la solicitud plurianual se debe capturar el monto mínimo y máximo. Sin embargo, sólo es obligatorio el monto en que se encuentra la solicitud, el otro puede ir inclusive en cero.
- 7. Si en la Pantalla 5 se seleccionó el tipo de contrato 1 Obras Públicas entonces en la Pantalla 6 aparecerá una tabla para que se registre el avance físico, el cual debe realizarse de manera acumulada y en términos porcentuales sin decimales, por lo tanto, en el último año debe ser 100.

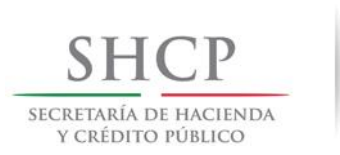

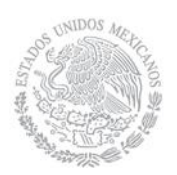

El usuario al terminar de capturar y seleccionar la información general de la solicitud, tiene que realizar la carga de la plantilla<sup>3</sup> que contiene el detalle a nivel de clave presupuestaria de la solicitud plurianual. Los elementos que integran la plantilla de claves se muestran en la Pantalla 7.

**Pantalla 7**

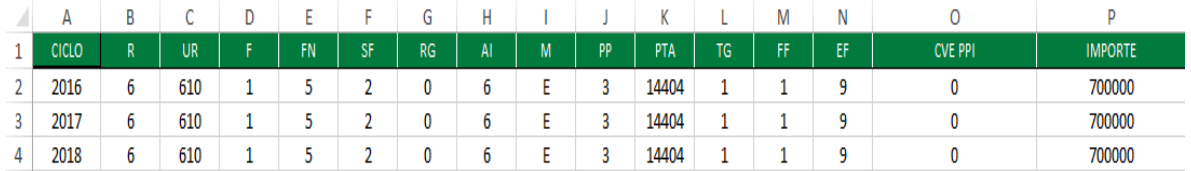

Es importante que el usuario tenga presente las siguientes reglas al momento de llenar la plantilla de claves:

# Igualdad entre la información de la solicitud y la plantilla de claves

- En la plantilla de claves sólo podrán estar los programas presupuestarios, partidas, tipos de gasto y fuentes de financiamiento elegidos en la sección de "Datos Generales" de la opción "Alta".
- Los montos totales de las claves presupuestarias por ciclo deben ser iguales a los montos totales capturados para la solicitud, existiendo un margen de 5 pesos para las solicitudes en moneda extranjera.
- El ramo y la unidad de cada clave presupuestaria debe ser igual al ramo y unidad de envío cuando se trata de una Entidad.
- El ramo de cada clave presupuestaria debe ser igual al ramo de envío, y la unidad de cada clave puede ser un Órgano Administrativo Desconcentrado o Sector Central, es decir se pueden mezclar entre estos dos tipos de unidades cuando se trata de una Dependencia.
- Los ciclos incluidos en la plantilla de claves deben ser los que están entre la fecha de inicio y la fecha final de la solicitud plurianual.
- Si se seleccionó contrato abierto, el importe de la plantilla de claves debe estar en mínimos o máximos según se haya indicado.

# Reglas generales

 $\overline{a}$ 

- El monto de cada clave presupuestaria debe expresarse en pesos y registrarse sin formato.
- Las claves presupuestarias deben estar autorizadas en el ciclo actual.
- No puede dejarse ningún campo vacío.

<sup>3</sup> La plantilla se descarga del MASCP del menú **Plantillas** en la opción **Plantilla claves**.

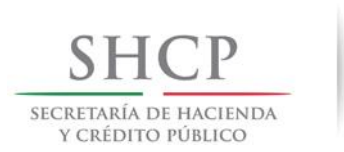

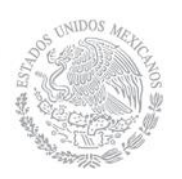

Es importante que el usuario tenga presente lasrecomendaciones siguientes al momento de guardar el archivo de la plantilla de claves:

- **El nombre de la plantilla no debe tener espacios.**
- **El tipo de archivo de la plantilla debe ser "Hoja de cálculo de Microsoft Excel 97- 2003 (.xls)", por lo que no se deberá actualizar a una version posterior.**

Una vez que el usuario realiza la carga de la plantilla de claves debe seleccionar el botón SIGUIENTE, enseguida el MASCP válida la información y asigna el flujo de autorización, arrojando errores si es el caso (ver el Anexo 1 para conocer los mensajes más comunes), de lo contrario se muestra la Pantalla 8. En este punto el usuario debe revisar la información de la solicitud y tiene la opción de registrarla o rechazarla.

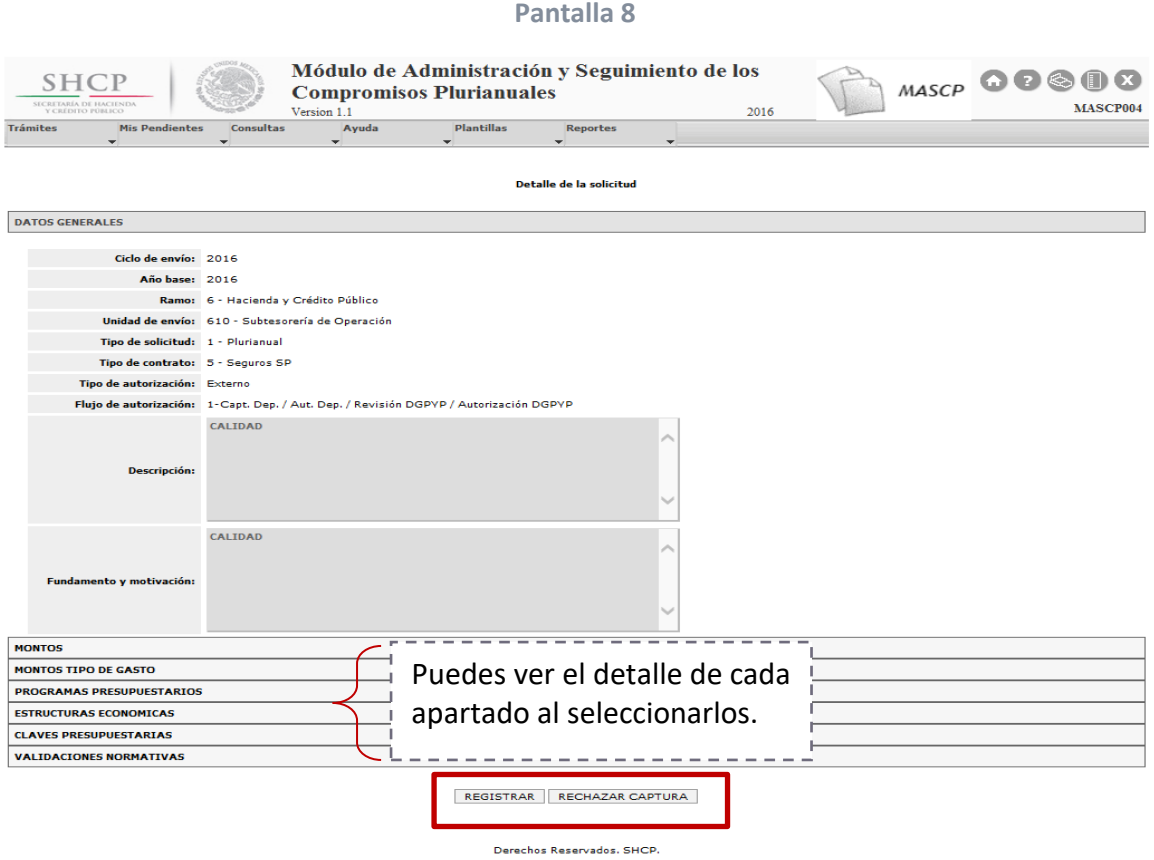

En caso de que la información capturada no sea la correcta, el usuario tiene la opción de seleccionar el botón RECHAZAR CAPTURA y realizar las correcciones necesarias.

Si la información es correcta, entonces el usuario debe seleccionar el botón REGISTRAR, en ese momento el MASCP emite un Acuse de recibo de la acción realizada (ver Pantalla 9).

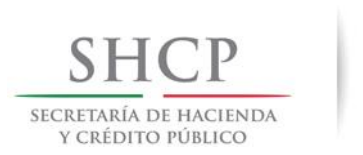

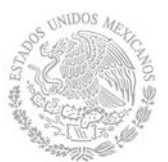

Dicho Acuse de recibo contiene el folio de la solicitud integrado por cuatro componentes: Ciclo de envío, Ramo, Unidad de envío y un número consecutivo; en este punto la solicitud se encuentra en estado de "Solicitud en trámite inicial" y continúa en la etapa de captura.

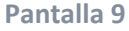

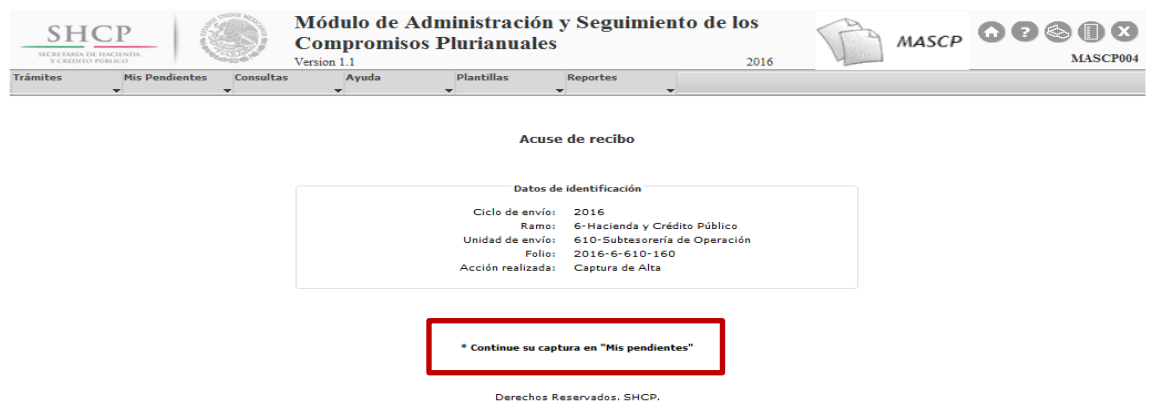

<span id="page-15-0"></span>**4.2.2 Agregar anexos al alta**

Para continuar con la fase de captura, el usuario con el Rol MASCP CAP DEP ENT debe seleccionar del menú "Mis Pendientes" la opción "Ver Pendientes" y enseguida seleccionar

la solicitud a la cual se le agregarán los anexos mediante el icono "Ver Detalle" <sup>@</sup> como se muestra en la Pantalla 10:

**Pantalla 10**

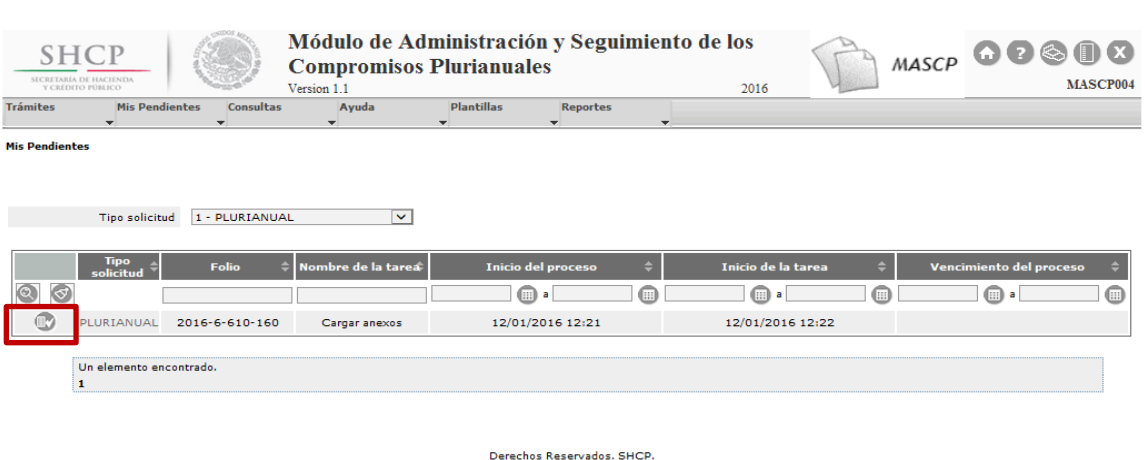

Enseguida el MASCP desplegará la Pantalla 11 en donde el usuario debe agregar el documento **obligatorio** "Requisito normativo" y puede agregar un documento opcional "Anexo libre" utilizando el botón Examinar. Lostipos de archivos que permite el MASCP son con extensiones .pdf, .rar y .zip.

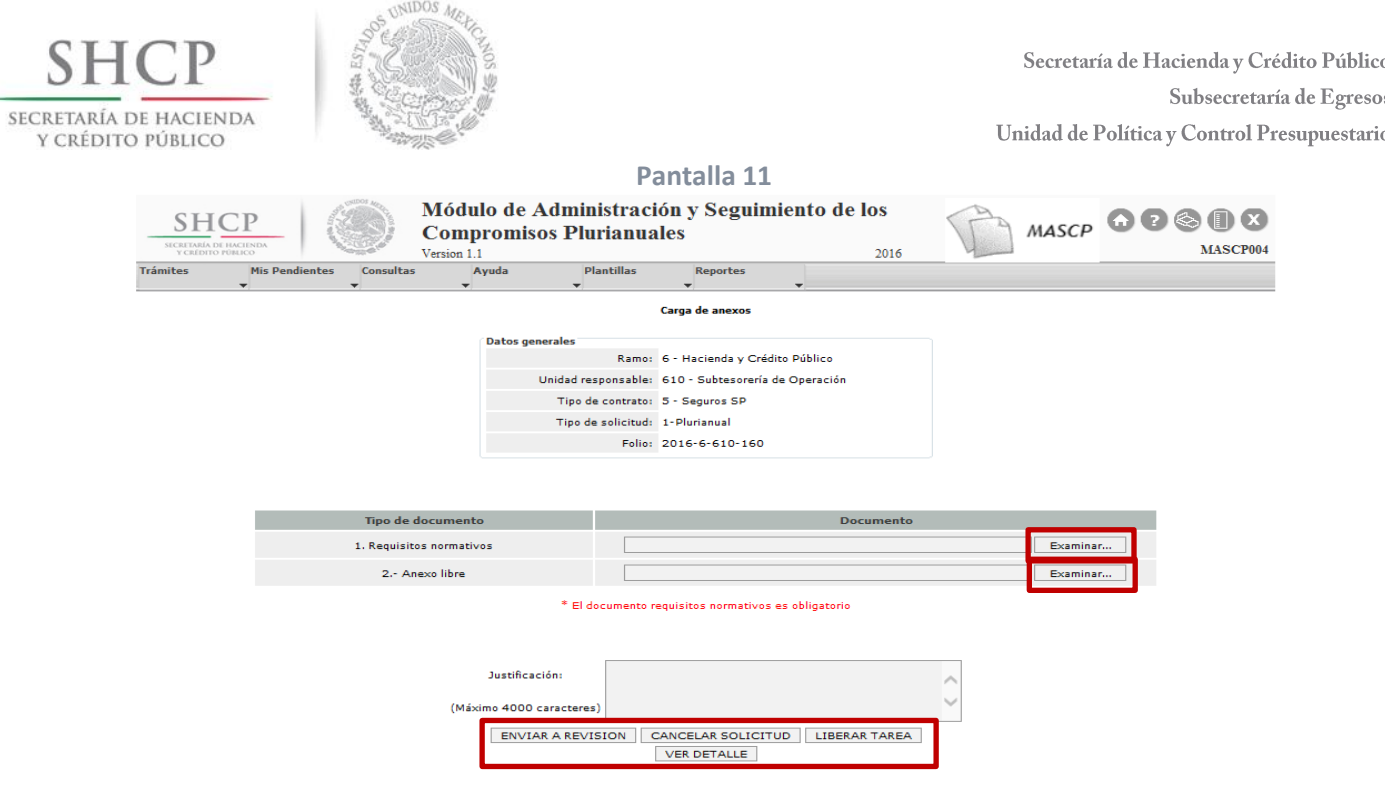

Derechos Reservados, SHCP.

Después de agregar los documentos, el usuario debe capturar una justificación no mayor a 4000 caracteres y seleccionar el botón ENVIAR A REVISIÓN, enseguida el sistema emitirá un Acuse de recibo como se puede ver en la Pantalla 12 y enviará la solicitud de forma automática a la bandeja del usuario con el rol **MASCP\_AUT\_DGPOP\_DEP**.

Cabe señalar que si el usuario selecciona el botón CANCELAR SOLICITUD la solicitud se cancelará por completo y se tendrá que capturar nuevamente.

El botón LIBERAR TAREA permite que la solicitud pueda ser tomada por otro usuario con el mismo rol y permisos, mientras que el botón VER DETALLE permite que el usuario pueda ver el Detalle de la solicitud.

**Pantalla 12**

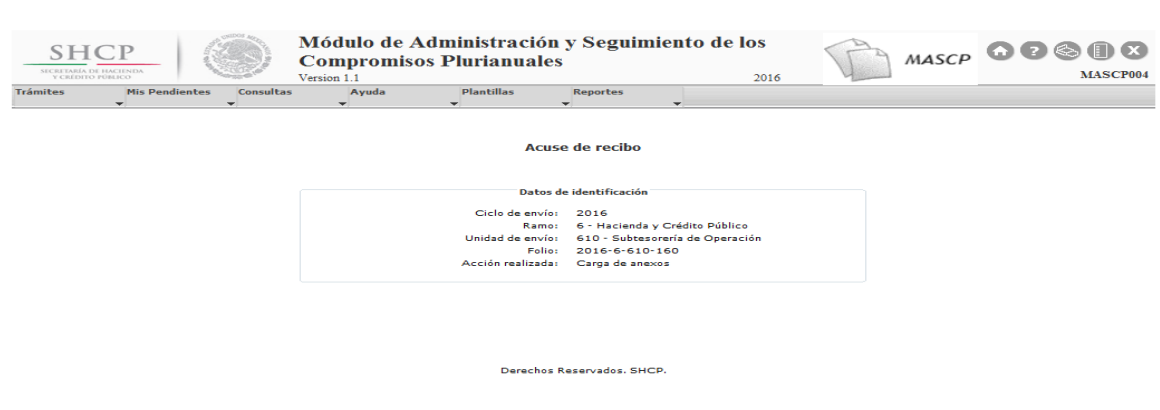

Hasta este momento el usuario con el rol **MASCP\_CAP\_DEP\_ENT**, termina con la captura de la solicitud.

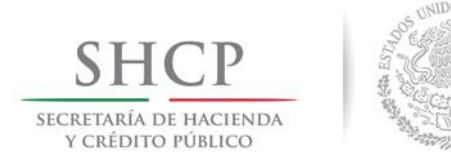

# <span id="page-17-0"></span>**4.3 Fases de Autorización para Dependencias**

Recordemos que las solicitudes de autorización plurianual para Dependencias (Unidades de Sector Central y Órganos Desconcentrados) deben cumplir con el flujo de trabajo de la Figura 2, así que una vez que la solicitud ha sido capturada, el usuario con el rol **MASCP\_AUT\_DGPOP\_DEP** podrá ver la solicitud pendiente por autorizar del menú "Mis Pendientes" en la opción "Ver Pendientes" y seleccionarla mediante el icono "Ver Detalle" Como se aprecia en la Pantalla 13:

#### **Pantalla 13**

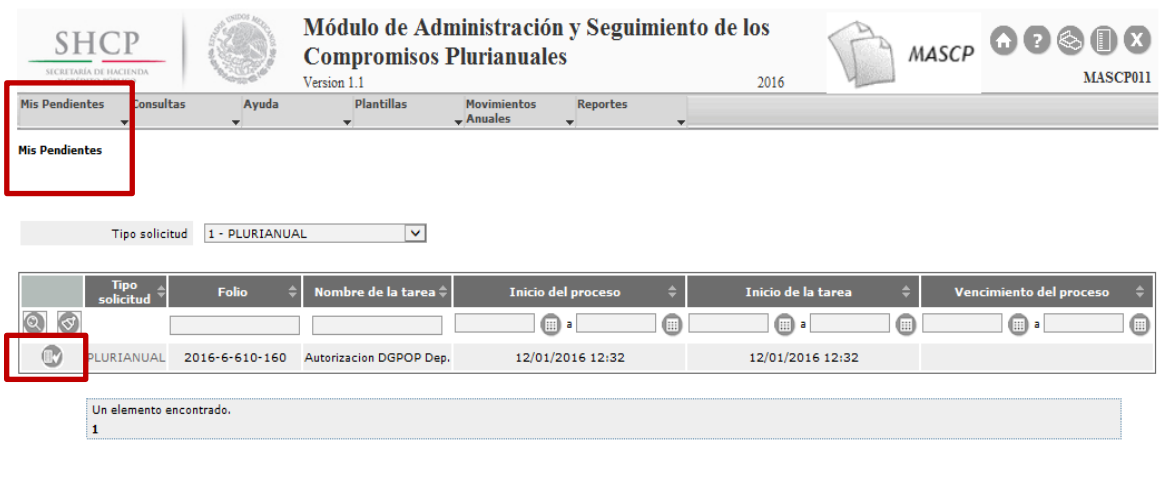

Derechos Reservados, SHCP.

Enseguida el MASCP desplegará la Pantalla "Detalle de la solicitud" en la cual el usuario podrá verificar la información como se aprecia en la Pantalla 14.

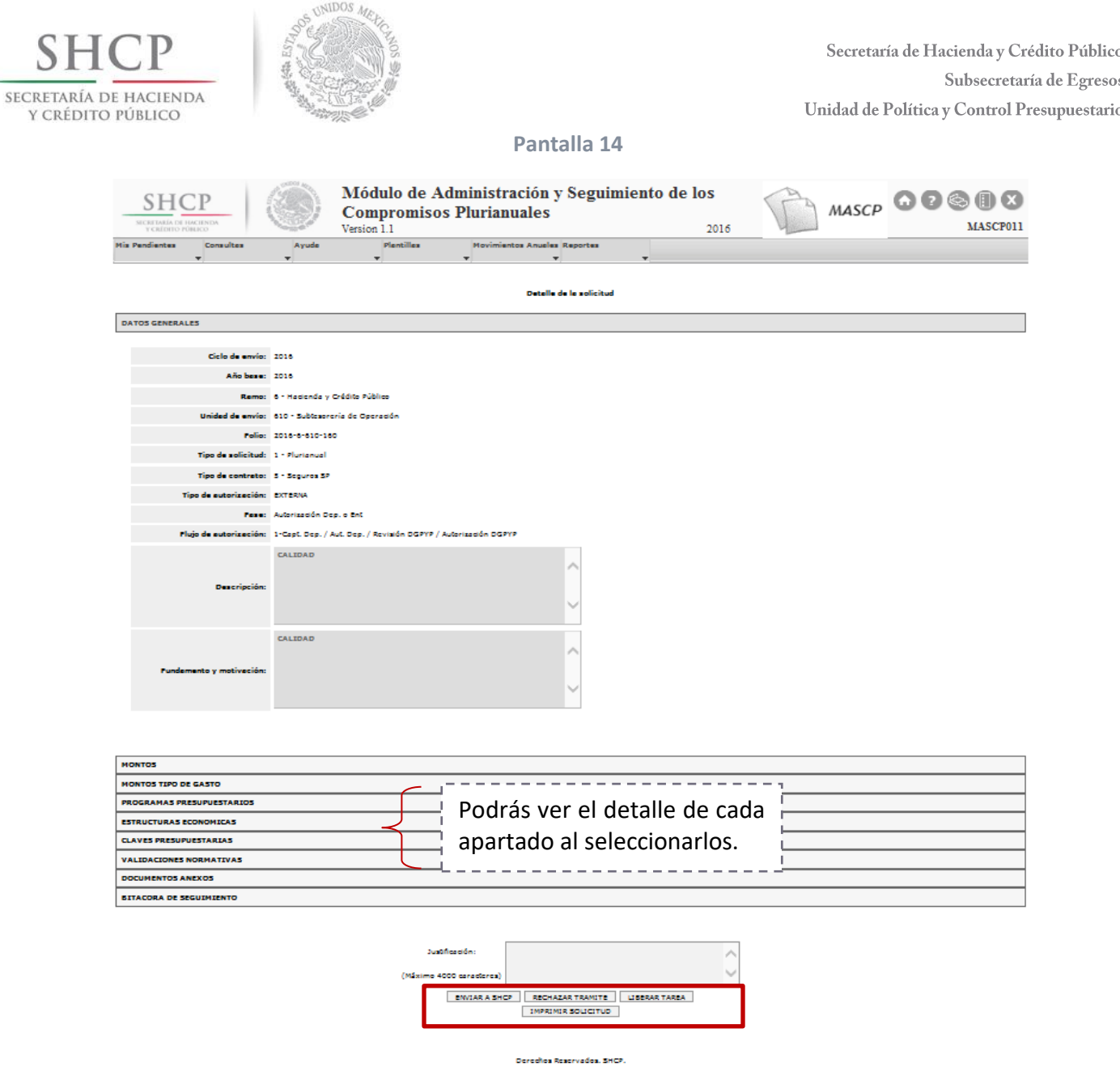

Si el usuario requiere autorizar el trámite de alta de la solicitud plurianual, debe agregar una **justificación** no mayor a 4000 caracteres y seleccionar el botón ENVIAR A SHCP, enseguida el MASCP emitirá un Acuse de recibo (ver Pantalla 15) y enviará la solicitud a la bandeja del usuario con el rol MASCP\_REV\_DGPYP, si no es el caso, puede cancelar por completo la solicitud mediante el botón RECHAZAR TRÁMITE y se tendrá que capturar nuevamente.

El botón LIBERAR TAREA permite que la solicitud pueda ser tomada por otro usuario con el mismo rol y permisos, mientras que el botón IMPRIMIR SOLICITUD muestra la solicitud en formato PDF para que se guarde o se imprima.

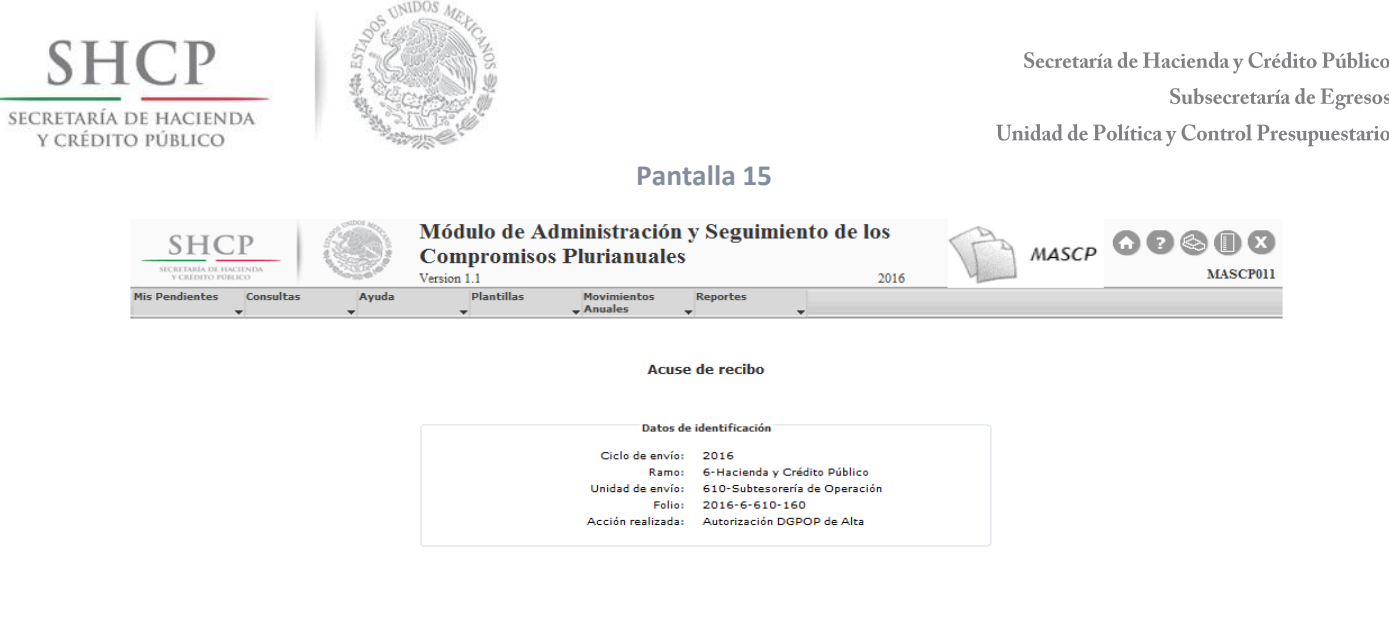

Derechos Reservados, SHCP.

Después de que la solicitud ha sido autorizada por el usuario con el rol MASCP\_AUT\_DGPOP\_DEP, el usuario con el rol **MASCP\_REV\_DGPYP** puede ver la solicitud pendiente por autorizar del menú "Mis Pendientes" en la opción "Ver Pendientes" y debe seleccionarla mediante el icono "Ver Detalle" como se aprecia en la Pantalla 16:

#### **Pantalla 16**

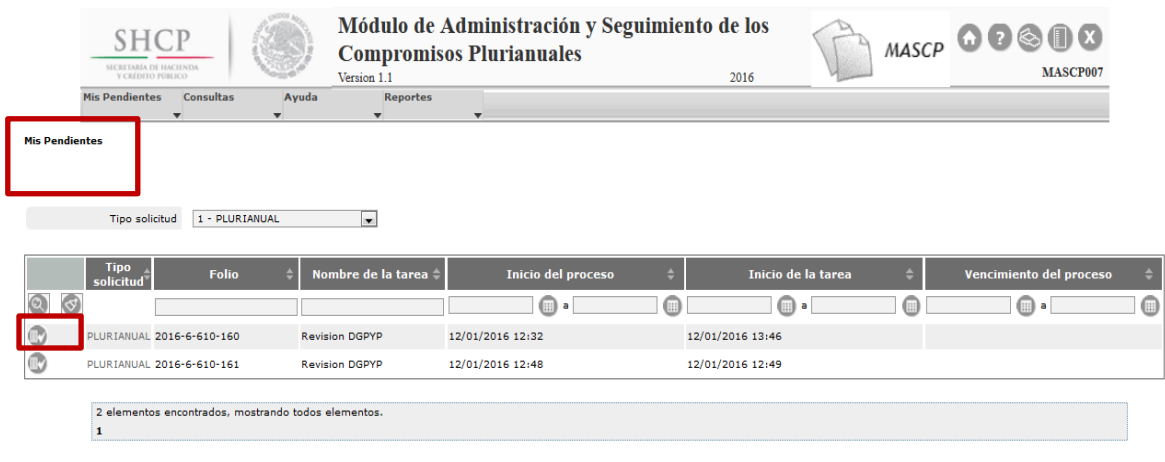

Derechos Reservados. SHCP.

Enseguida el MASCP desplegará el "Detalle de la solicitud" como se puede ver en la Pantalla 17:

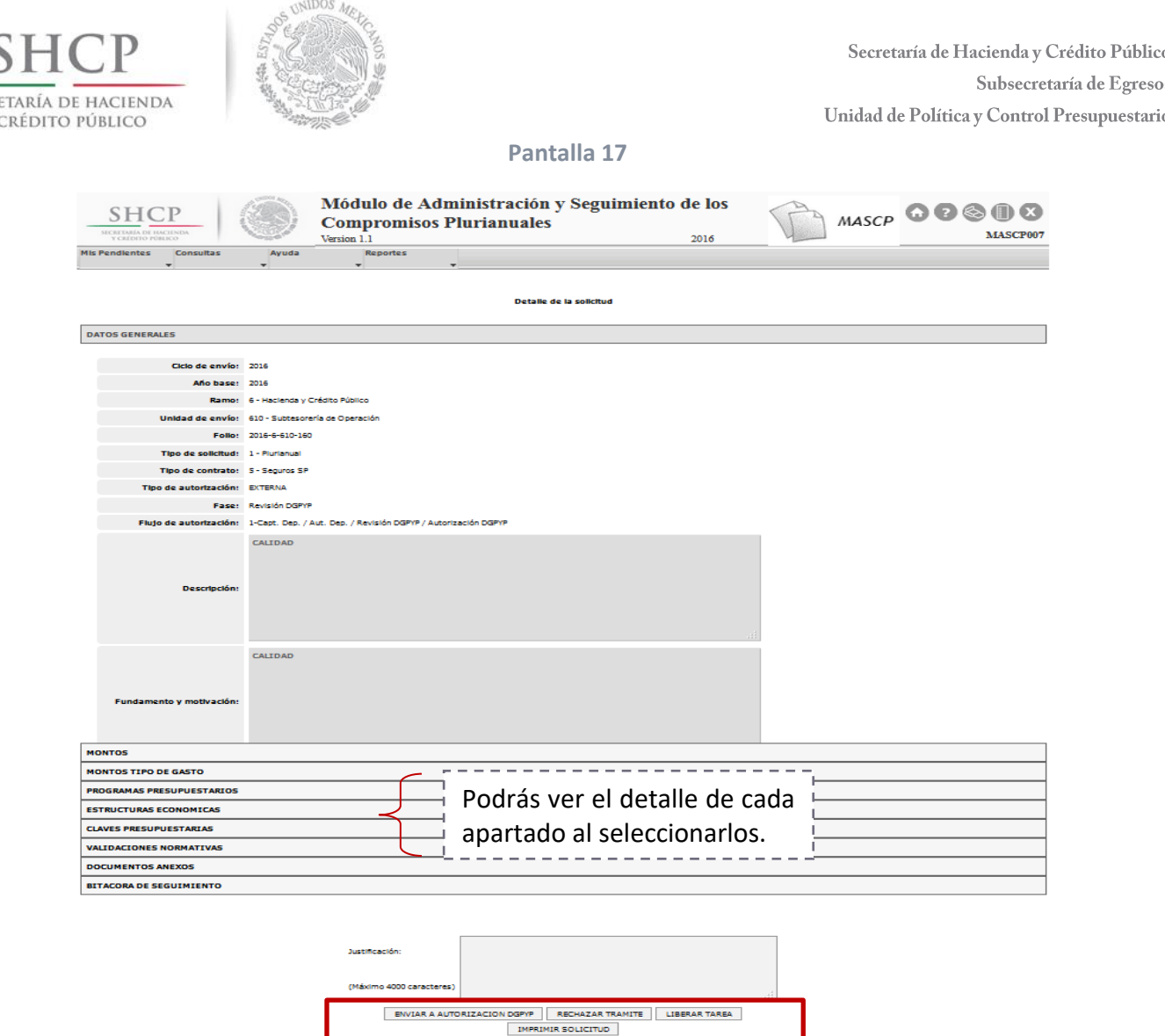

Si el usuario requiere autorizar el trámite de alta, debe agregar una **justificación** no mayor a 4000 caracteres y seleccionar el botón ENVIAR A AUTORIZACIÓN DGPYP, enseguida el MASCP emitirá un Acuse de recibo (ver Pantalla 18) y enviará la solicitud a la bandeja del usuario con el rol MASCP AUT DGPYP, si no es el caso, puede cancelar por completo la solicitud mediante el botón RECHAZAR TRÁMITE y se tendrá que capturar nuevamente.

El botón LIBERAR TAREA permite que la solicitud pueda ser tomada por otro usuario con el mismo rol y permisos, mientras que el botón IMPRIMIR SOLICITUD muestra la solicitud en formato PDF para que se guarde o se imprima.

**SECR** 

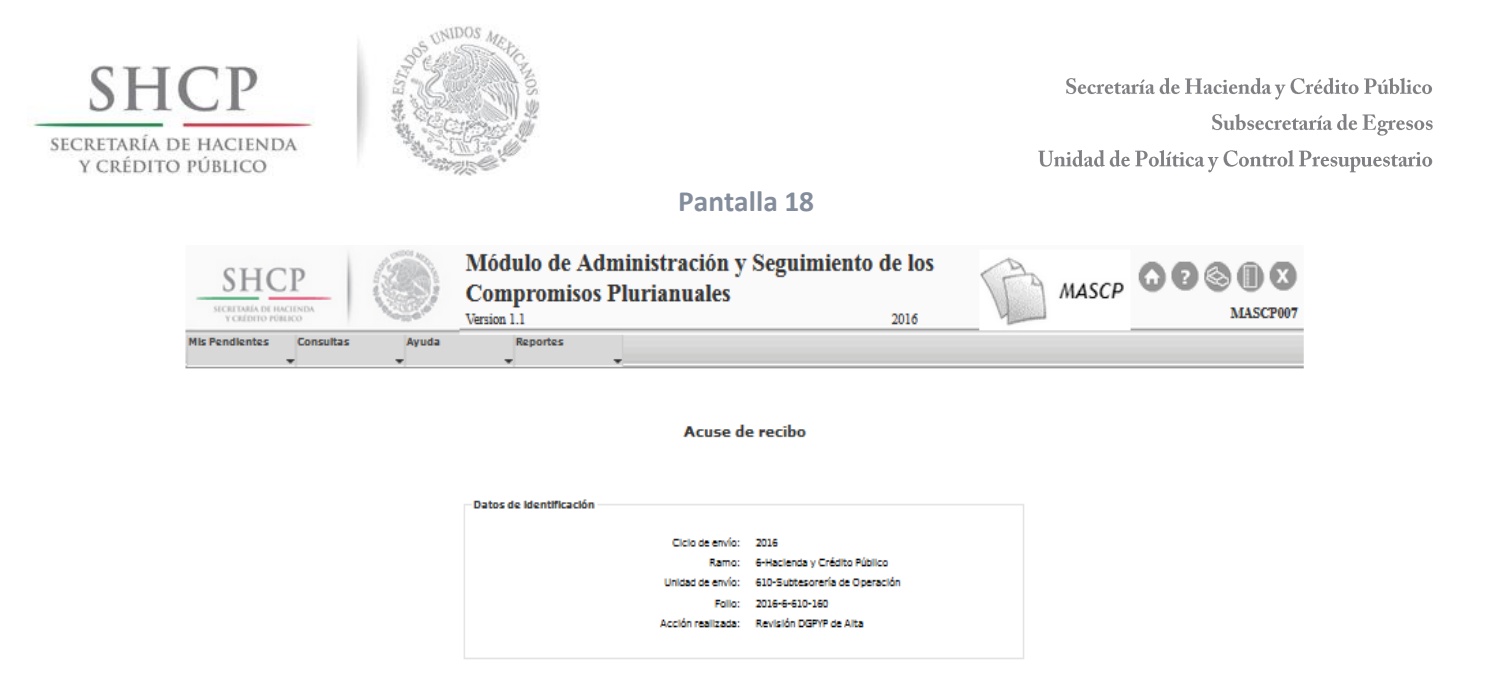

Por último, el usuario con rol **MASCP\_AUT\_DGPYP** podrá ver la solicitud pendiente por autorizar en el menú "Mis Pendientes" en la opción "Ver Pendientes" y debe seleccionarla mediante el icono "Ver Detalle" como se aprecia en la Pantalla 19:

#### **Pantalla 19**

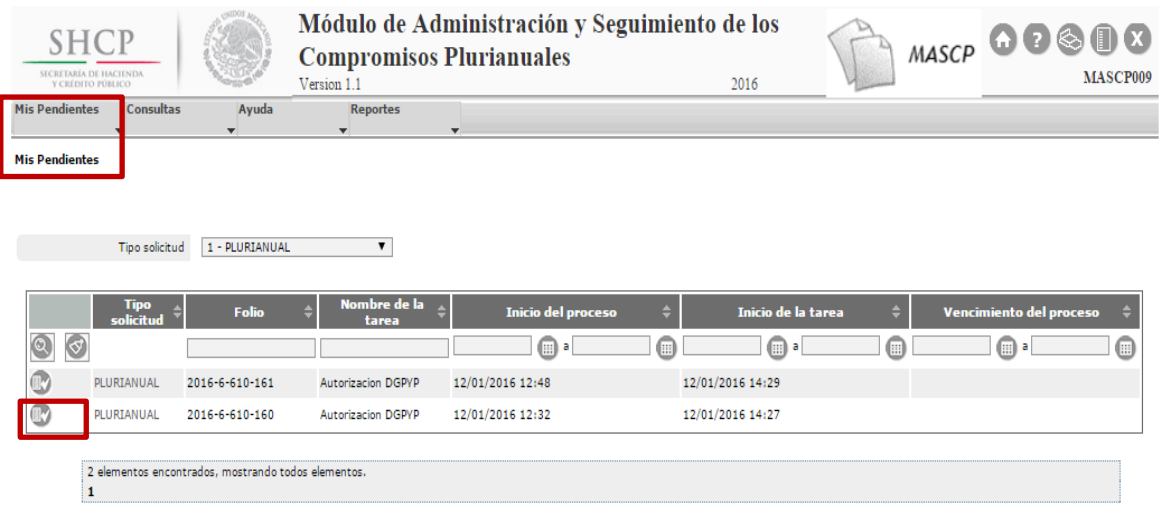

Enseguida el MASCP desplegará el "Detalle de la solicitud" como se puede ver en la Pantalla 20:

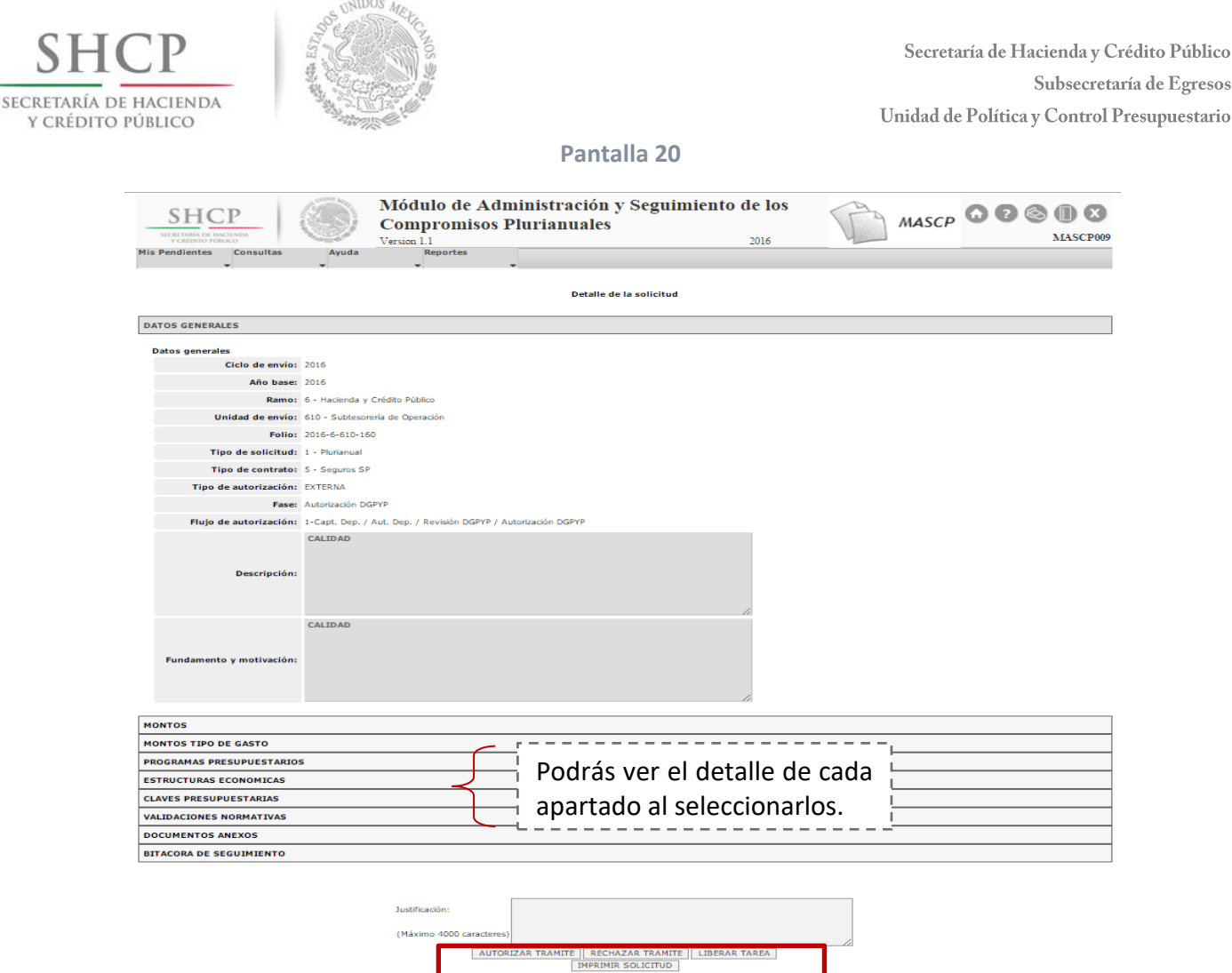

En este punto el usuario aún puede cancelar por completo la solicitud mediante el botón RECHAZAR TRÁMITE.

El botón LIBERAR TAREA permite que la solicitud pueda ser tomada por otro usuario con el mismo rol y permisos, mientras que el botón IMPRIMIR SOLICITUD muestra la solicitud en formato PDF para que se guarde o se imprima.

Si el usuario requiere autorizar el trámite de alta de la solicitud plurianual, debe agregar una **justificación** no mayor a 4000 caracteres y seleccionar el botón AUTORIZAR TRÁMITE, enseguida el MASCP emite un Acuse de recibo (ver Pantalla 21) y asigna un estado general a la solicitud de **"Solicitud Vigente"**; generándose así la primera versión, como se muestra en la Pantalla 22.

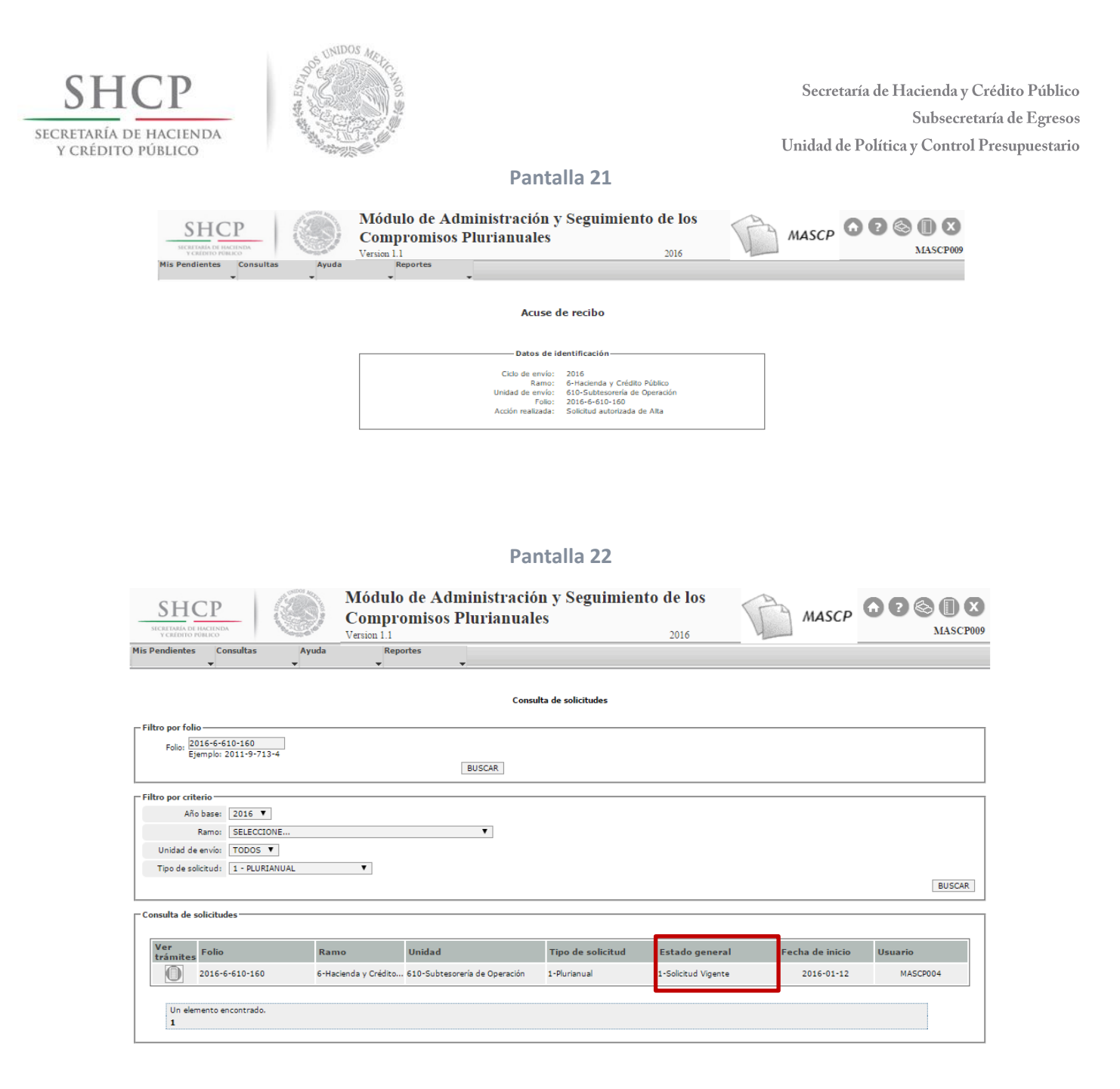

# <span id="page-23-0"></span>**4.4 Fases de autorización para Entidades**

Recordemos que las solicitudes de autorización plurianual para Entidades deben cumplir con el flujo de trabajo de la Figura 3.

Una vez que la solicitud pasó por la fase de captura, el usuario con el rol **MASCP\_AUT\_DGPOP\_ENT** puede ver la solicitud del menú "Mis Pendientes" en la opción

"Ver Pendientes" y debe seleccionarla mediante el icono "Ver Detalle" como se muestra en la Pantalla 23:

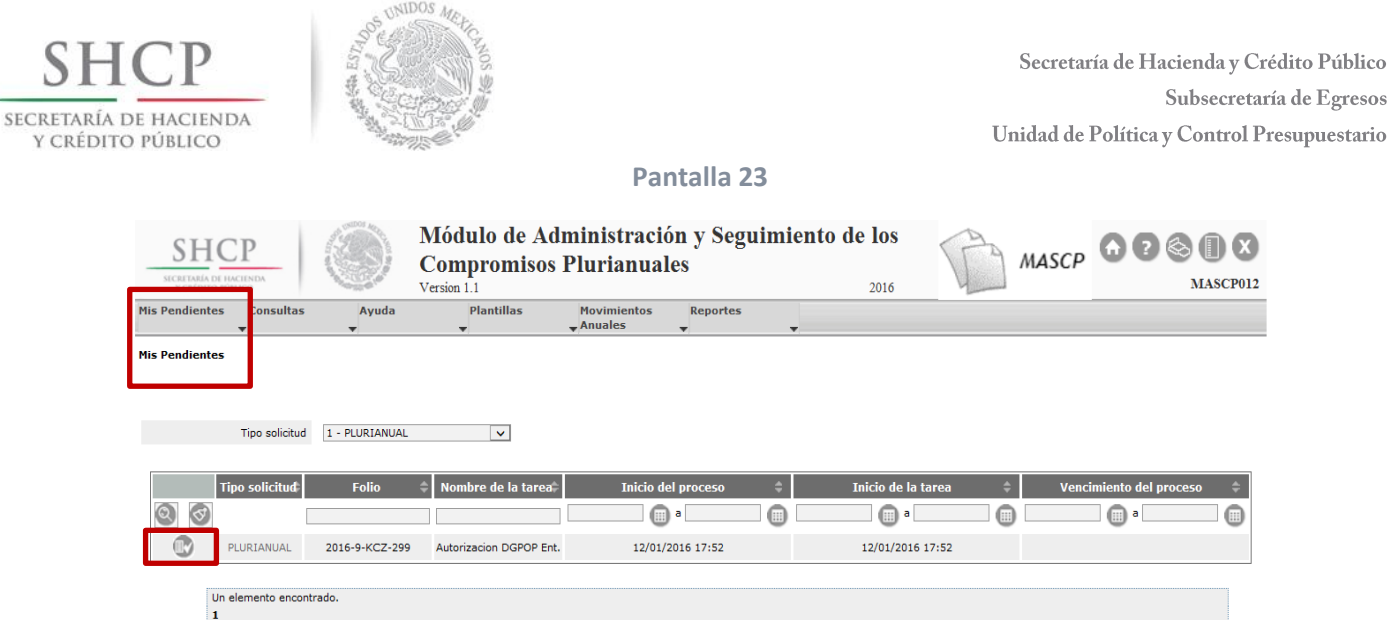

Enseguida el MASCP desplegará la Pantalla "Detalle de la solicitud" como se puede ver en la Pantalla 24:

#### **Pantalla 24**

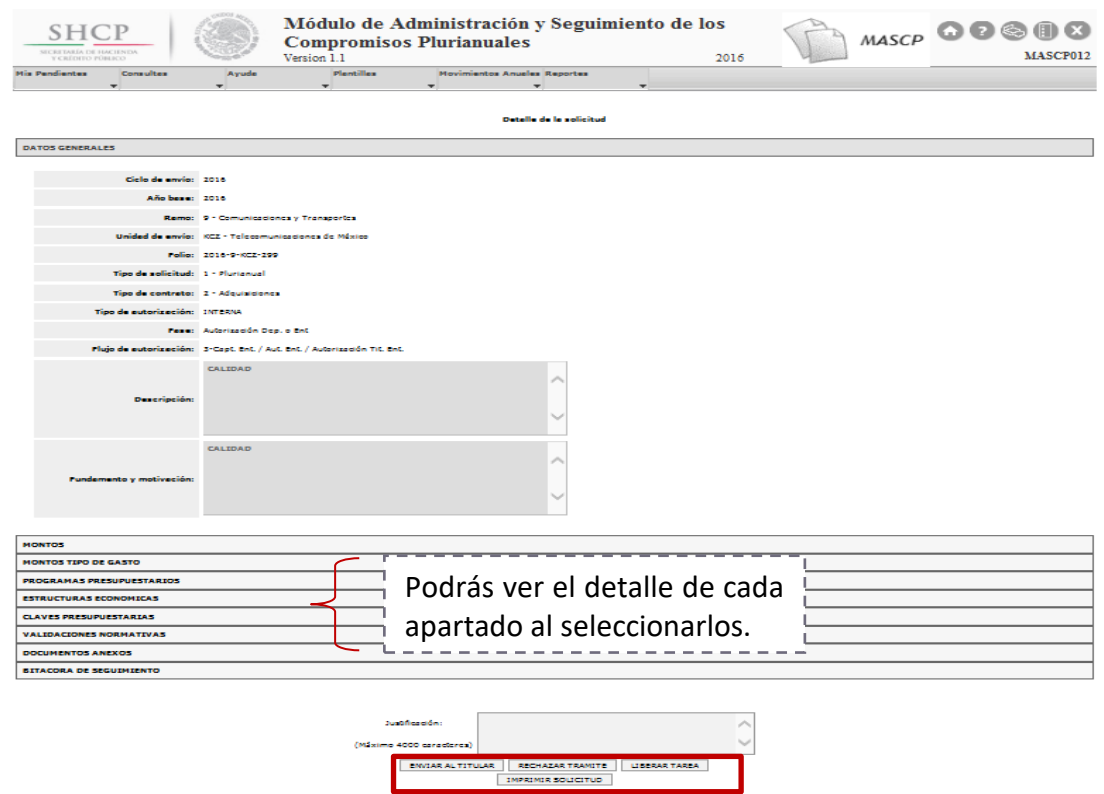

Si el usuario requiere autorizar el trámite de alta de la solicitud plurianual, debe agregar una **justificación** no mayor a 4000 caracteres y seleccionar el botón ENVIAR AL TITULAR, enseguida el MASCP emitirá un Acuse de recibo (ver Pantalla 25) y enviará la solicitud de forma automática a la bandeja del usuario MASCP\_AUT\_TIT\_ENT, si no es el caso, puede cancelar por completo la solicitud mediante el botón RECHAZAR TRÁMITE.

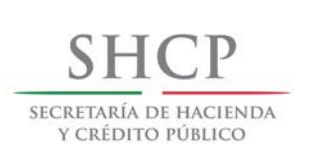

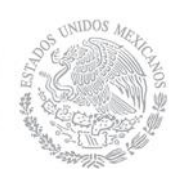

El botón LIBERAR TAREA permite que la solicitud pueda ser tomada por otro usuario con el mismo rol y permisos, mientras que el botón IMPRIMIR SOLICITUD muestra la solicitud en formato PDF para que se guarde o se imprima.

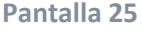

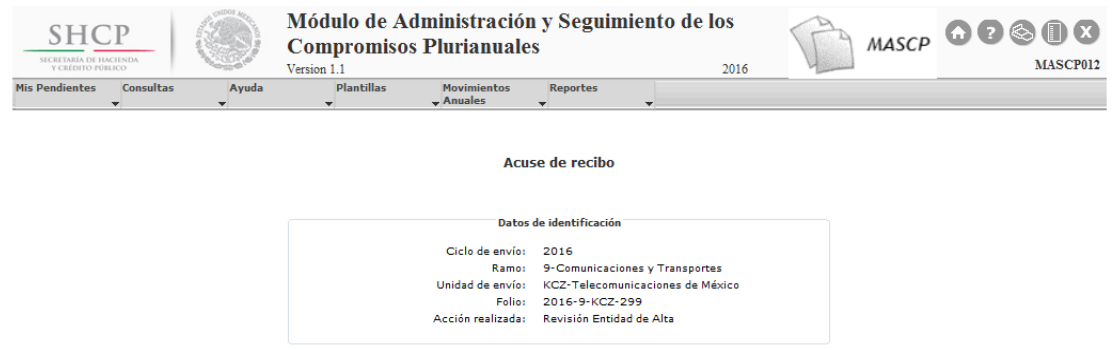

Una vez que la solicitud fue autorizada por el usuario con el rol MASCP\_AUT\_DGPOP\_ENT y si ésta no requiere opinión de la DGPYP, entonces el usuario con el rol **MASCP\_AUT\_TIT\_ENT** puede ver la solicitud plurianual en el menú "Mis Pendientes" en la opción "Ver pendientes". En caso contrario, primero tendrá que autorizarla el usuario con el rol **MASCP\_AUT\_DGPYP** (ver Figura 3).

El usuario debe seleccionar la solicitud mediante el icono "Ver Detalle" como se puede ver en la Pantalla 26:

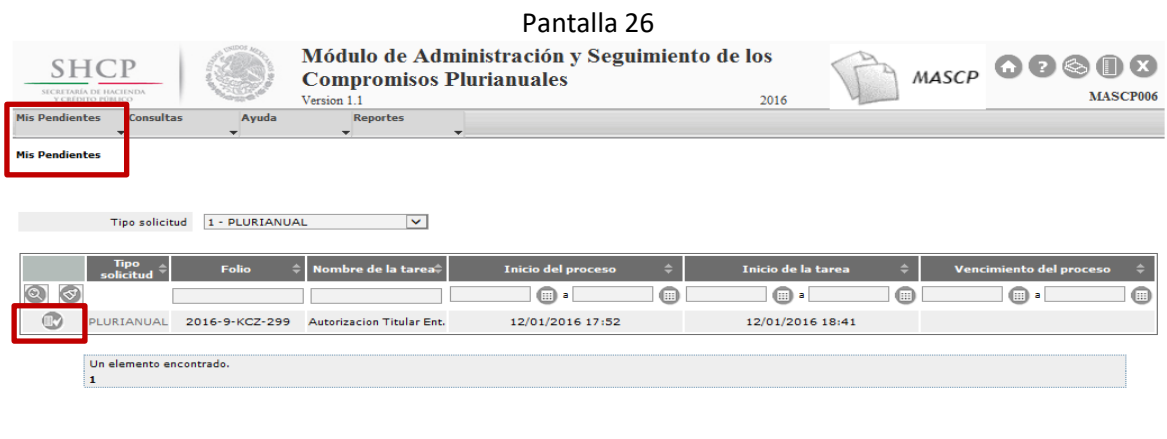

Derechos Reservados, SHCP

Enseguida el MASCP desplegará la Pantalla "Detalle de la solicitud" como se puede ver en la Pantalla 27:

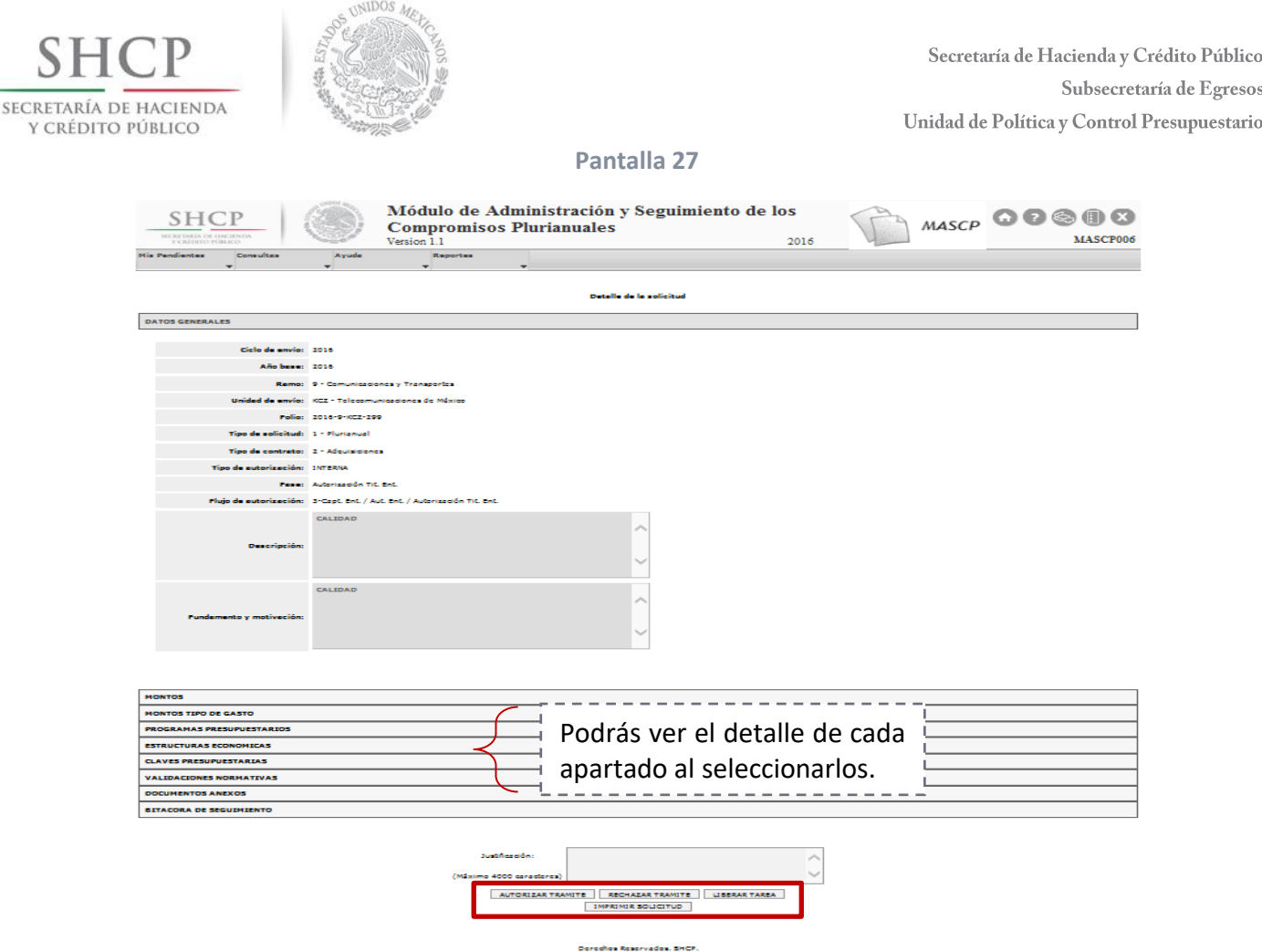

Si el usuario requiere autorizar el trámite de alta de la solicitud plurianual, debe agregar una **justificación** no mayor a 4000 caracteres y seleccionar el botón AUTORIZAR TRÁMITE, enseguida el MASCP emitirá un Acuse de recibo (ver Pantalla 28), si no es el caso, puede cancelar por completo la solicitud mediante el botón RECHAZAR TRÁMITE y se tendrá que capturar nuevamente.

El botón LIBERAR TAREA permite que la solicitud pueda ser tomada por otro usuario con el mismo rol y permisos, mientras que el botón IMPRIMIR SOLICITUD muestra la solicitud en formato PDF para posteriormente imprimirse.

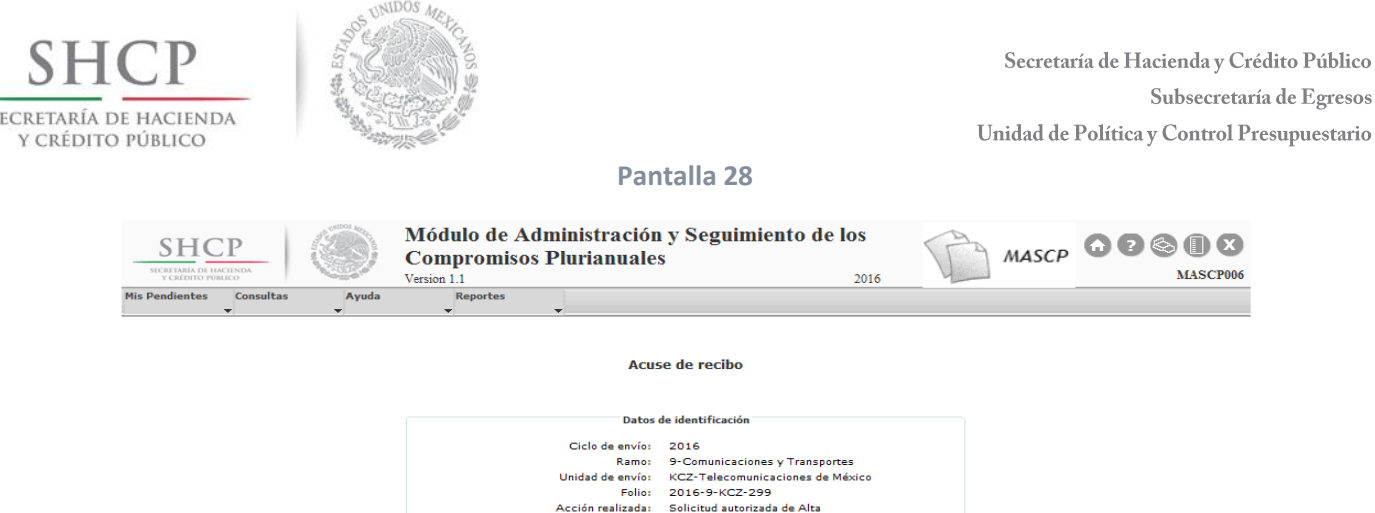

Una vez que la solicitud plurianual cumplió con todo el flujo de autorización el MASCP asigna un estado general a la solicitud como "**Solicitud Vigente**" (ver Pantalla 29), generándose así la primera versión de la solicitud.

#### **Pantalla 29**

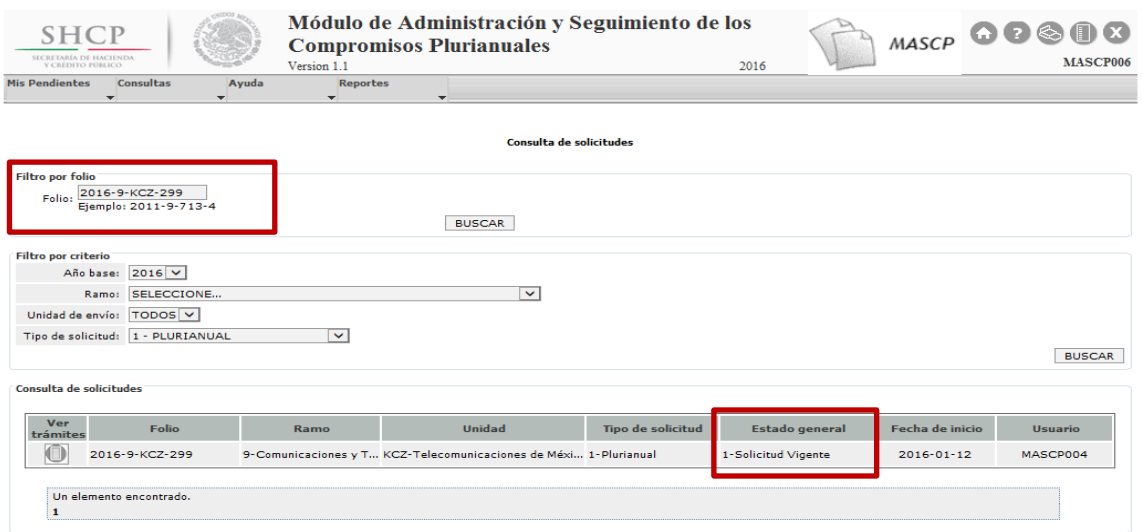

# <span id="page-27-0"></span>**5. Modificación de solicitudes de autorización plurianual**

Solo se podrá realizar la modificación de solicitudes de autorización plurianual con Estado general "Solicitud Vigente"; es decir solicitudes que no tienen ningún trámite en tránsito y por lo tanto se encuentran autorizadas.

# <span id="page-27-1"></span>**5.1 Flujo de trabajo y roles para modificar solicitudes**

El flujo de trabajo para llevar a cabo el trámite de modificación de solicitudes plurianuales se divide en dos etapas, la primera relacionada con el registro o captura y la segunda con los pasos de revisión y autorización, a la cual se llamará autorización.

S

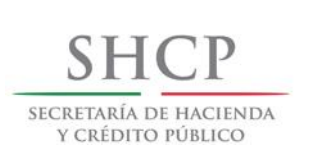

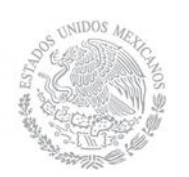

El flujo de trabajo de la etapa de captura es igual para las Dependencias y las Entidades, tal como se muestra en la Figura 4.

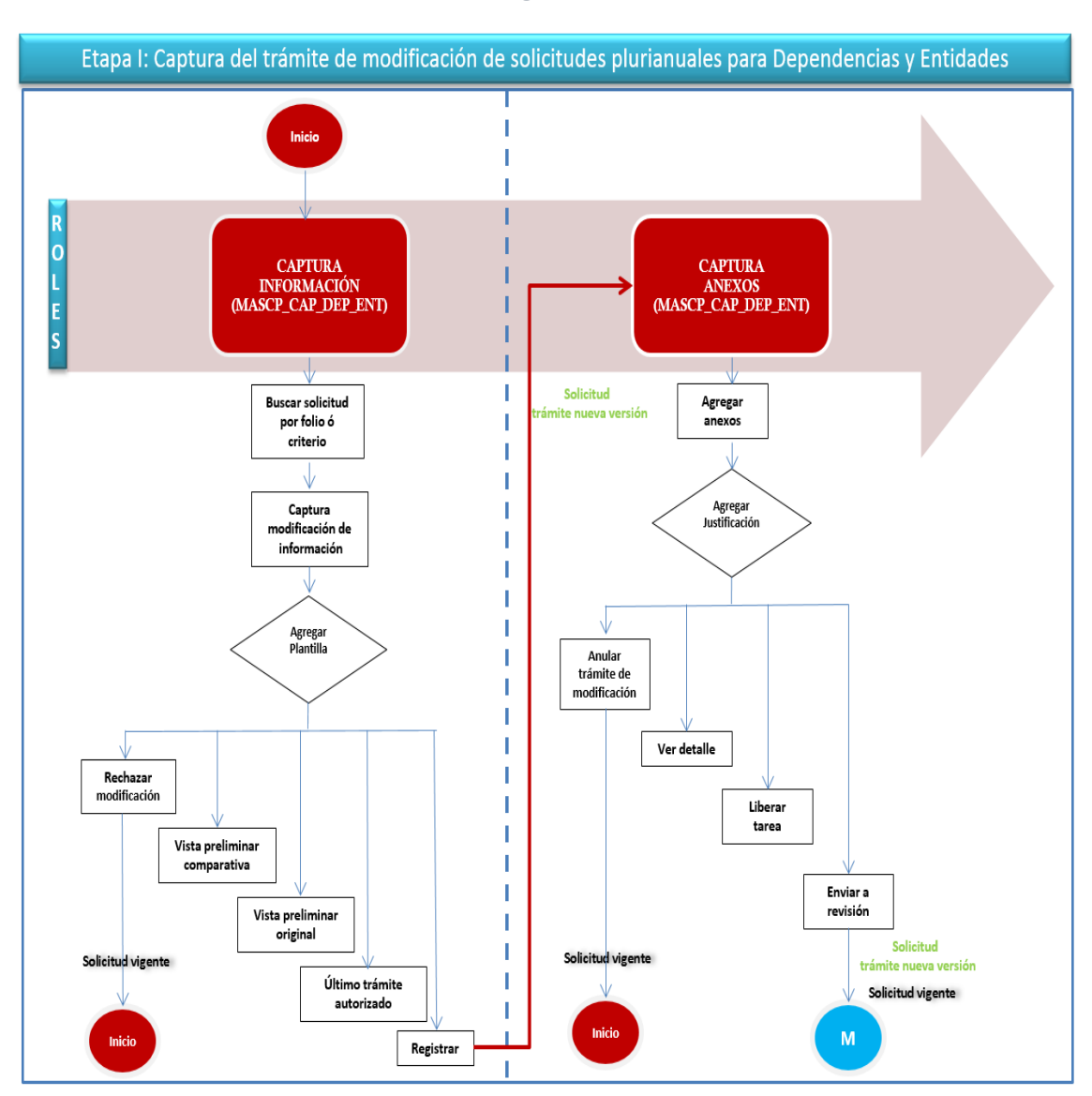

**Figura 4**

De manera general, el flujo de trabajo de la etapa de autorización al que deberán sujetarse las dependencias, se muestra en la Figura 5:

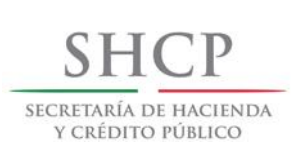

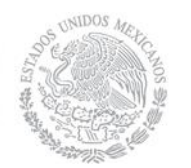

**Figura 5**

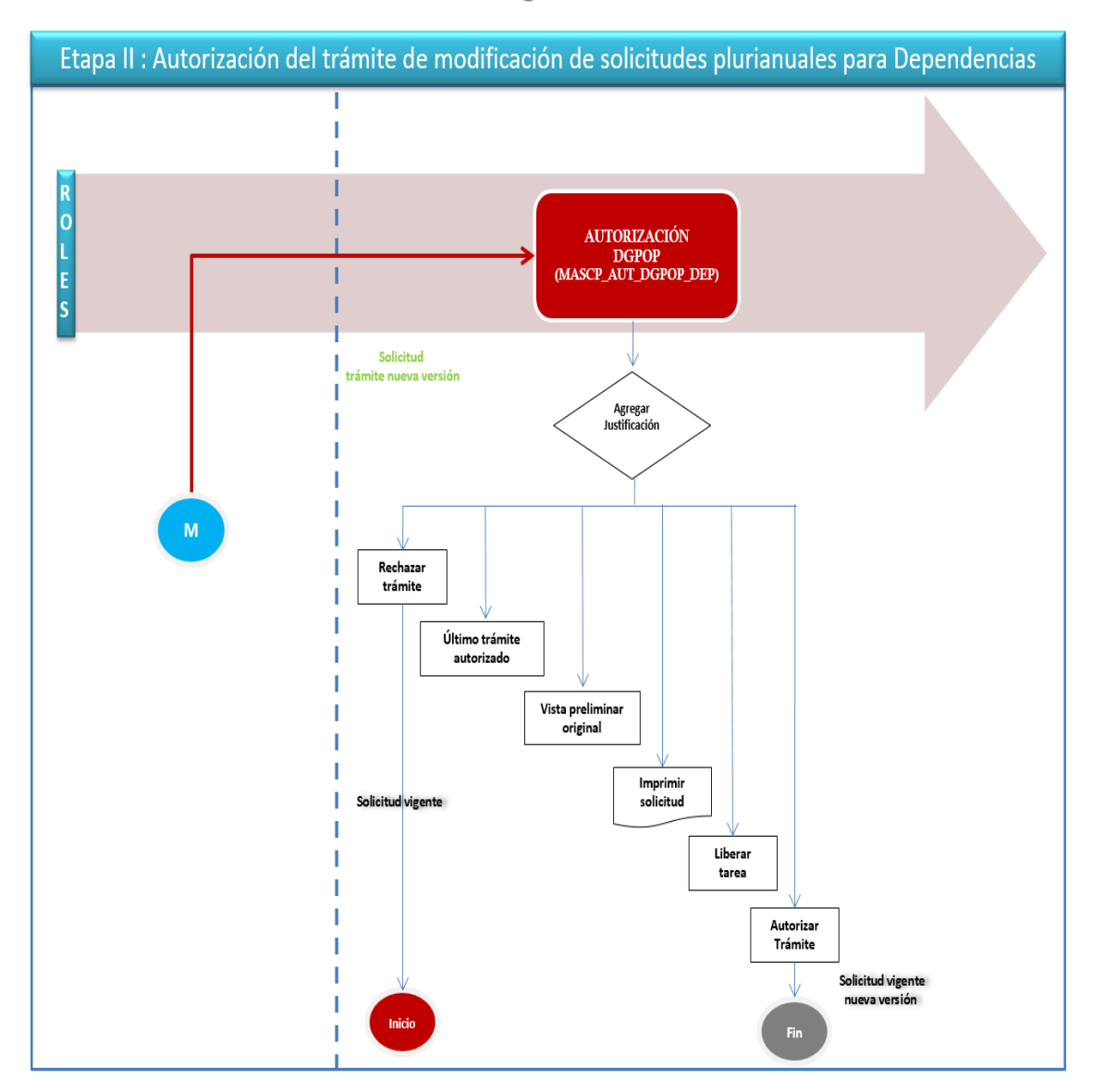

Las solicitudes de modificación de las dependencias que rebasan los porcentajes señalados en los incisos a) y b) de la fracción II del Artículo 147 del RLFPRH necesitarán autorización de la SHCP, por lo que se sujetarán al flujo de trabajo de la Figura 6:

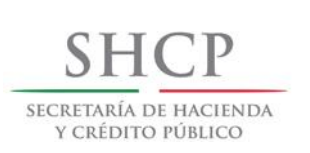

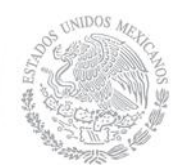

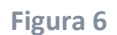

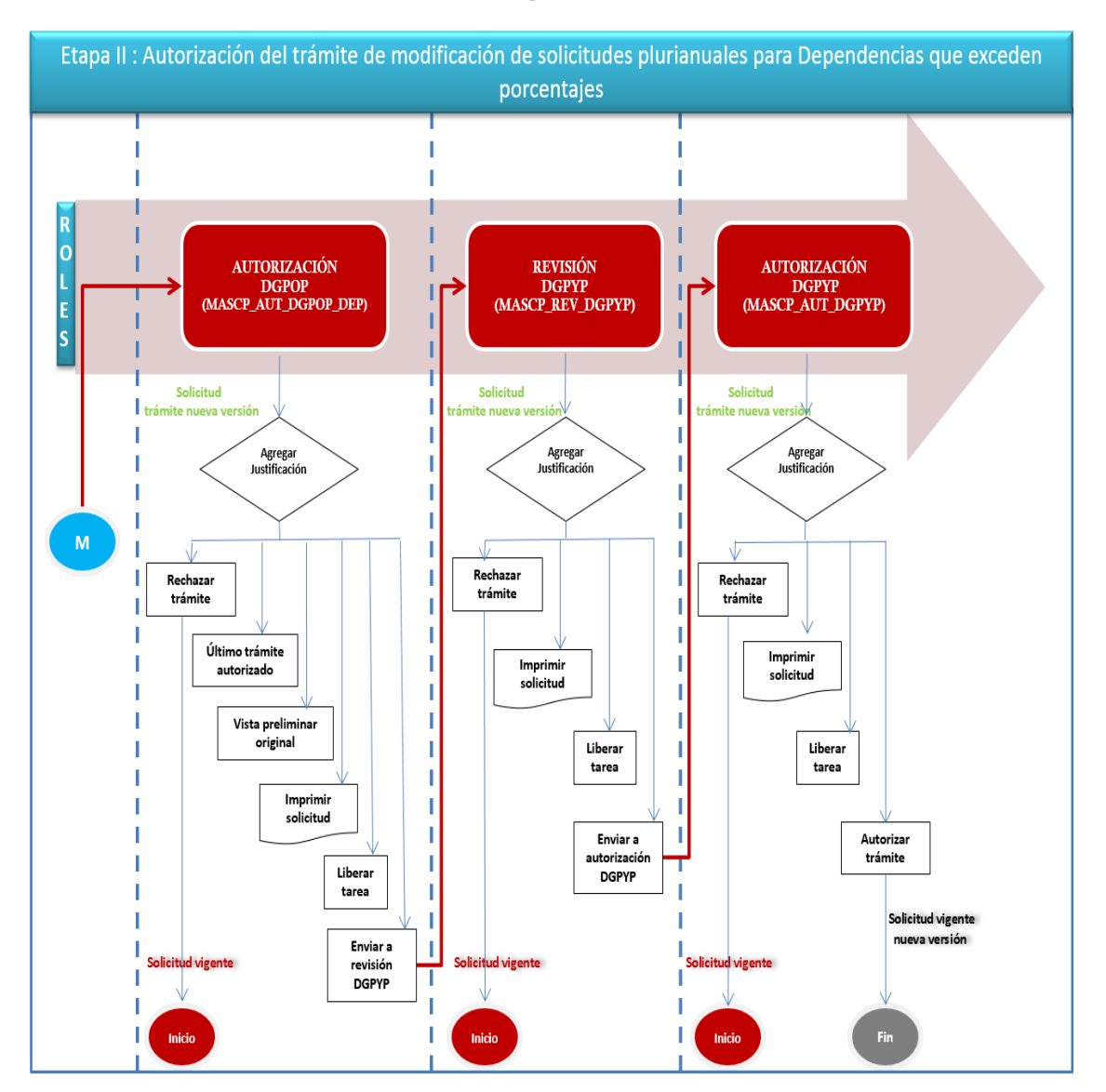

En el caso de las Entidades, se sujetarán a la autorización de su titular, como se muestra en la Figura 7:

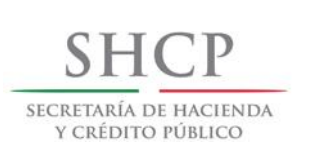

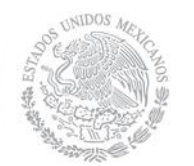

**Figura 7**

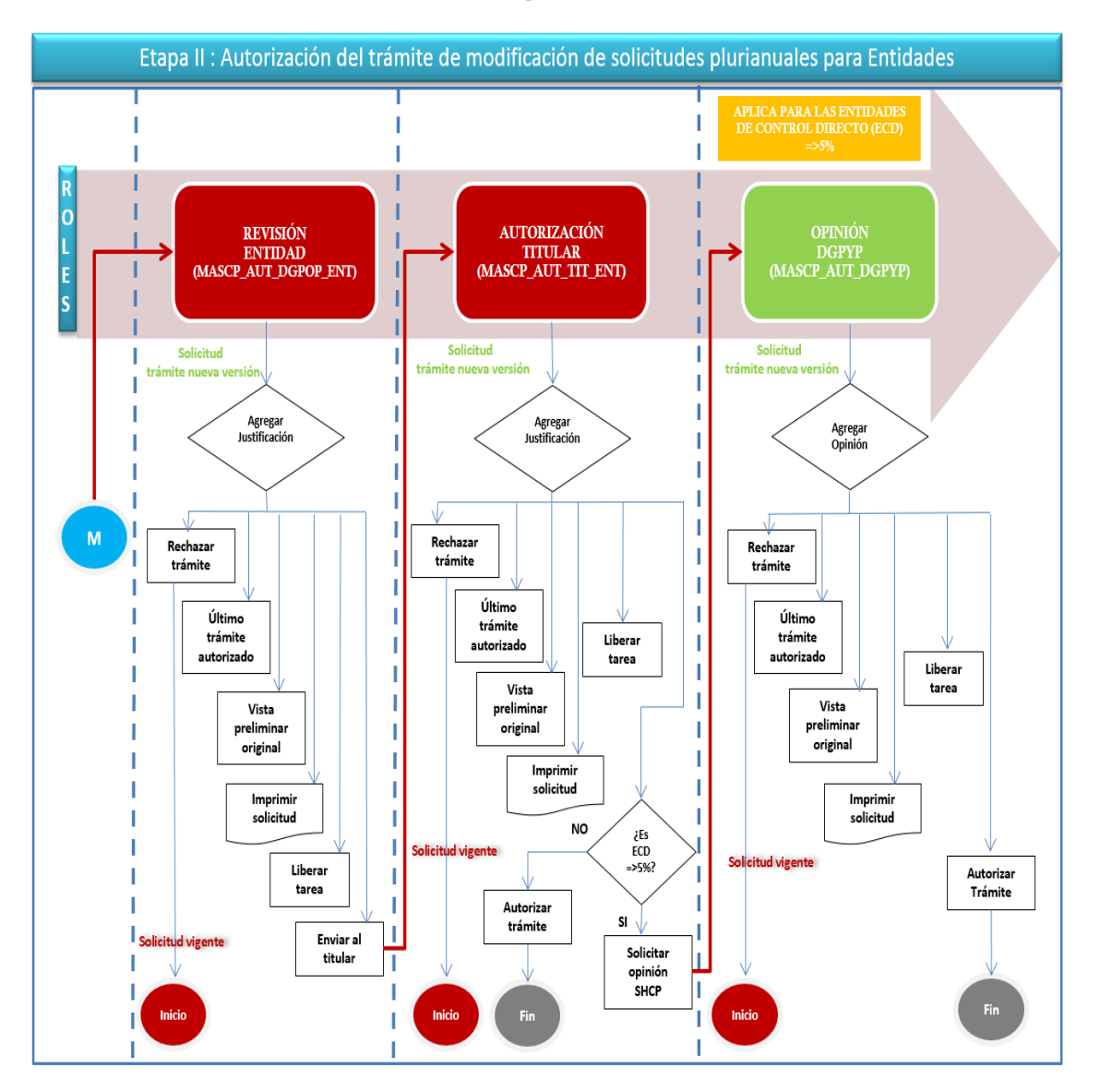

# **Entidades de Control Directo (ECD)**

Cuando el monto en alguno de los años de vigencia del contrato plurianual represente un 5% o más del gasto de operación o de inversión de la entidad previsto para el año actual, sin incluir las previsiones de gastos de los proyectos de infraestructura productiva de largo plazo y de servicios personales, se requerirá la opinión de la DGPYP.

# <span id="page-31-0"></span>**5.2 Captura Modificación**

La fase de captura se divide en dos etapas, la primera consiste en capturar en la Pantalla la información general de la solicitud plurianual susceptible de modificación y la segunda consiste en agregar los anexos, en los siguientes apartados se describen cada una de éstas.

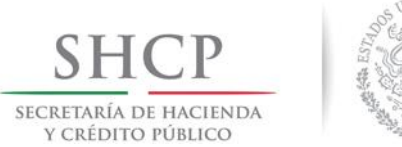

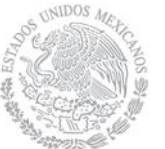

<span id="page-32-0"></span>**5.2.1 Captura de la modificación de solicitudes**

Para realizar la modificación de solicitudes plurianuales para Dependencia y Entidades, el usuario con el rol **MASCP\_AUT\_CAP\_DEP\_ENT**, debe seleccionar del menú "Trámites" la opción "Modificación" como se muestra en la Pantalla 30:

#### **Pantalla 30**

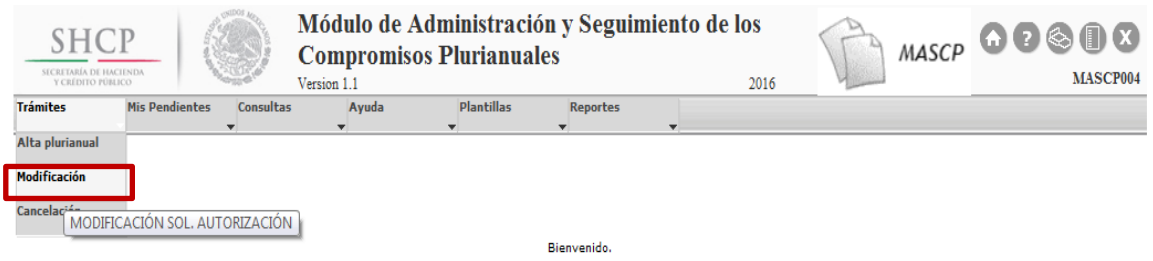

El usuario puede buscar la solicitud mediante las opciones "Filtro por folio" o "Filtro por criterio" y debe seleccionarla mediante el icono "Modificar sol." como se aprecia en la Pantalla 31:

#### **Pantalla 31**

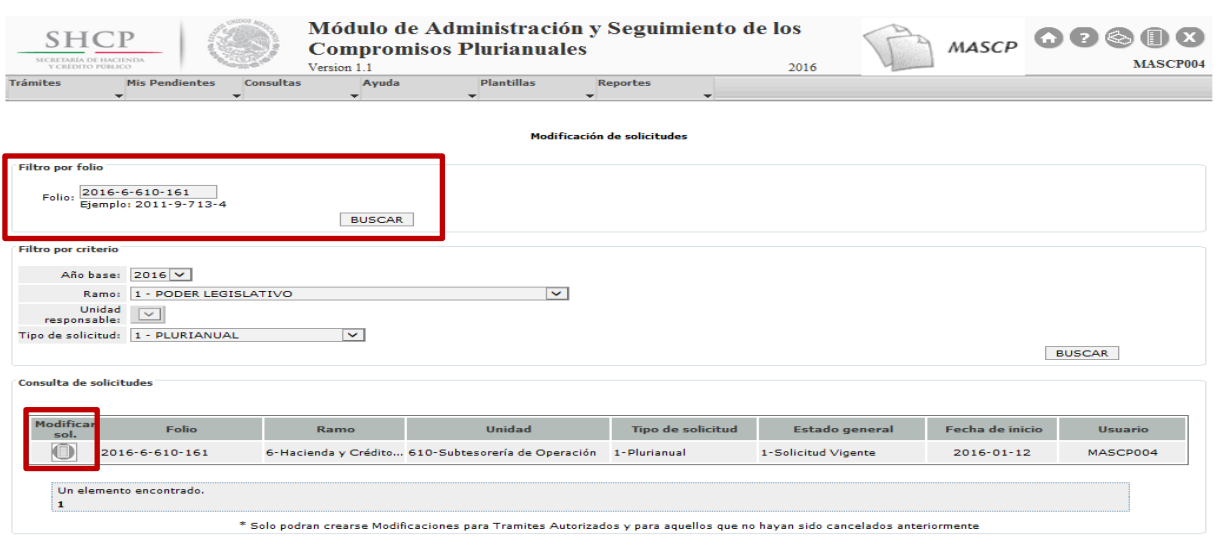

Una vez seleccionada la solicitud a modificar, el MASCP mostrará la Pantalla 32 en donde el usuario sólo podrá modificar los campos habilitados, los cuales son:

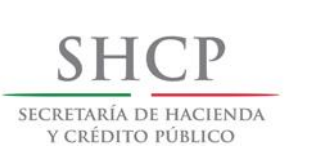

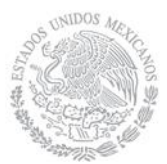

- 1. **Fundamento y motivación**. Se muestran el fundamento legal y motivación registrados con la opción de modificarlos.
- 2. **Programas presupuestarios**. Se muestran los programas presupuestarios que forman parte de la solicitud plurianual con la opción de elegir nuevos programas presupuestarios.
- 3. **Partidas disponibles**. Se muestran las partidas que forman parte de la solicitud plurianual con la opción de elegir nuevas partidas. No se permite modificar el tipo de contrato, por lo que las nuevas partidas elegidas deben pertenecer al mismo tipo de contrato.
- 4. **Tipos de gasto disponibles**. Se muestran los tipos de gasto que forman parte de la solicitud plurianual con la opción de elegir nuevos tipos de gasto. No se permite modificar el tipo de contrato, por lo que los nuevos tipos de gasto elegidos deben pertenecer al mismo tipo de contrato.
- 5. **Fuentes de financiamiento disponibles**. Se muestran las fuentes de financiamiento que forman parte de la solicitud plurianual con la opción de elegir nuevas fuentes de financiamiento.

**Pantalla 32**

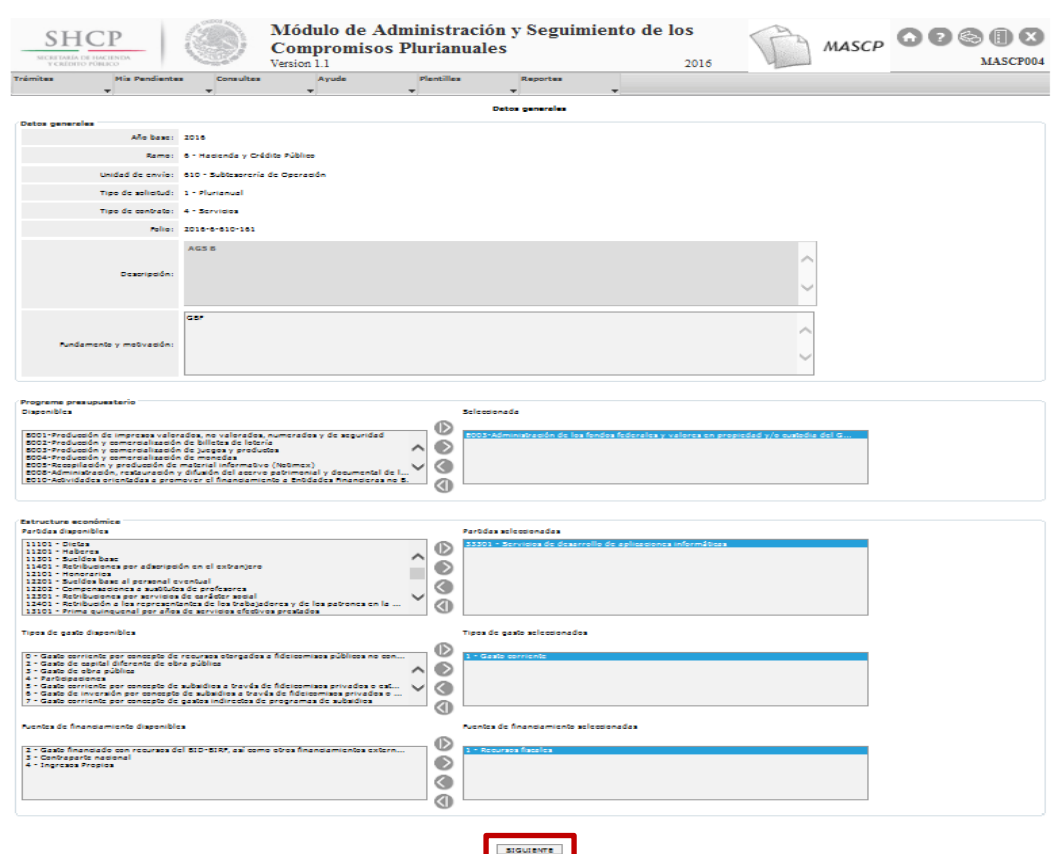

El usuario debe seleccionar el botón SIGUIENTE y enseguida el MASCP mostrará la Pantalla 33:

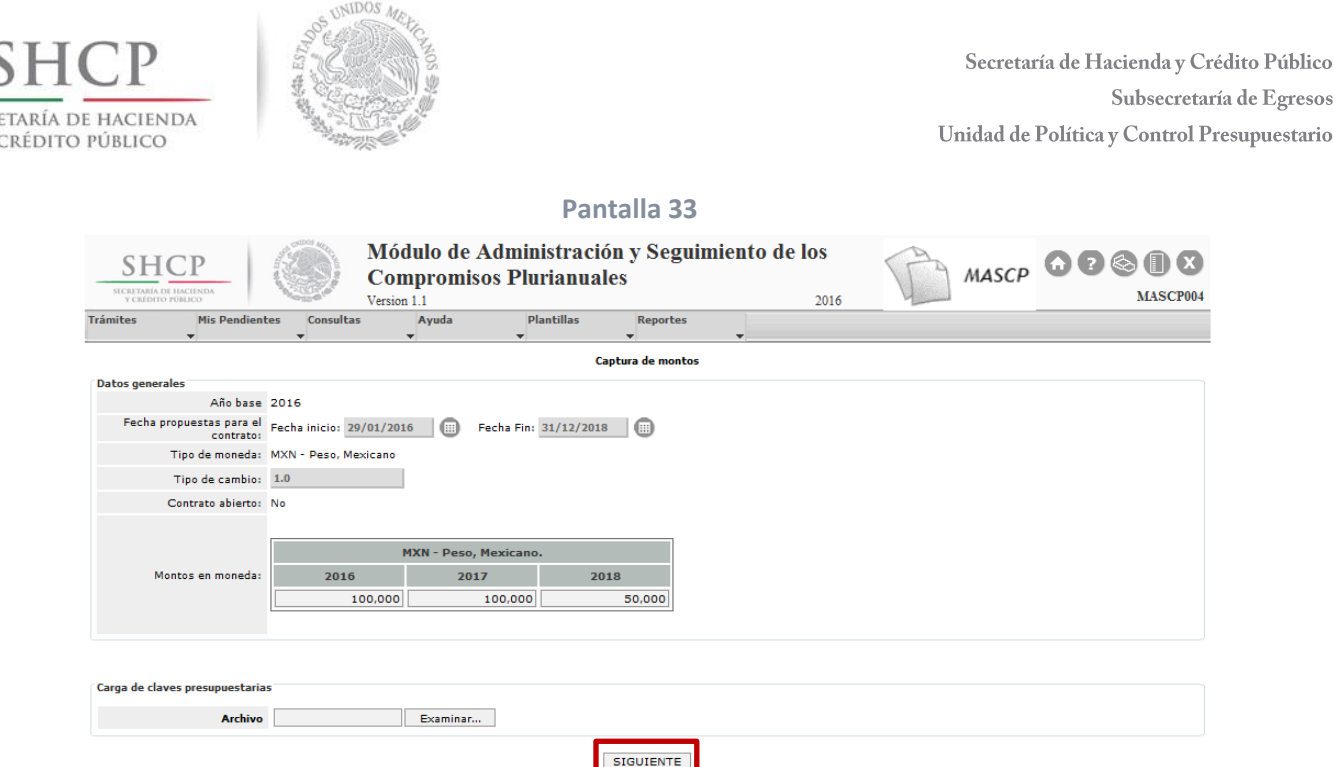

El MASCP sólo permite modificar los campos siguientes:

**SECRI** 

- 1. **Fecha propuesta para el contrato**. Se muestra la fecha que forma parte de la solicitud plurianual con la opción de modificarla. A pesar de que la fecha inicial puede modificarse, ésta no debe ser menor al año base.
- 2. **Tipo de cambio**. Solo cuando la solicitud es en moneda extranjera, aparece el tipo de cambio de registro con la opción de modificarlo. En el caso de que la solicitud sea en moneda nacional el tipo de cambio aparece con el valor de 1 y no puede modificarse.
- 3. **Montos en moneda**. Aparecen los montos registrados en la solicitud con la opción de modificación.

Si se especificó que es un contrato cerrado se podrá modificar el importe total desde un año anterior a la fecha actual y hasta el final de duración de la solicitud. Si se especificó que es un contrato abierto, se podrá modificar el monto mínimo y máximo desde un año anterior a la fecha actual y hasta el final de la duración de la solicitud. Solamente será obligatorio el monto en que se especificó que se encuentra la solicitud, el otro puede ir inclusive en cero.

- 4. **Avance físico (en caso de Obra Pública)**: Se muestran los avances registrados con la opción de modificación. Debe realizarse de manera acumulada y en términos porcentuales sin decimales, por lo tanto, en el último año debe ser 100.
- 5. **Claves presupuestarias**: Se deberá cargar la plantilla que contiene el detalle a nivel de clave presupuestaria de la solicitud plurianual registrada o modificada. Es decir, si en los Datos Generales se está modificando algún componente de la clave presupuestaria y/o se están modificando los montos, es necesario que el usuario realice dichas modificaciones en la plantilla de claves, en caso contrario debe subir

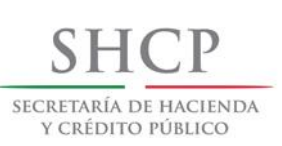

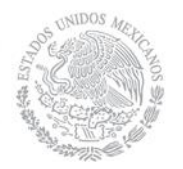

la plantilla de la solicitud registrada, la cual está compuesta por los elementos que se muestran en la Pantalla 34:

#### **Pantalla 34**

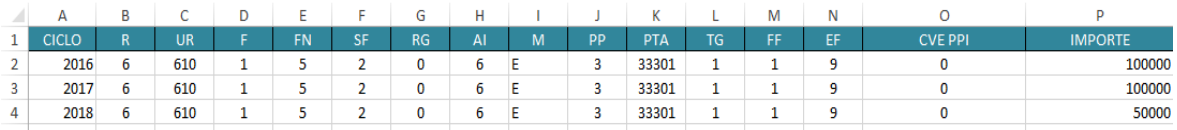

Es importante que el usuario tenga presente las siguientes consideraciones al momento de llenar la plantilla de claves:

### Igualdad entre la información general de la solicitud y la plantilla de claves

- En la plantilla de claves sólo podrán estar los programas presupuestarios, partidas, tipos de gasto y fuentes de financiamiento seleccionados en los Datos Generales.
- Los montos totales de las claves presupuestarias por ciclo deben ser iguales a los montos totales capturados para la solicitud, existiendo un margen de 5 pesos para las solicitudes en moneda extranjera.
- El ramo y la unidad de cada clave presupuestaria debe ser igual al ramo y unidad de envío cuando se trata de una Entidad.
- El ramo de cada clave presupuestaria debe ser igual al ramo de envío, y la unidad de cada clave puede ser un Órgano Administrativo Desconcentrado o Sector Central, es decir se pueden mezclar entre estos dos tipos de unidades cuando se trata de una Dependencia.
- Los ciclos incluidos en la plantilla de claves deben ser a partir del ciclo actual en adelante.
- Si se seleccionó contrato abierto y con importes máximos, entonces los importes de la plantilla de claves también deben estar en máximos.

#### Reglas generales

- El monto de cada clave presupuestaria debe expresarse en pesos y registrarse sin formato.
- Las claves presupuestarias deben estar autorizadas en el ciclo actual.
- No puede dejarse ningún campo vacío.

# Disponibilidad de recursos por clave presupuestaria

 Las claves presupuestarias deben tener suficiencia presupuestaria para cubrir el importe solicitado. Es importante mencionar que esta validación incluye la solicitud actual, las autorizadas y las que están en trámite. Esta validación es restrictiva para el caso de la Dependencias, por lo que si se presenta, el MASCP emite un error y no permite continuar con el registro. **(véase el Anexo 1 inciso A)**

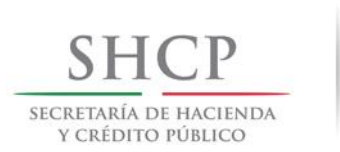

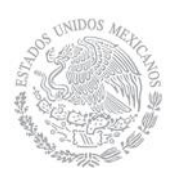

Es importante que el usuario tenga presente lasrecomendaciones siguientes al momento de guardar el archivo de la plantilla de claves:

- **El nombre de la plantilla no debe tener espacios.**
- **El tipo de archivo de la plantilla debe ser "Hoja de cálculo de Microsoft Excel 97- 2003 (.xls)", por lo que no se deberá actualizar a una version posterior.**

Una vez que el usuario realiza la carga de la plantilla de claves debe seleccionar el botón SIGUIENTE, enseguida el MASCP válida la información y asigna el flujo de autorización, arrojando errores si es el caso **(véase el Anexo 1 para conocer los mensajes más comunes)**, de lo contrario se muestra la Pantalla 35.

Antes de registrar el cambio, el usuario estará en posibilidad de ver los reportes siguientes: Último Trámite Autorizado, Vista Preliminar Original y Vista Preliminar Comparativa.

Si el usuario elige el botón RECHAZAR MODIFICACIÓN, el trámite de la solicitud de modificación se cancelará por completo y se tendrá que capturar nuevamente la modificación, si no es el caso, el usuario debe capturar una justificación y seleccionar el botón REGISTRAR, enseguida el MASCP emitirá un "Acuse de recibo" ver Pantalla 36.

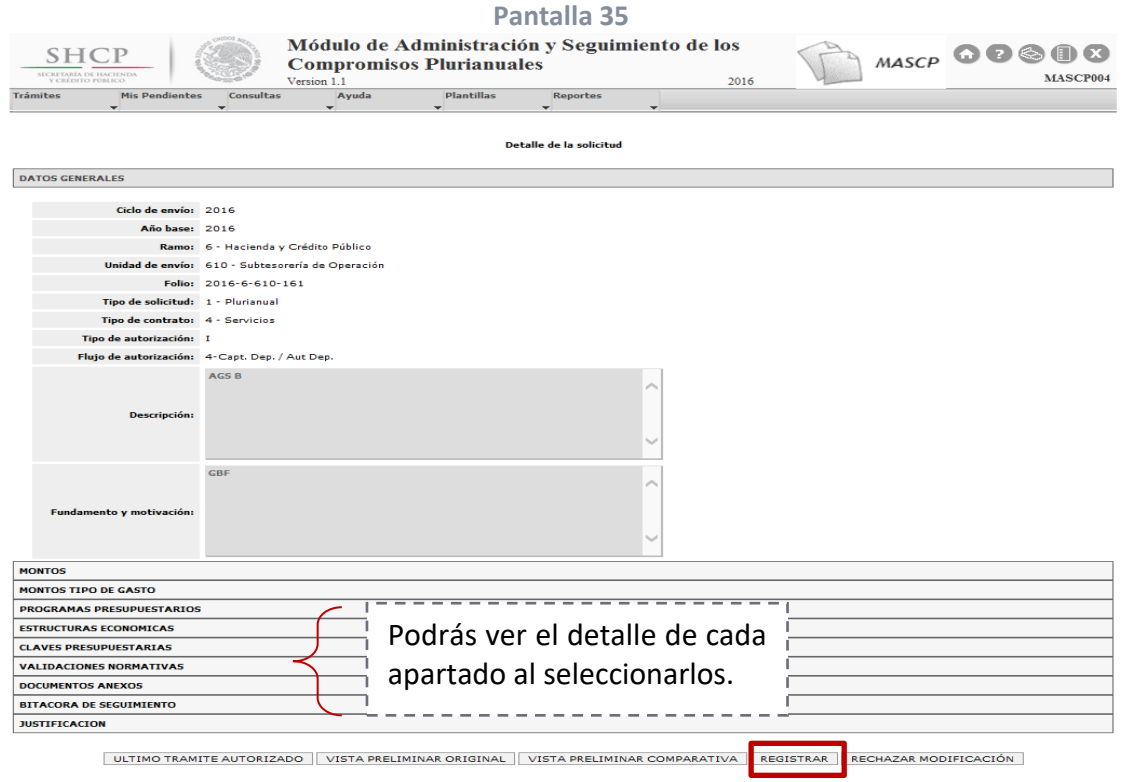

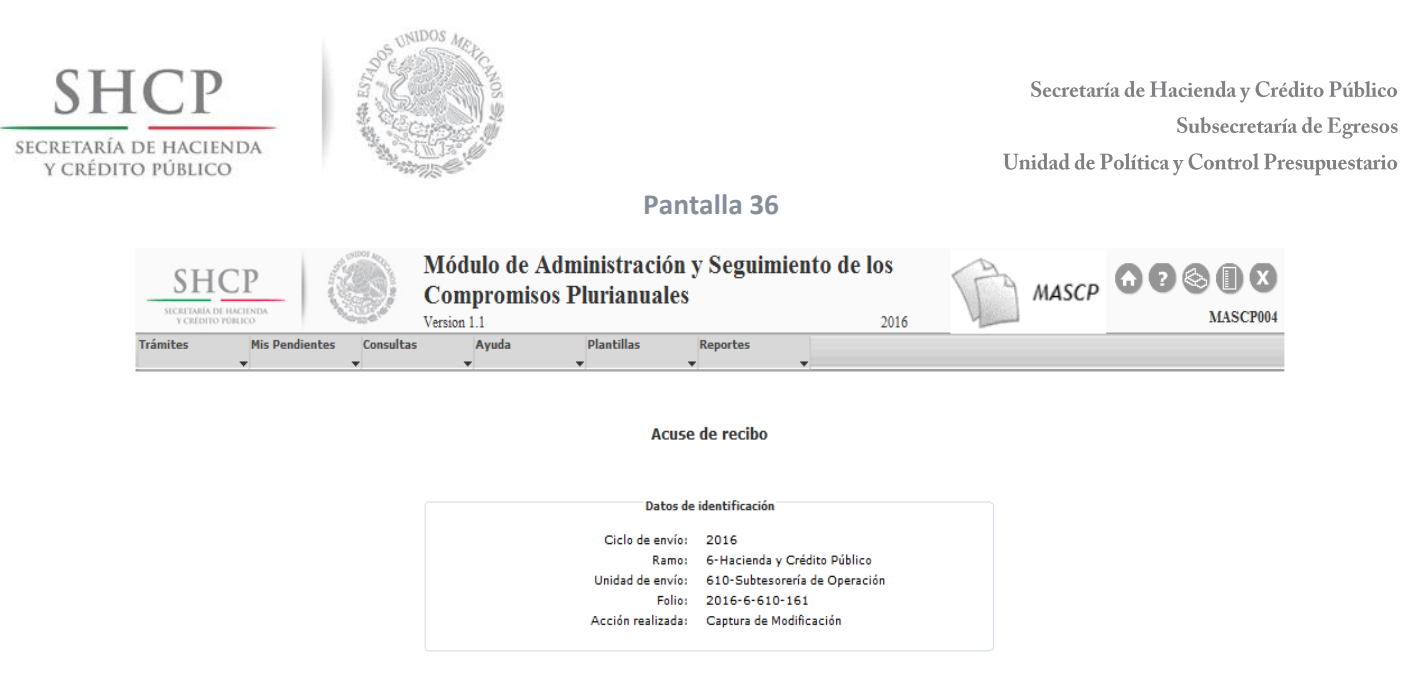

En este punto el usuario con el rol MASCP\_CAP\_DEP\_ENT no ha terminado con la captura de la modificación porque aún le falta cumplir con la tarea de Modificar anexos.

### <span id="page-37-0"></span>**5.2.2 Modificación de anexos**

Para continuar con la fase de captura del trámite de modificación, el usuario con el rol **MASCP\_CAP\_DEP\_ENT** debe seleccionar del menú "Mis Pendientes" la opción "Ver Pendientes" y enseguida seleccionar la solicitud mediante el icono "Ver Detalle" como se muestra en la Pantalla 37.

#### **Pantalla 37**

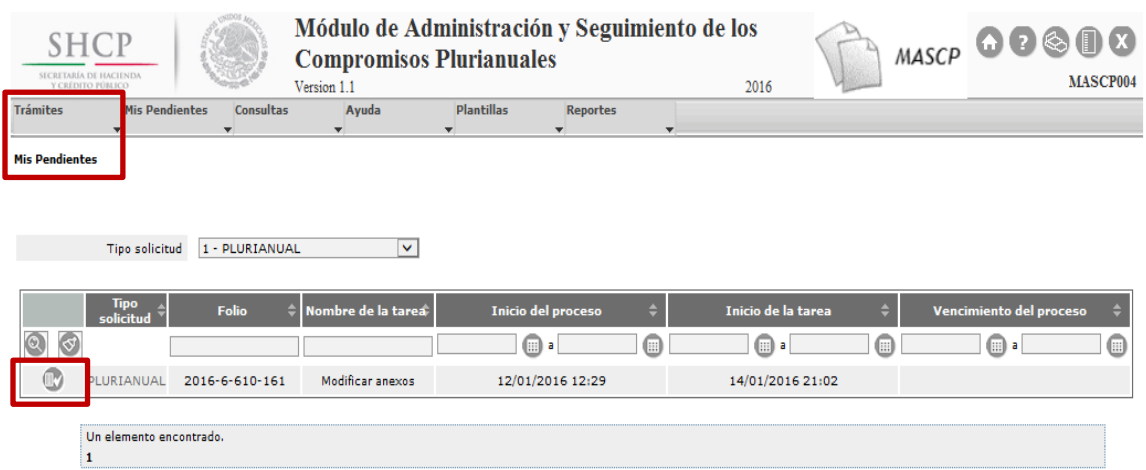

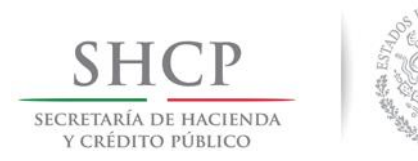

Una vez elegida la solicitud, el MASCP desplegará la Pantalla 38, la cual muestra los Anexos registrados en la solicitud con las siguientes tres opciones: Sin cambios, Actualizar o Eliminar. Es importante recordar que el documento "Requisitos normativos" es obligatorio y los tipos de archivo que se puede anexar son con extensión .pdf, .rar y .zip.

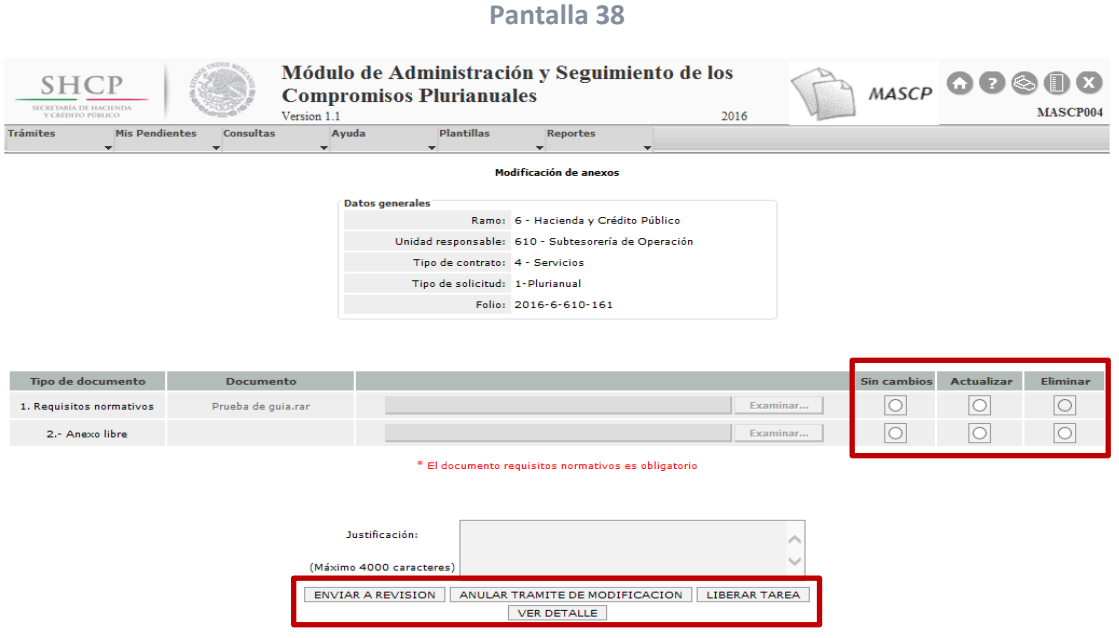

Si el usuario requiere registrar el trámite de modificación, debe agregar una **justificación** no mayor a 4000 caracteres y seleccionar el botón ENVIAR A REVISIÓN, enseguida el MASCP emitirá un Acuse de recibo (ver Pantalla 39), si no es el caso, puede cancelar por completo el trámite mediante el botón ANULAR TRÁMITE DE MODIFICACIÓN y se tendrá que capturar nuevamente la modificación de la solicitud.

El botón LIBERAR TAREA permite que la solicitud pueda ser tomada por otro usuario con el mismo rol y permisos, mientras que el botón "VER DETALLE" muestra el Detalle de la solicitud modificada.

Hasta este momento el usuario con el rol MASCP\_CAP\_DEP\_ENT terminará con la captura de la modificación y el Estado general de la solicitud continuará como "Solicitud Vigente".

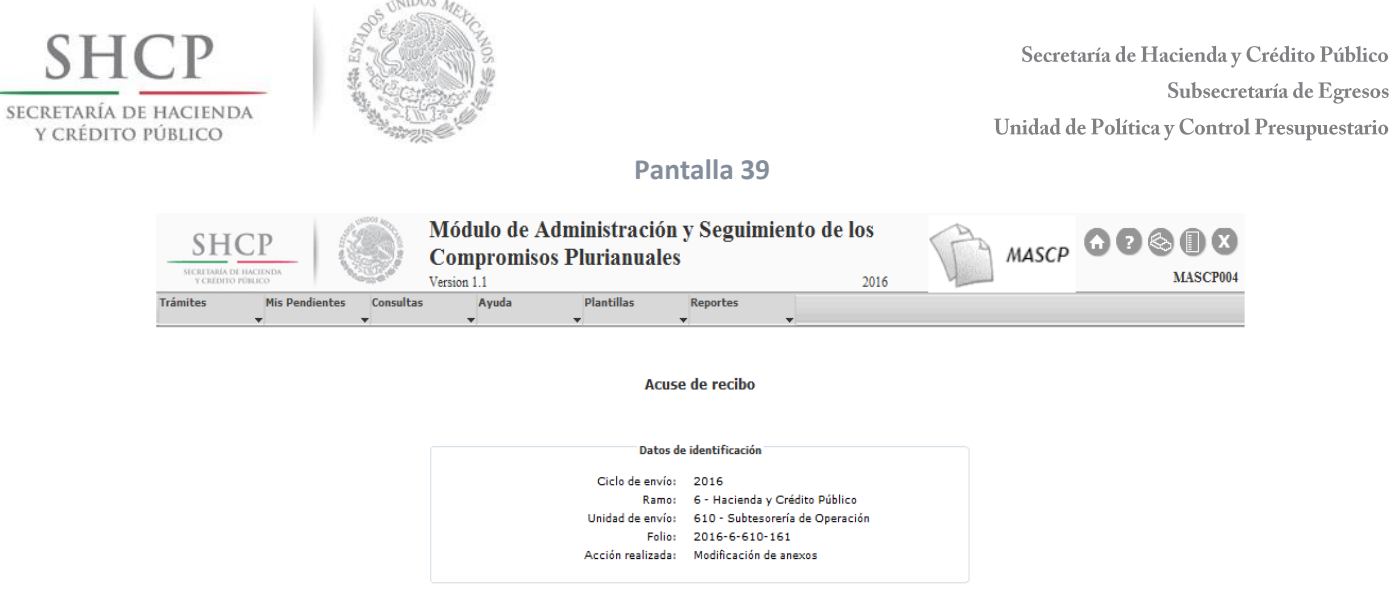

# <span id="page-39-0"></span>**5.3 Fases de autorización de modificación para Dependencia**

**COOL** 

Las solicitudes de autorización plurianual para Dependencias (Unidades de Sector Central y Órganos Desconcentrados) deben cumplir con el flujo de trabajo de las Figuras 5 o 6 según corresponda.

Una vez que la solicitud fue capturada, el usuario con el rol **MASCP\_AUT\_DGPOP\_DEP** puede verla en el menú "Mis Pendientes" opción "Ver Pendientes" y seleccionarla mediante el icono "Ver Detalle" como se muestra en la Pantalla 40:

**Pantalla 40**

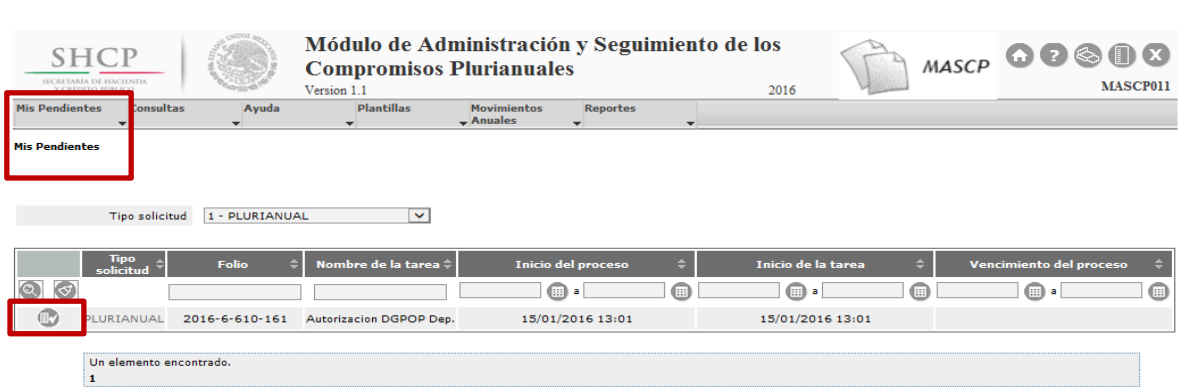

Enseguida el MASCP desplegará la Pantalla "Detalle de la solicitud" como se aprecia en la Pantalla 41:

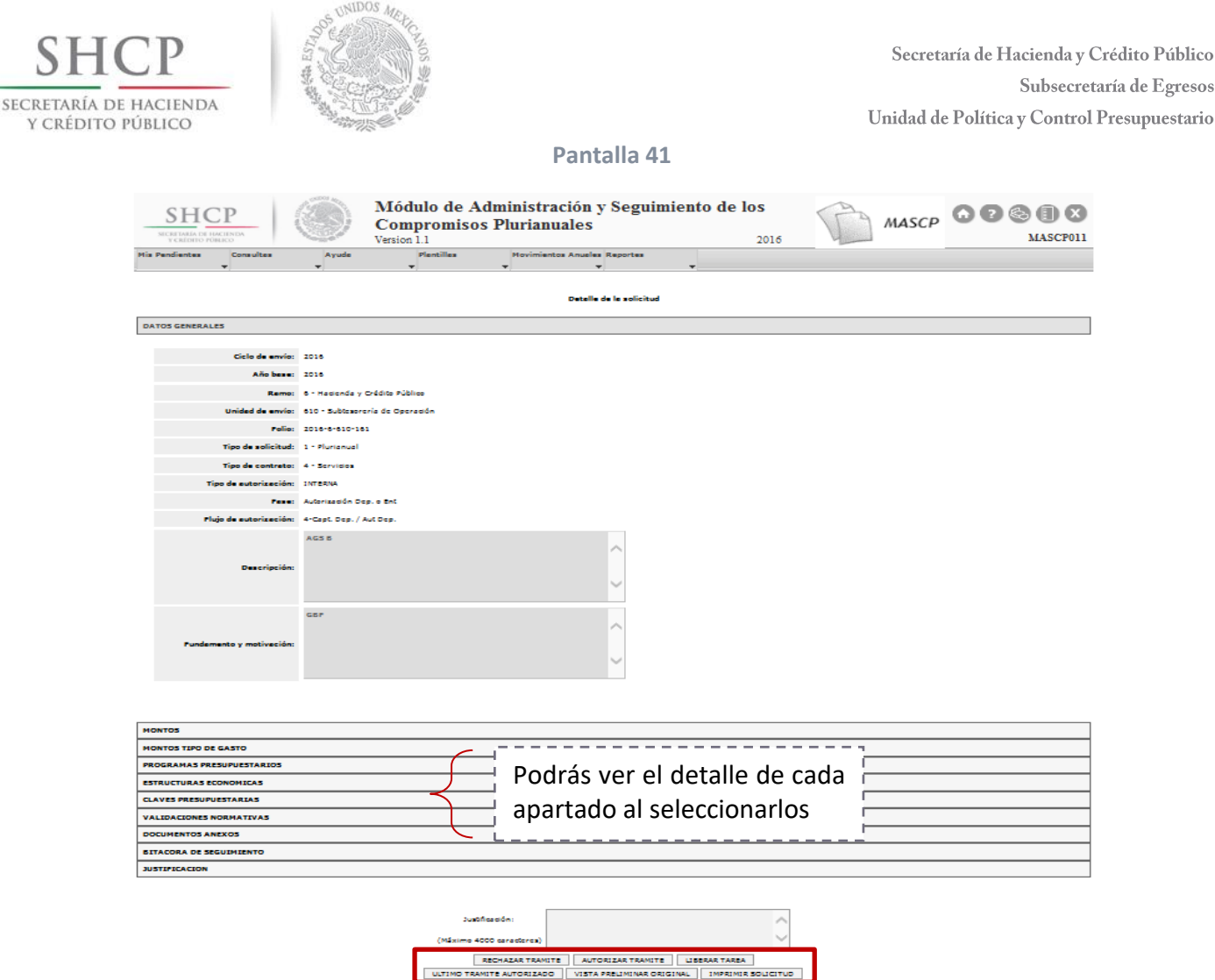

Si el usuario requiere autorizar el trámite de modificación de la solicitud plurianual, debe agregar una **justificación** no mayor a 4000 caracteres y seleccionar el botón AUTORIZAR TRÁMITE, enseguida el MASCP emitirá un Acuse de recibo (ver Pantalla 42), si no es el caso, puede cancelar por completo el trámite de modificación mediante el botón RECHAZAR TRÁMITE y se tendrá que capturar nuevamente.

En este punto el usuario estará en posibilidad de ver los siguientes reportes: ÚLTIMO TRÁMITE AUTORIZADO y VISTA PRELIMINAR ORIGINAL.

El botón LIBERAR TAREA permite que la solicitud pueda ser tomada por otro usuario con el mismo rol y permisos, mientras que el botón IMPRIMIR SOLICITUD muestra la solicitud en formato PDF para que el usuario lo imprima o lo guarde.

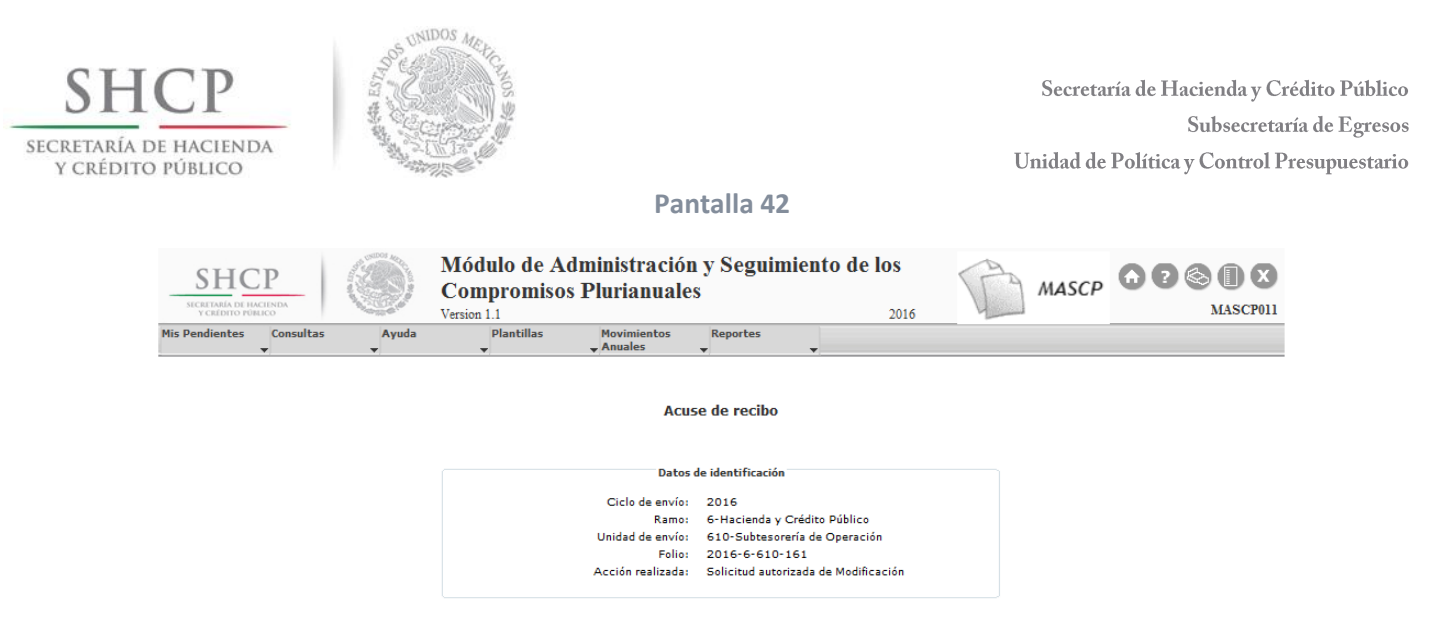

Se recomienda consultar el trámite de modificación en el menú "Consultas" en la opción "Consulta de solicitudes" mediante las opciones "Filtro por folio" o "Filtro por criterio". (Ver Pantalla 43).

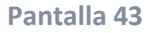

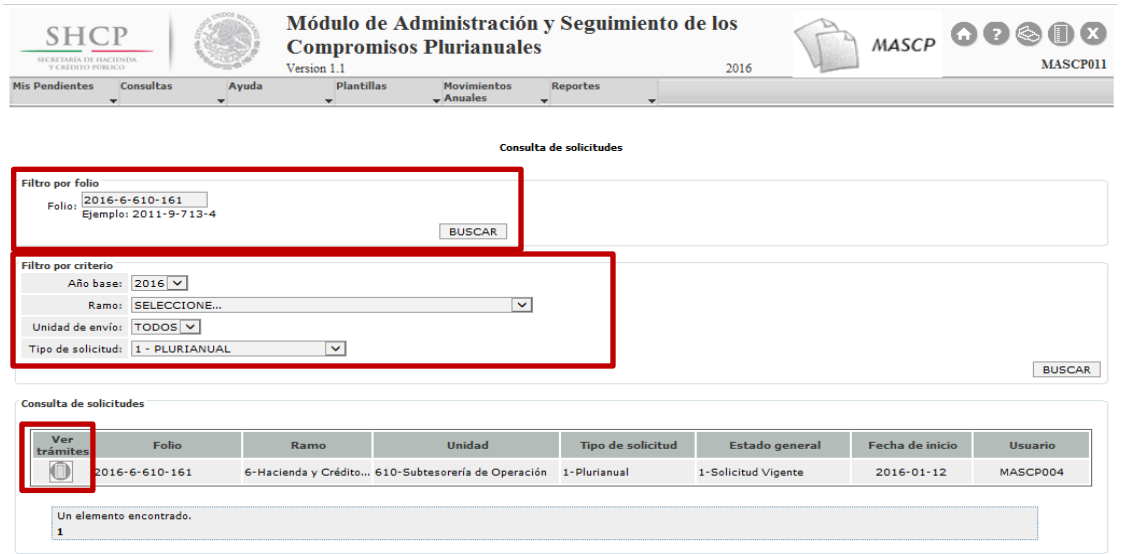

Enseguida el MASCP muestra la Pantalla 44 en donde se observa la nueva versión de la solicitud.

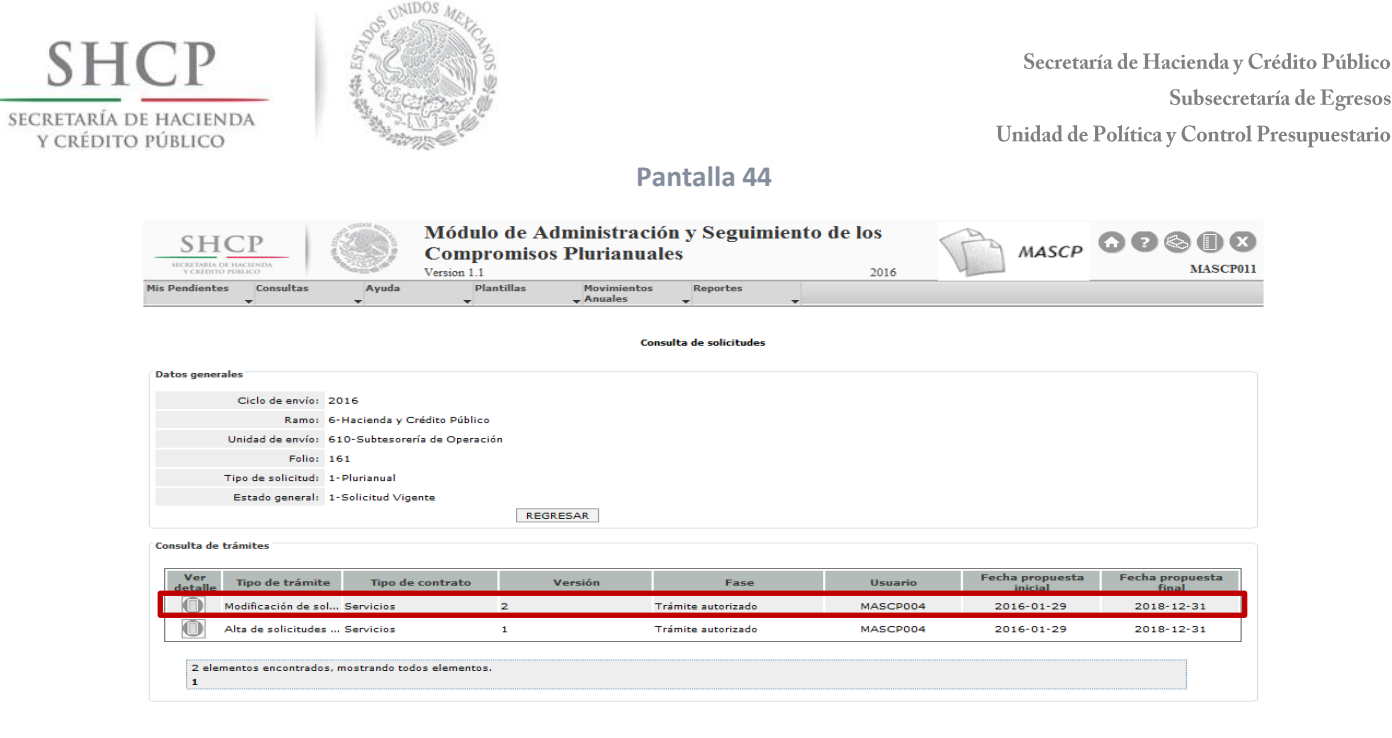

Es importante que el usuario identifique si la solicitud que está modificando rebasa los porcentajes señalados en los incisos a) y b) de la fracción II del Artículo 147 del RLFPRH por que la solicitud requerirá la autorización de la SHCP y por consiguiente el MASCP la envía a la bandeja de "Mis Pendientes" del usuario con el rol **MASCP\_REV\_DGPYP**.

Derechos Reservados. SHCP.

# <span id="page-42-0"></span>**5.4 Fases de autorización de modificación para Entidades**

Recordemos que las solicitudes de autorización plurianual para Entidades deben cumplir con el flujo de trabajo de la Figura 7.

Una vez que se tiene la captura (registro y anexos) de la modificación de la solicitud plurianual, el usuario con el rol **MASCP\_AUT\_DGPOP\_ENT** puede ver la solicitud pendiente por autorizar del menú "Mis Pendientes" en la opción "Ver Pendientes" y debe seleccionarla mediante el icono "Ver Detalle" como se muestra en la Pantalla 45.

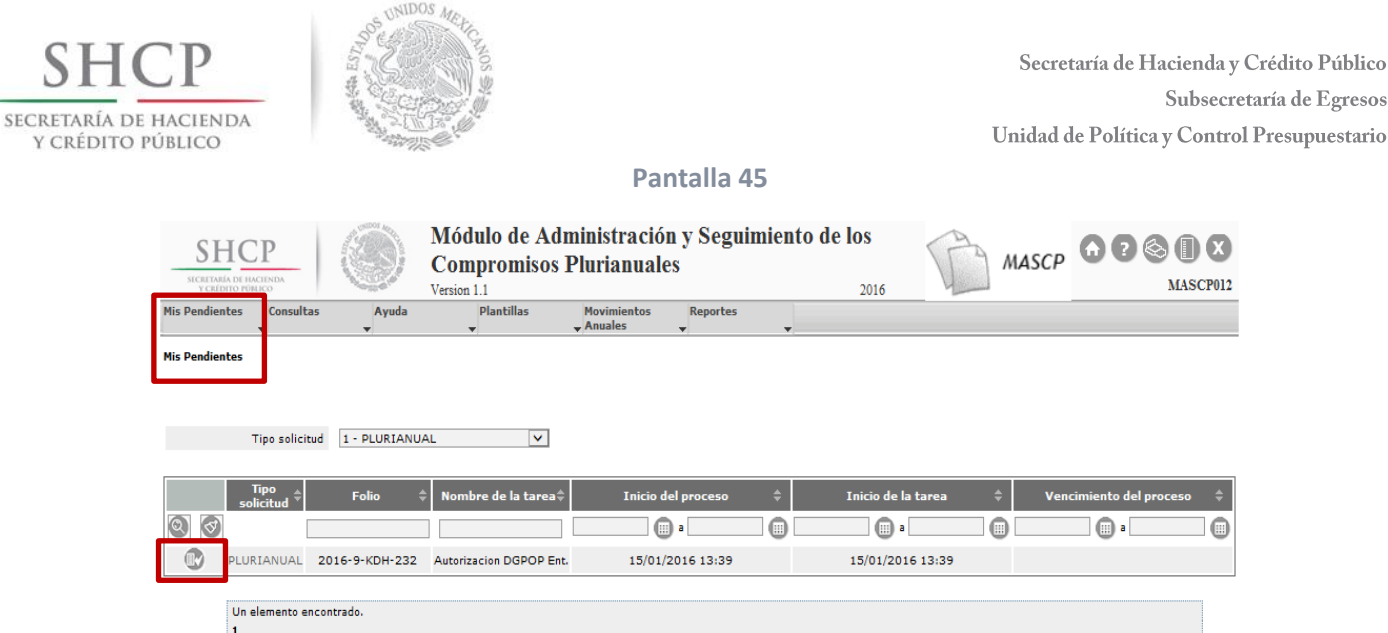

Enseguida el MASCP desplegará el "Detalle de la solicitud" como se puede ver en la Pantalla 46.

**Pantalla 46**

#### Módulo de Administración y Seguimiento de los MASCP OOOOO SHCP **Compromisos Plurianuales** 2016 MASCP012 Version 1.1 .<br>Detaile de la solicitud DATOS GENERALES Ciclo de envío: 2016 Año bese: 2016 Remo: 9 - Comunicaciones y Transportes Police 2016-9-KDH-232 Tipo de solicitud: 1 - Plurianual Tipo de contrato: 3 - Seguros 57 Tipo de autorización: INTERNA Passe: Autorización Dep. o Ent Flujo de autorización: 3-Capt. Ent. / Aut. Ent. / Autorización Tit. Ent. CONTRATACIÓN DEL SEGURO COLECTIVO DE GASTOS MÉDICOS<br>MAYORES Descripción: ٰ m MONTOS MONTOS TIPO DE GASTO --------------------**PROGRAMAS PRESUPUESTARIO** Podrás ver el detalle de cada **ESTRUCTURAS ECONOMICAS** CLAVES PRESUPUESTARIAS apartado al seleccionarlos VALIDACIONES NORMATIVAS DOCUMENTOS ANEXOS **BITACORA DE SEGUIMIENTO JUSTIFICACION**

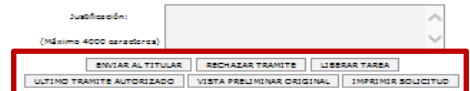

Ç

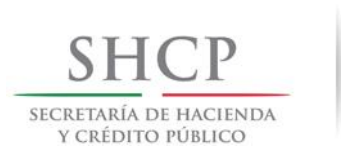

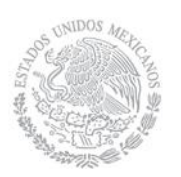

Si el usuario requiere autorizar el trámite de modificación de la solicitud plurianual, debe agregar una **justificación** no mayor a 4000 caracteres y seleccionar el botón ENVIAR AL TITULAR, enseguida el MASCP emitirá un Acuse de recibo (ver Pantalla 47) y enviará la solicitud de modificación de forma automática a la bandeja del usuario con el rol MASCP AUT TIT ENT, de lo contrario puede cancelar por completo el trámite de modificación mediante el botón RECHAZAR TRÁMITE.

En este punto el usuario estará en posibilidades de ver los reportes: ÚLTIMO TRÁMITE AUTORIZADO y VISTA PRELIMINAR ORIGINAL.

El botón LIBERAR TAREA permite que la solicitud pueda ser tomada por otro usuario con el mismo rol y permisos, mientras que el botón IMPRIMIR SOLICITUD muestra la solicitud en formato PDF para que se imprima o se guarde.

**Pantalla 47**

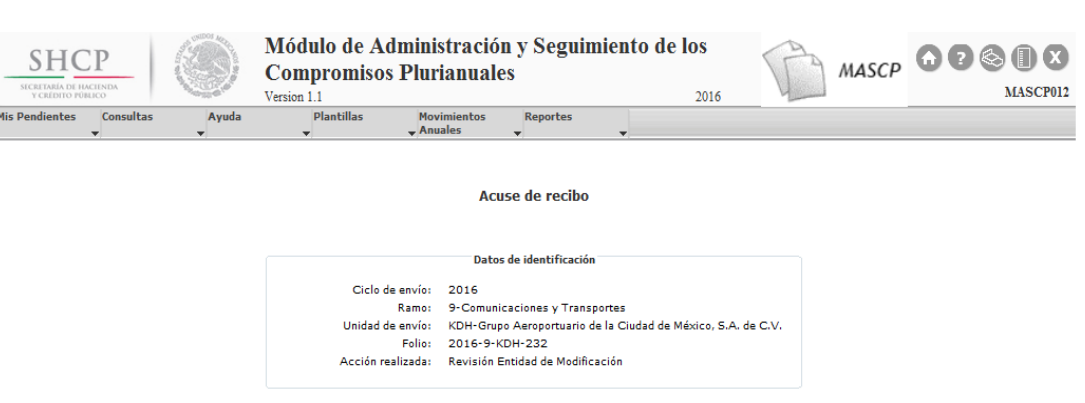

Una vez que la solicitud fue autorizada por el usuario con el rol MASCP\_AUT\_DGPOP\_ENT y si ésta no requiere opinión de la DGPYP, entonces el usuario con el rol **MASCP\_AUT\_TIT\_ENT** puede ver la solicitud plurianual del menú "Mis Pendientes" en la opción "Ver pendientes". En caso contrario, primero tendrá que autorizarla el usuario con el rol **MASCP\_AUT\_DGPYP** (ver Figura 7).El usuario debe seleccionar la solicitud mediante el icono "Ver Detalle" como se puede ver en la Pantalla 48:

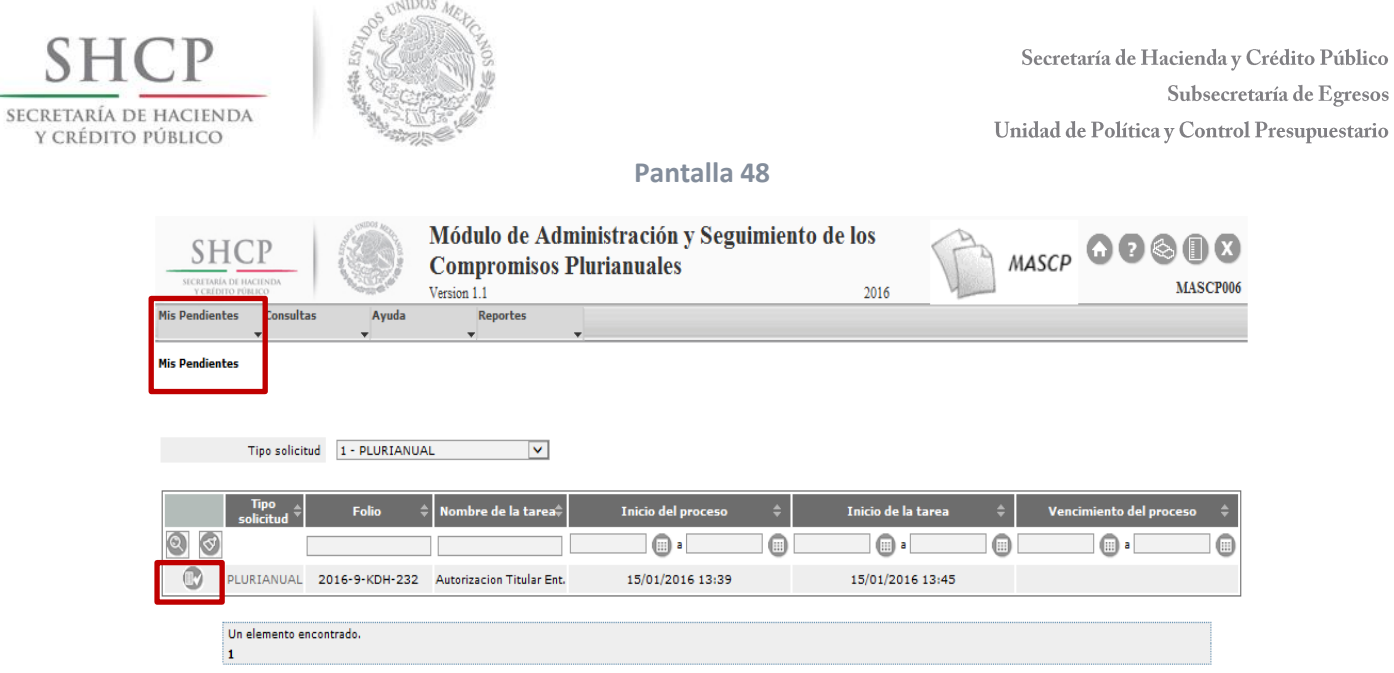

Enseguida el MASCP desplegará la Pantalla "Detalle de la solicitud" como se puede ver en la Pantalla 49:

**Pantalla 49**

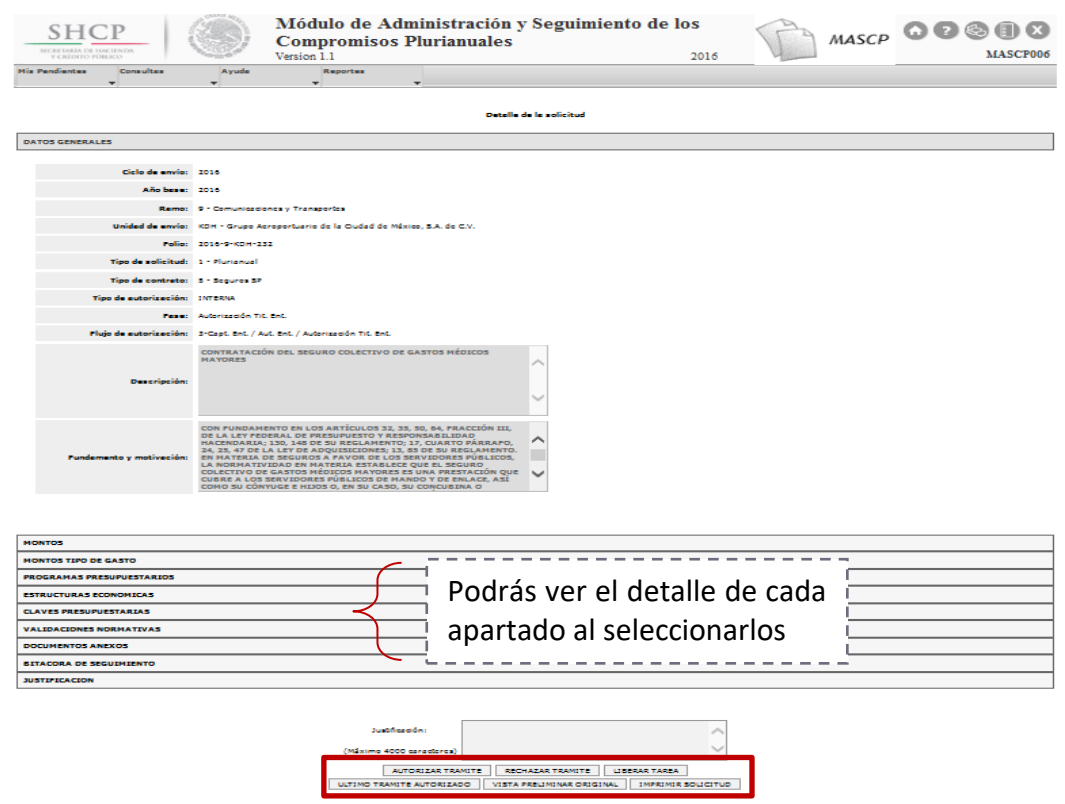

Si el usuario requiere autorizar el trámite de modificación de la solicitud plurianual, debe agregar una **justificación** no mayor a 4000 caracteres y seleccionar el botón AUTORIZAR

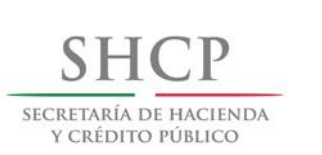

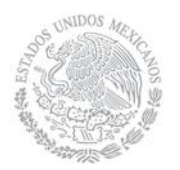

TRÁMITE, enseguida el MASCP emitirá un Acuse de recibo (ver Pantalla 50) y la solicitud quedará por completo autorizada, si no es el caso puede cancelar por completo el trámite de modificación de la solicitud mediante el botón RECHAZAR TRÁMITE.

En este punto el usuario estará en posibilidades de ver los reportes: ÚLTIMO TRÁMITE AUTORIZADO y VISTA PRELIMINAR ORIGINAL.

El botón LIBERAR TAREA permite que la solicitud pueda ser tomada por otro usuario con el mismo rol y permisos, mientras que el botón IMPRIMIR SOLICITUD muestra la solicitud en formato PDF para posteriormente imprimirse.

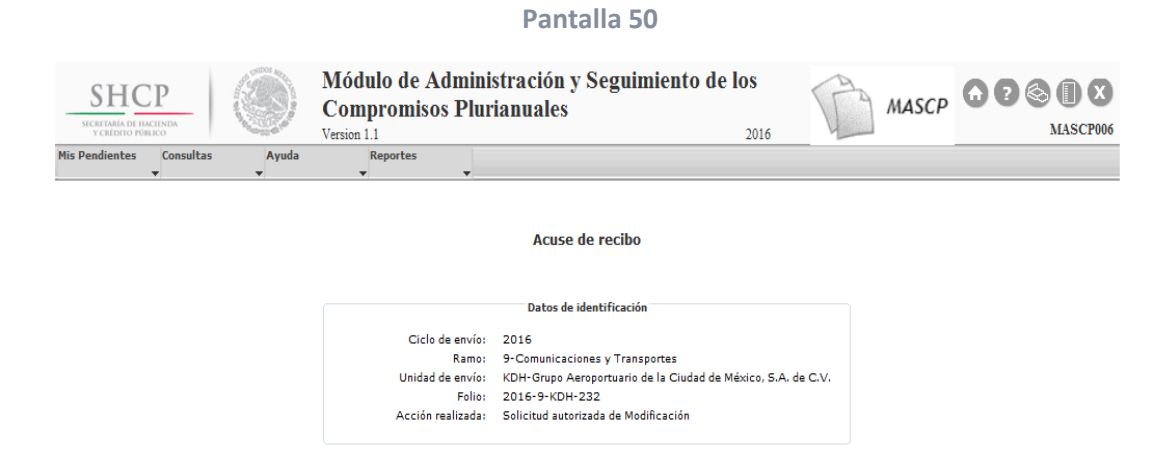

El MASCP asignará una nueva versión a la solicitud plurianual modificada, siendo esta la más actual como se aprecia en la Pantalla 51:

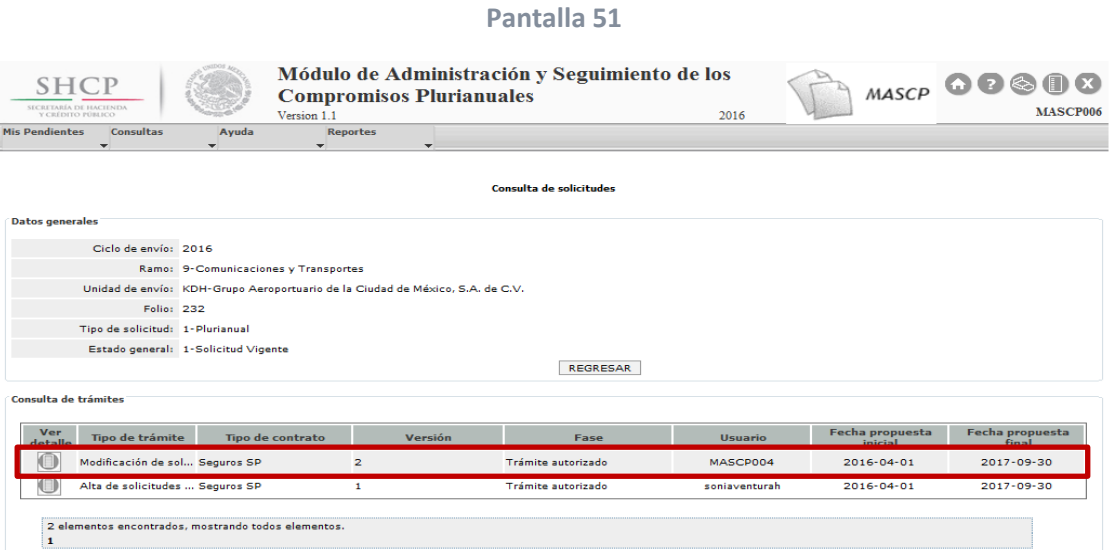

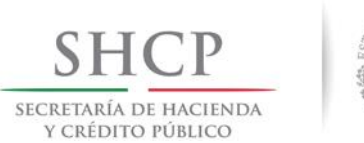

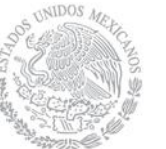

# <span id="page-47-0"></span>**6. Cancelación de solicitudes**

Sólo podrán cancelarse las solicitudes con estado general "Solicitud Vigente" y sin ningún trámite en tránsito.

# <span id="page-47-1"></span>**6.1 Flujo de trabajo y roles para cancelar solicitudes**

El flujo de trabajo para llevar a cabo el trámite de cancelación de solicitudes plurianuales se divide en dos etapas, la primera relacionada con el registro o captura y la segunda con los pasos de revisión y autorización, a la cual se llamará autorización.

El flujo de trabajo de la etapa de captura es igual para las Dependencias y las Entidades, tal como se muestra en la Figura 8:

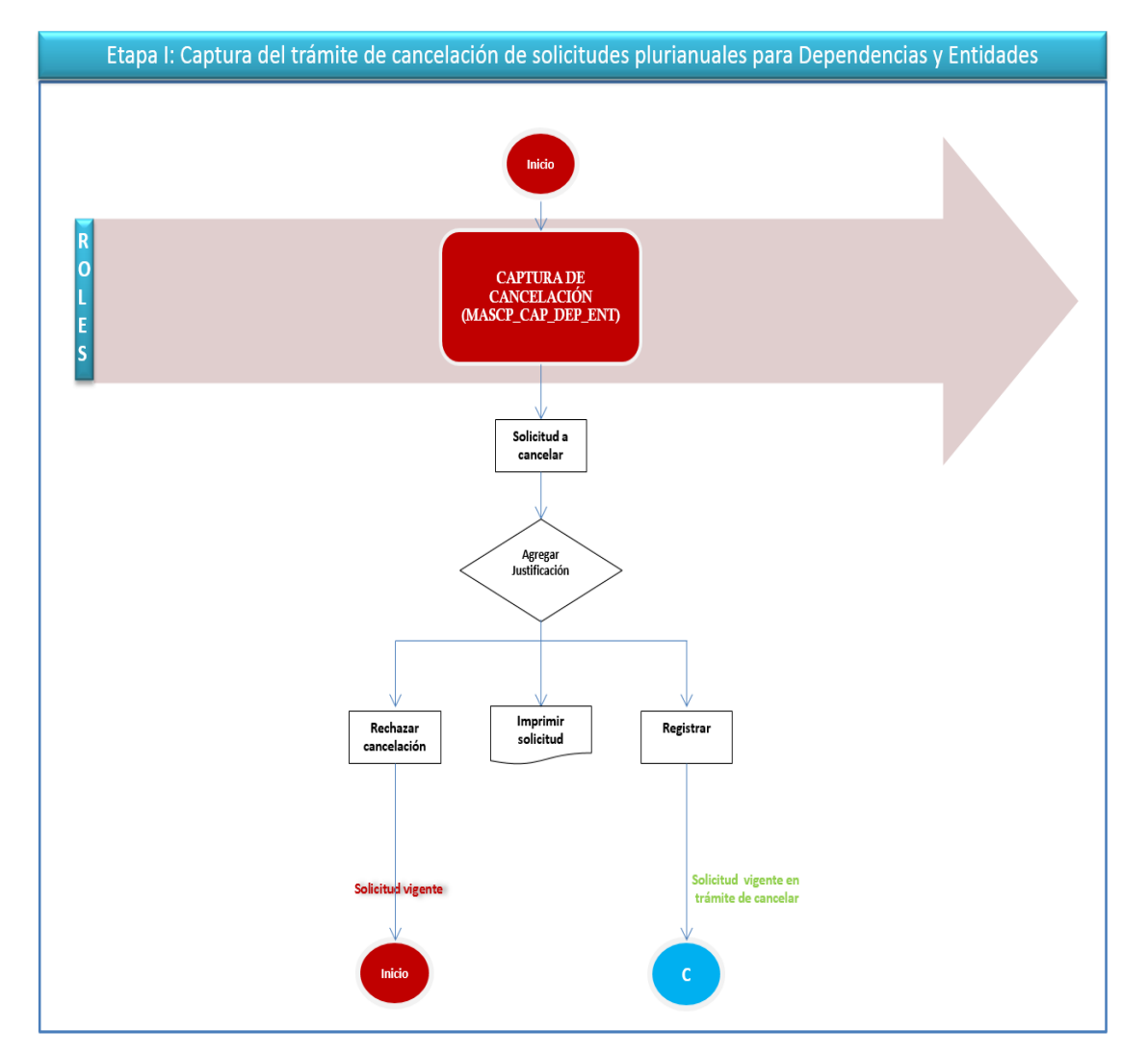

**Figura 8**

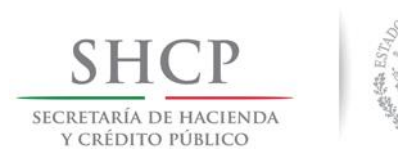

 $MDOS_A$ 

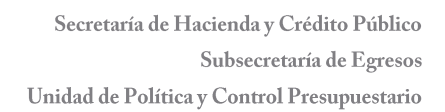

Para la cancelación de solicitudes plurianuales de Dependencias deben seguir el flujo de trabajo de la Figura 9:

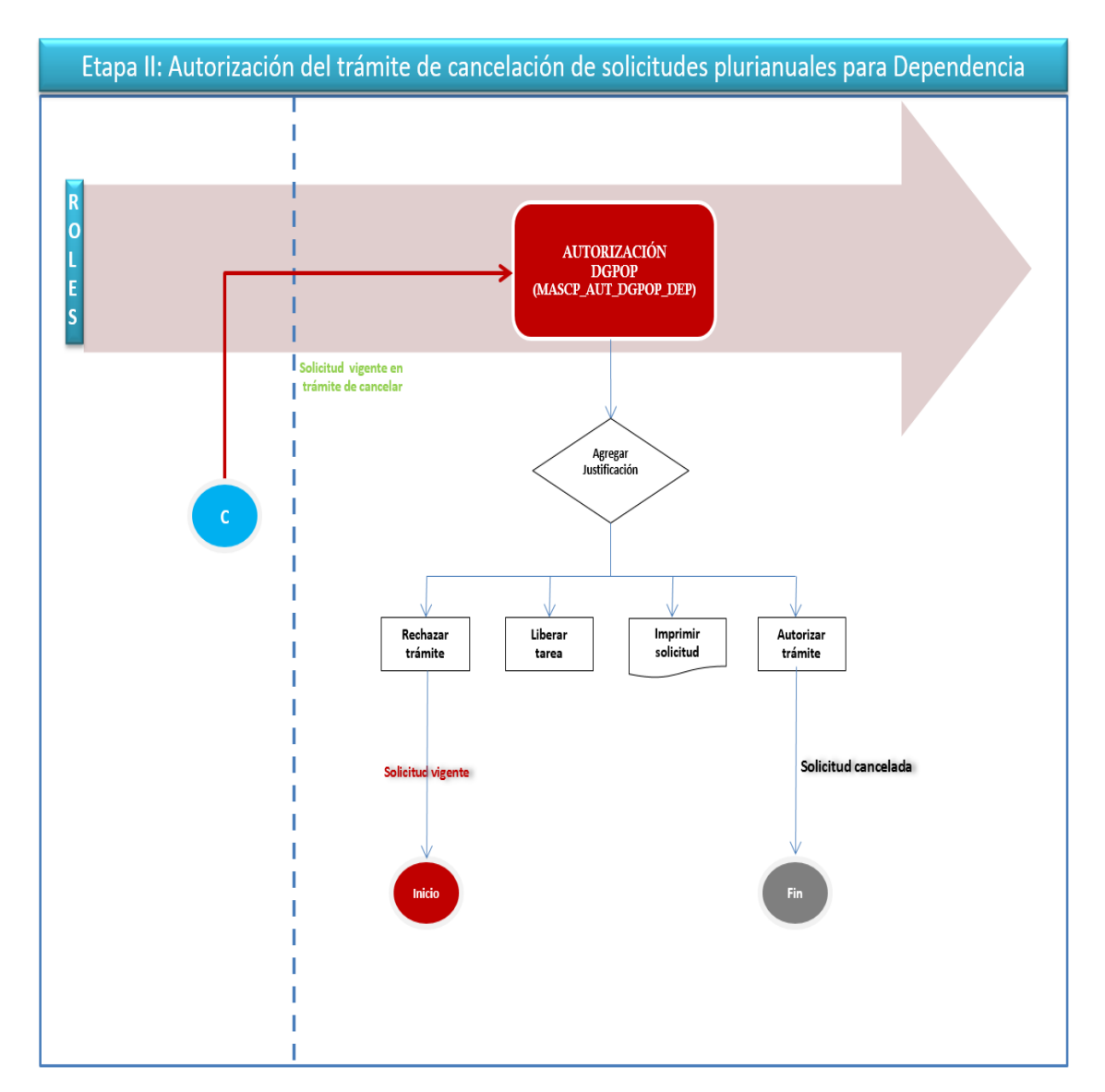

**Figura 9**

La cancelación de solicitudes plurianuales para Entidades deben seguir el flujo de trabajo de la Figura 10:

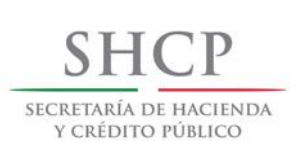

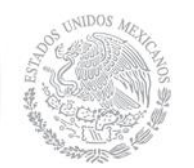

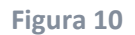

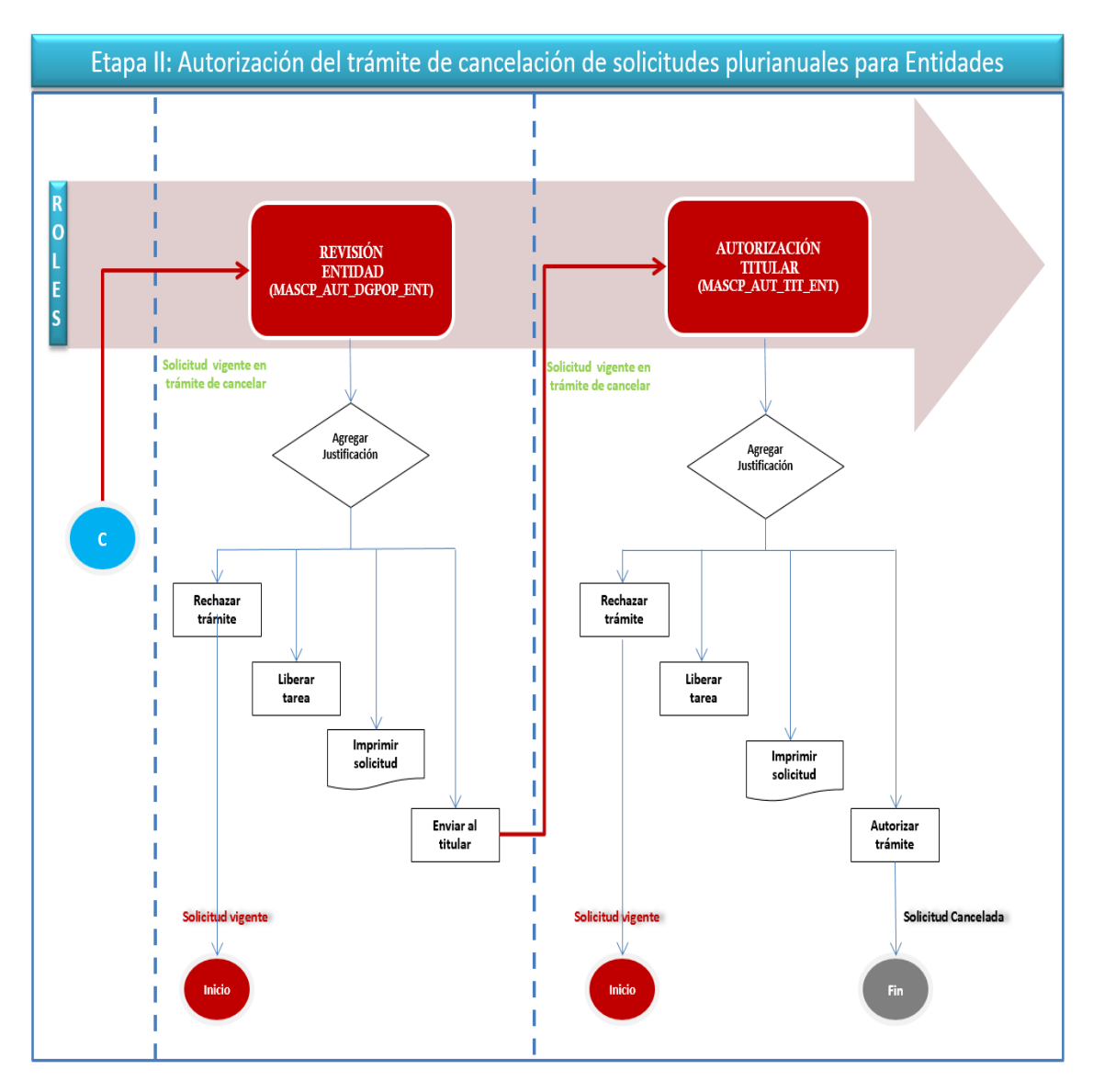

# <span id="page-49-0"></span>**6.2 Captura de cancelación de solicitudes**

Para realizar la cancelación de solicitudes plurianuales para Dependencias y Entidades, el usuario con el rol **MASCP\_AUT\_CAP\_DEP\_ENT**, debe seleccionar del menú "Trámites" la opción "Cancelación" como se aprecia en la Pantalla 52:

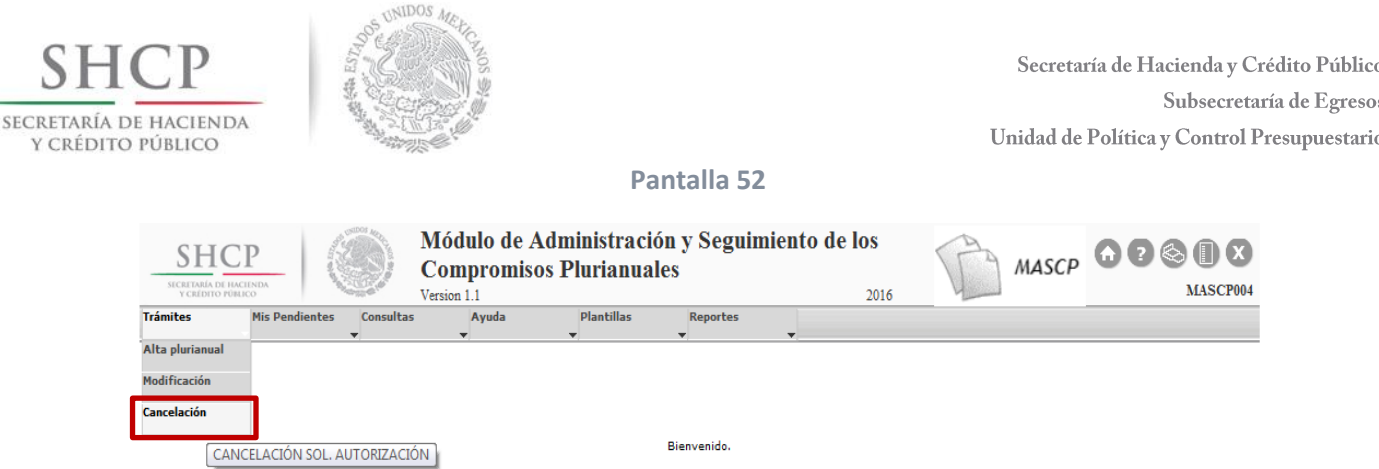

El usuario puede buscar la solicitud a cancelar mediante las opciones "Filtro por folio" o "Filtro por criterio", una vez que se despliegue la solicitud se debe seleccionarla mediante

el icono "Ver trámites" cómo se puede ver en la Pantalla 53:

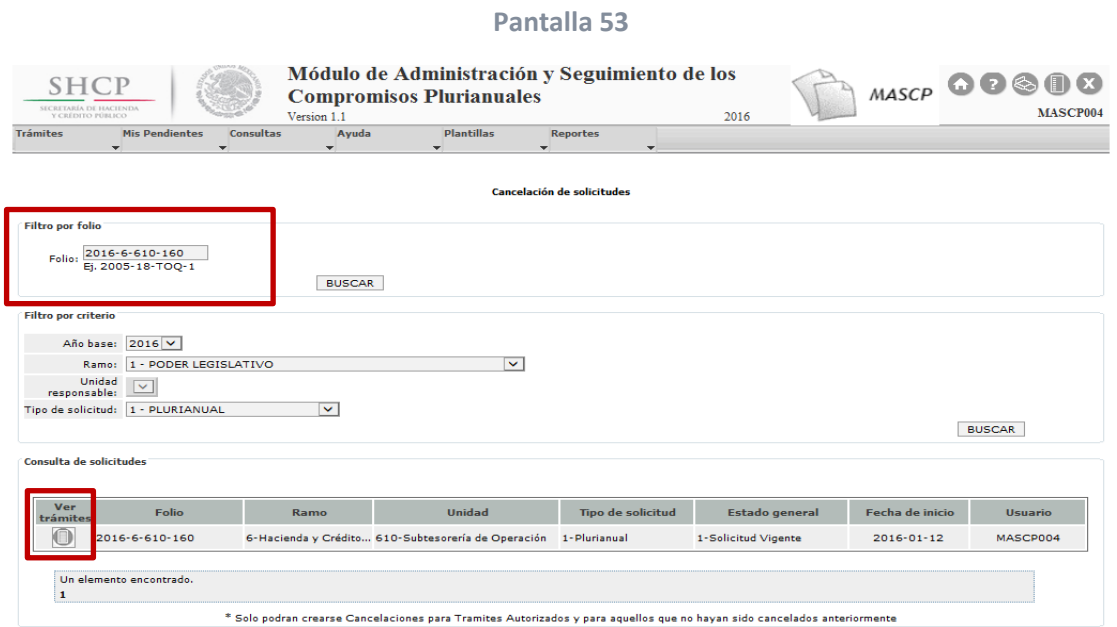

Enseguida el MASCP desplegará la Pantalla "Detalle de la solicitud" como se puede ver en la Pantalla 54:

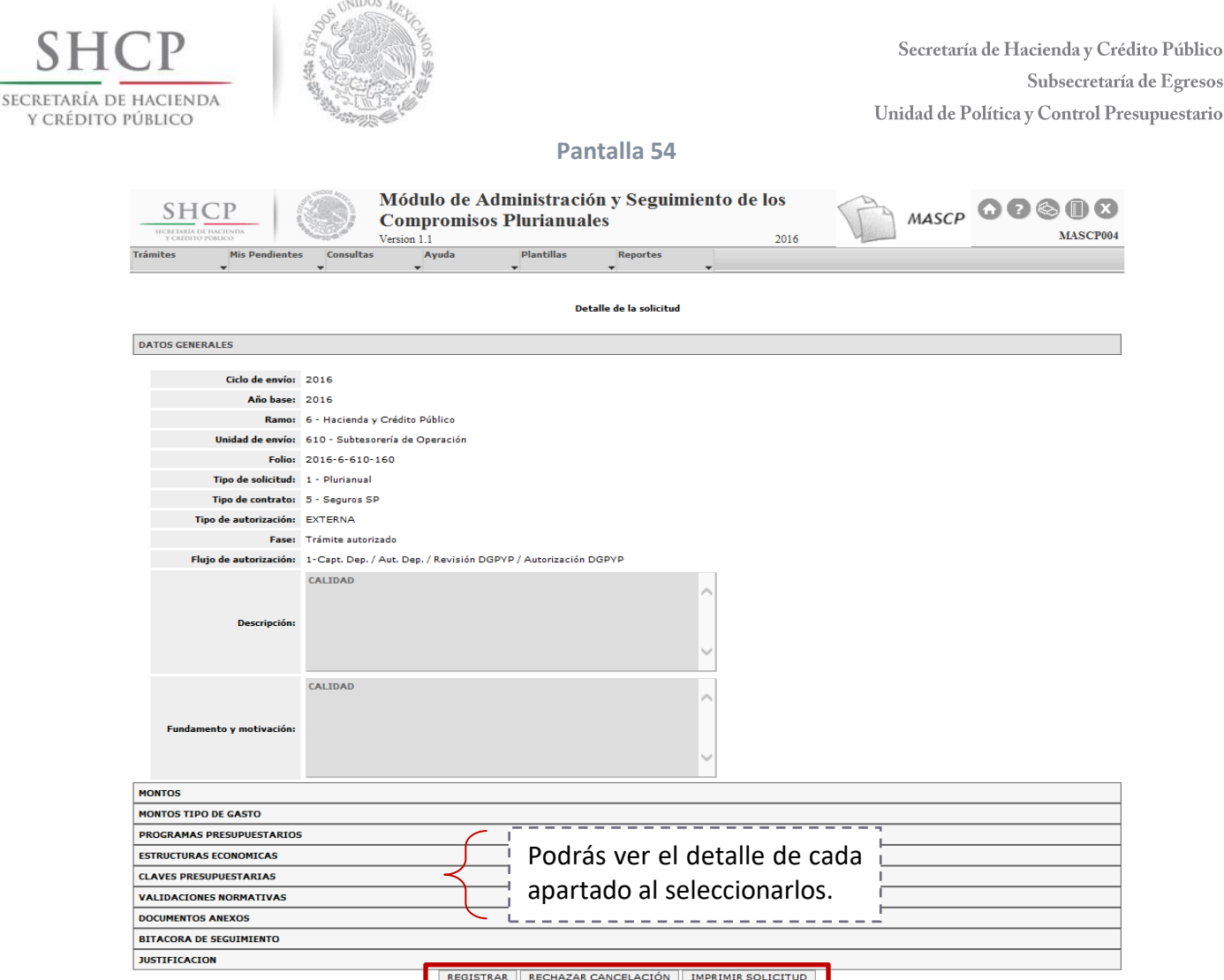

Si el usuario requiere autorizar el trámite de cancelación de la solicitud plurianual, debe agregar una **justificación** no mayor a 4000 caracteres y seleccionar el botón REGISTRAR, enseguida el MASCP emitirá un Acuse de recibo (ver Pantalla 55) y enviará el trámite de cancelación a la bandeja del usuario con el rol MASCP\_AUT\_DGPOP\_DEP, de lo contrario puede rechazar el trámite de cancelación mediante el botón RECHAZAR CANCELACIÓN. El botón IMPRIMIR SOLICITUD muestra la solicitud en formato PDF para imprimirse o guardarse.

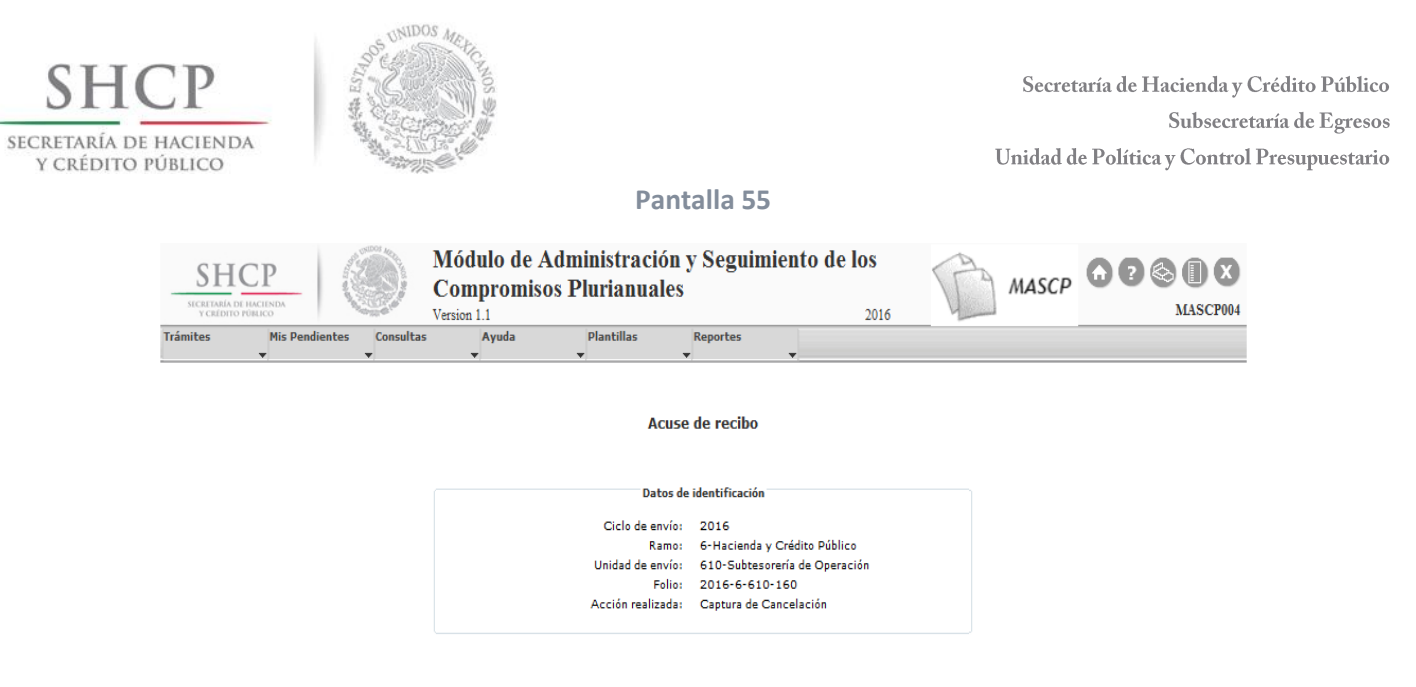

# <span id="page-52-0"></span>**6.3 Fases de autorización de cancelación para Dependencias**

Para el caso de las Dependencias, una vez que se capturó el trámite de cancelación de la solicitud, el usuario con el rol **MASCP\_AUT\_DGPOP\_DEP** puede ver la solicitud en el menú "Mis Pendientes" en la opción "Ver Pendientes" y seleccionarla mediante el icono "Ver Detalle" **Como** se aprecia en la Pantalla 56:

#### **Pantalla 56**

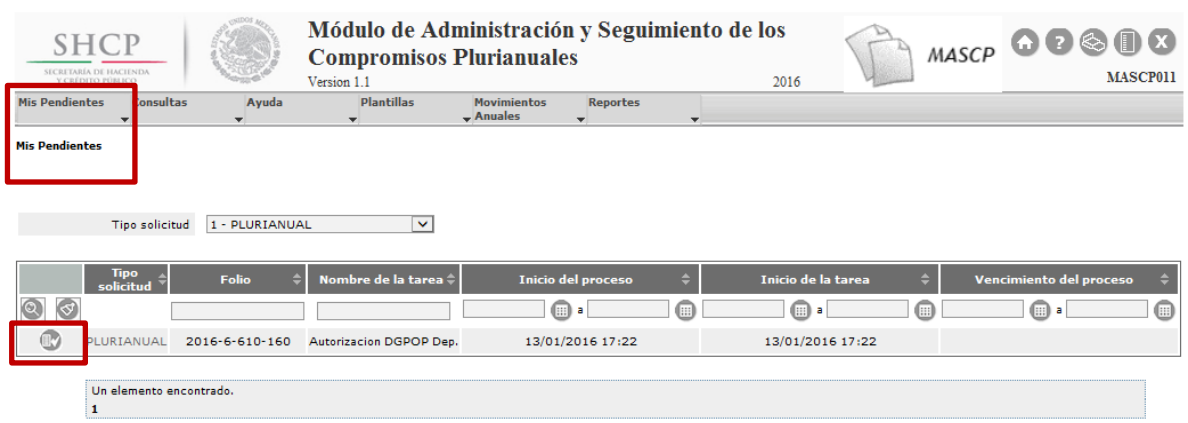

Enseguida el MASCP desplegará la Pantalla "Detalle de la solicitud" como se puede ver en la Pantalla 57:

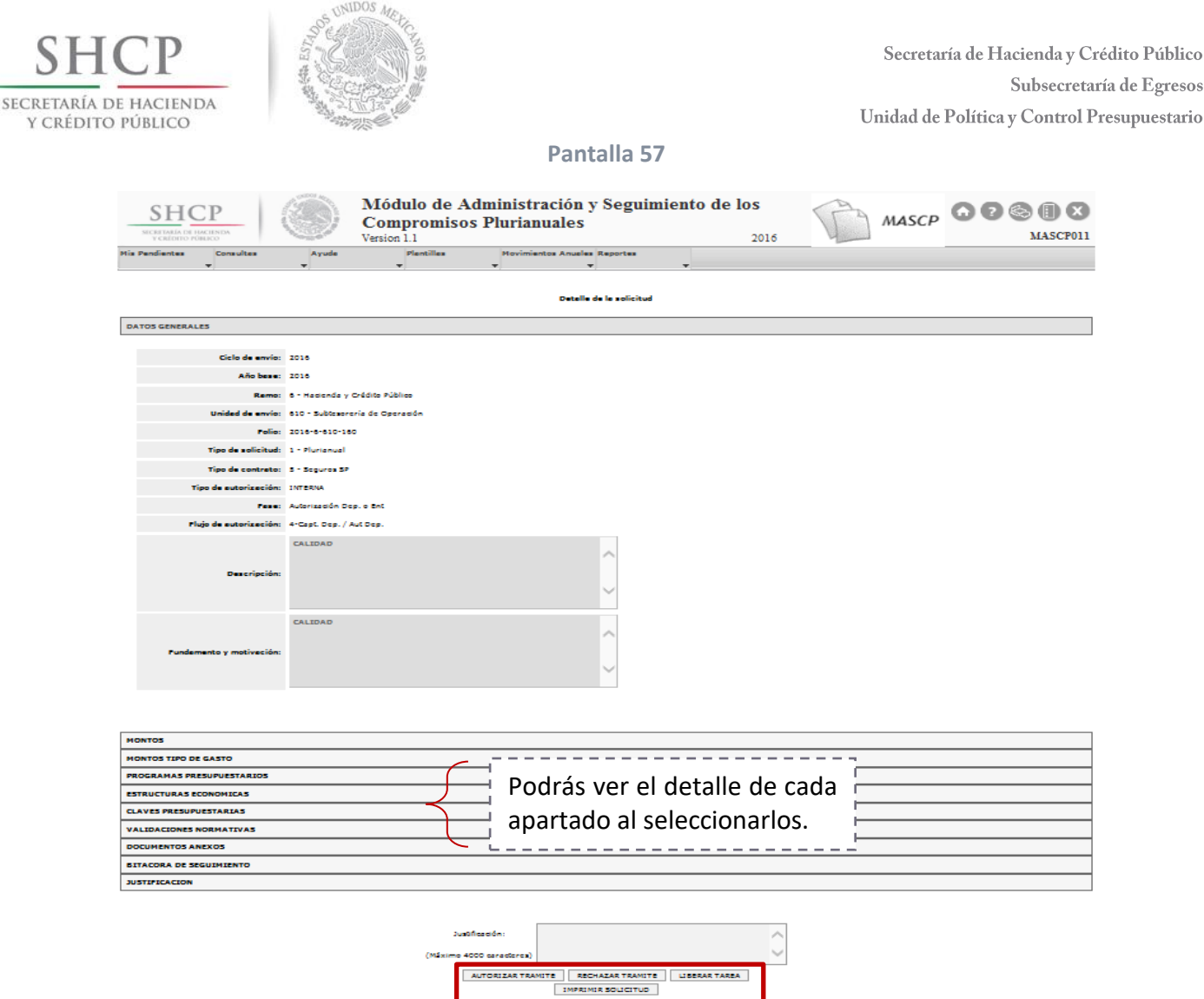

Si el usuario requiere autorizar el trámite de cancelación de la solicitud plurianual, debe agregar una **justificación** no mayor a 4000 caracteres y seleccionar el botón AUTORIZAR TRÁMITE, enseguida el MASCP emitirá un Acuse de recibo (ver Pantalla 58) y el trámite estará por completo autorizado, de lo contrario puede rechazar el trámite de cancelación mediante el botón RECHAZAR TRÁMITE.

El botón LIBERAR TAREA permite que la solicitud pueda ser tomada por otro usuario con el mismo rol y permisos, mientras que el botón IMPRIMIR SOLICITUD muestra la solicitud en formato PDF.

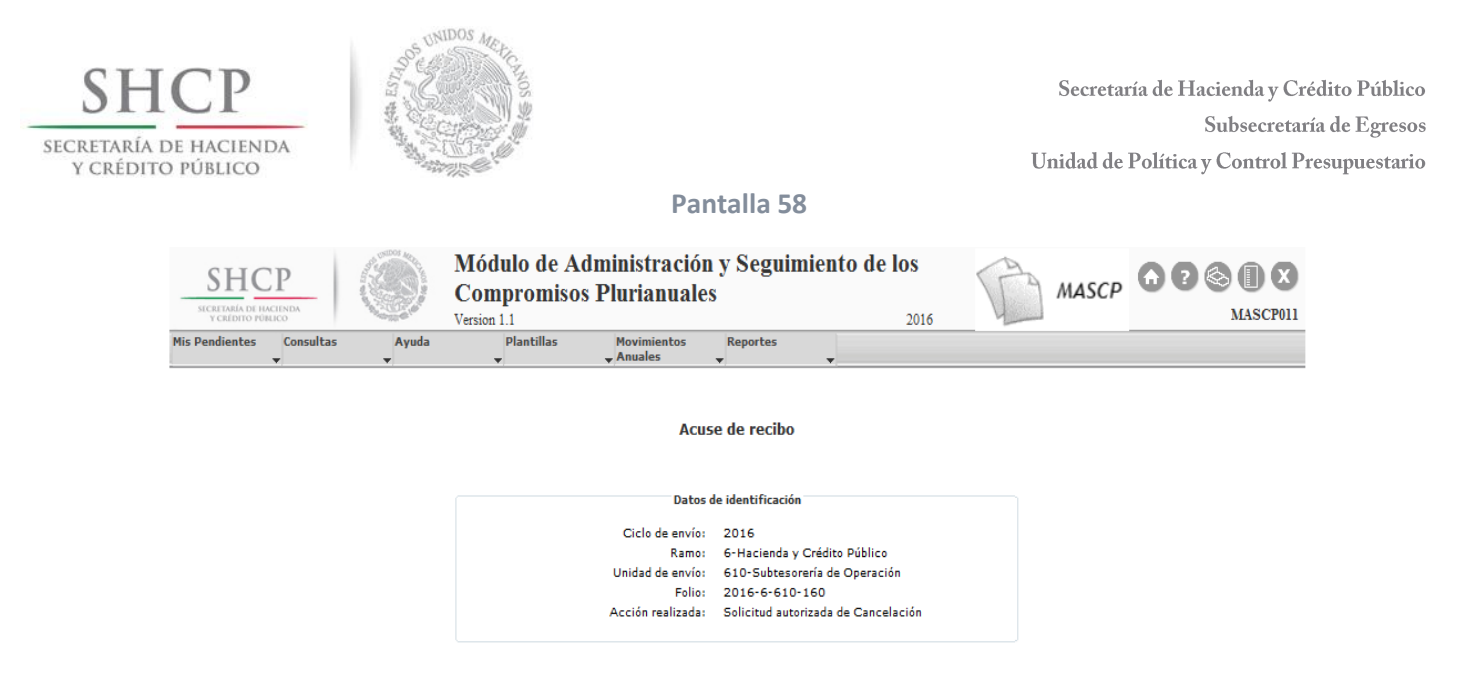

El MASCP asigna a toda solicitud cancelada un Estado general de "Solicitud Cancelada", tal como aparece en la Pantalla 59.

#### **Pantalla 59**

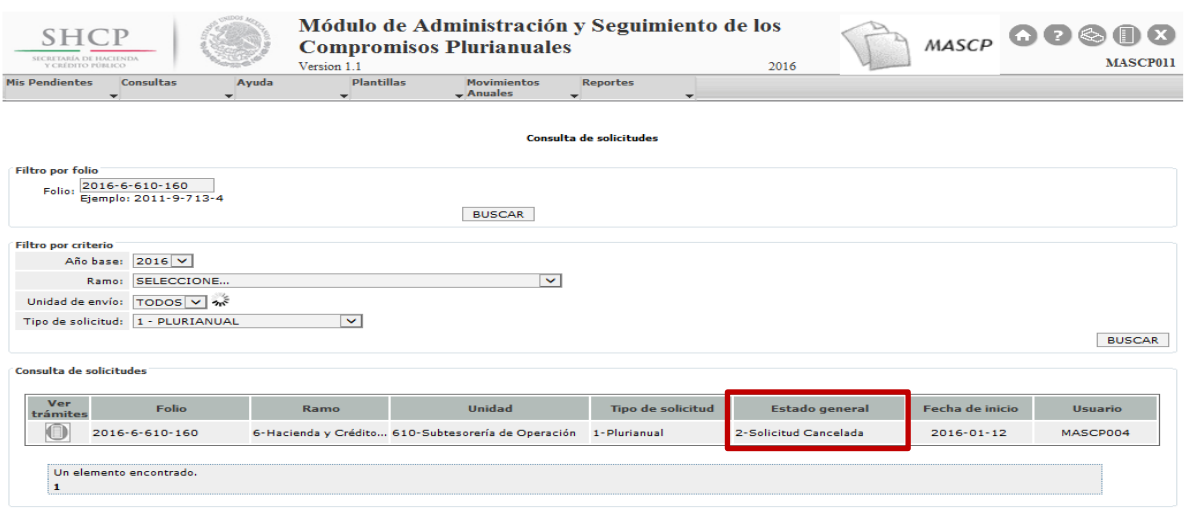

# **6.4 Fases de autorización de cancelación para Entidades**

Cuando se trata de Entidades, una vez que la captura del trámite de cancelación se ha realizado, el usuario con el rol **MASCP\_AUT\_DGPOP\_ENT** podrá ver la solicitud plurianual en el menú "Mis Pendientes" en la opción "Ver Pendientes" y seleccionarla mediante el icono "Ver Detalle" como se aprecia en la Pantalla 60:

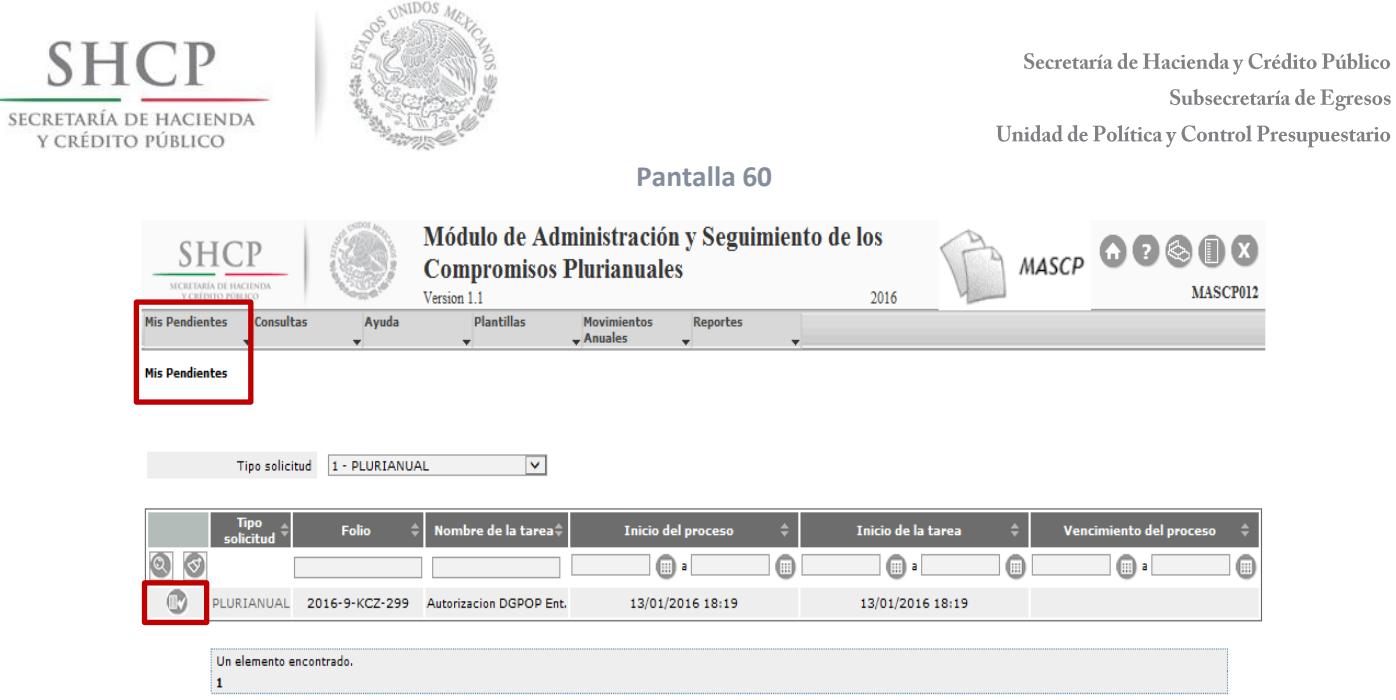

Enseguida el MASCP desplegará la Pantalla "Detalle de la solicitud" como se puede ver en la Pantalla 61:

**Pantalla 61**

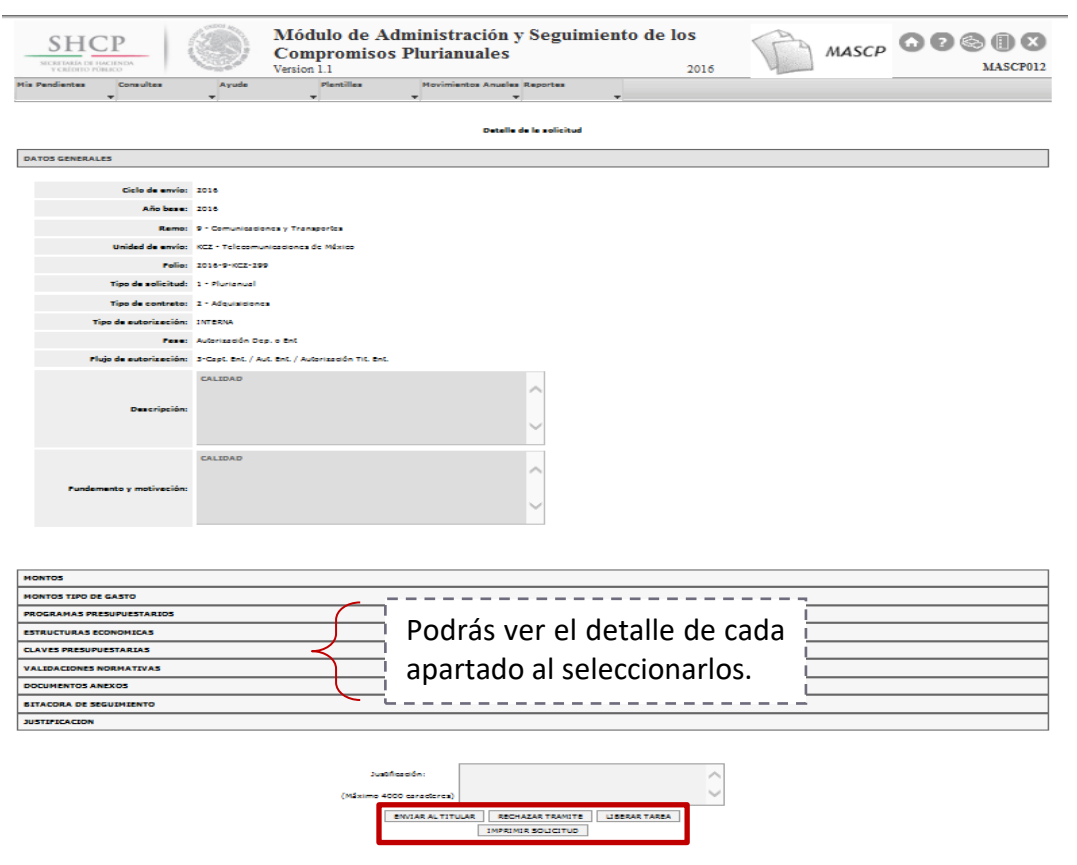

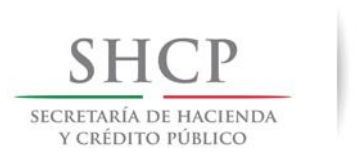

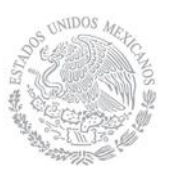

Si el usuario requiere autorizar el trámite de cancelación de la solicitud plurianual, debe agregar una **justificación** no mayor a 4000 caracteres y seleccionar el botón ENVIAR AL TITULAR, enseguida el MASCP emitirá un Acuse de recibo (ver Pantalla 62) y enviará el trámite de cancelación de forma automática a la bandeja del usuario con el rol MASCP AUT TIT ENT, de lo contrario debe seleccionar el botón RECHAZAR TRÁMITE y agregar una justificación para cancelar por completo el trámite de cancelación.

El botón LIBERAR TAREA permite que la solicitud pueda ser tomada por otro usuario con el mismo rol y permisos, mientras que el botón IMPRIMIR SOLICITUD muestra la solicitud en formato PDF.

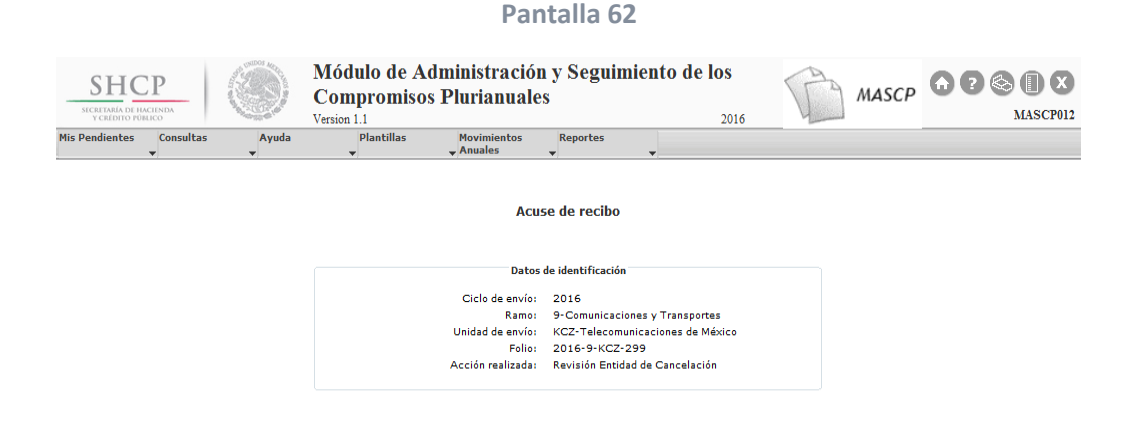

Por último, el usuario con el rol MASCP\_AUT\_TIT\_ENT podrá ver la solicitud plurianual en trámite de cancelación del menú "Mis Pendientes" en la opción "Ver Pendientes" y seleccionarla mediante el icono "Ver Detalle" como se aprecia en la Pantalla 63:

#### **Pantalla 63**

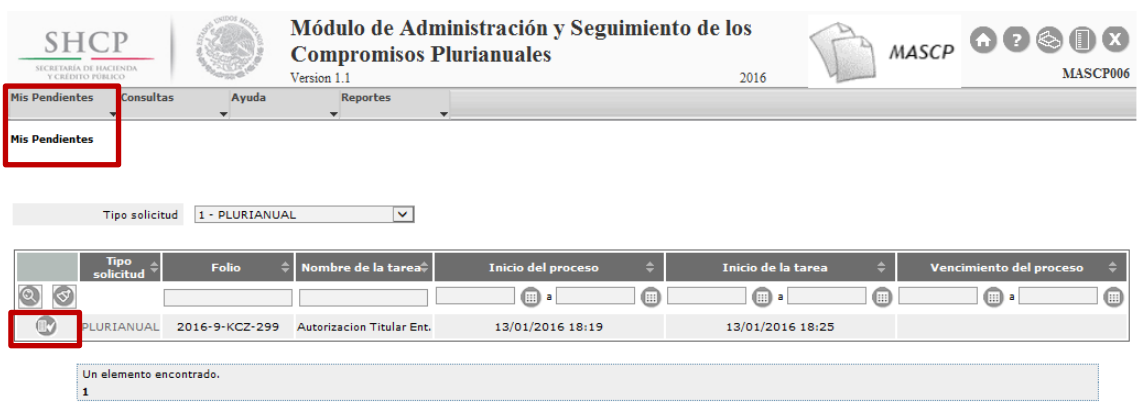

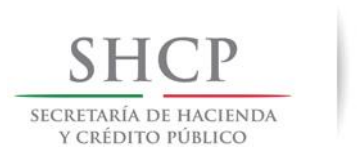

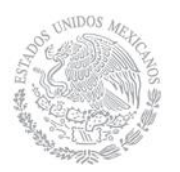

# Enseguida el MASCP desplegará la Pantalla "Detalle de la solicitud" como se puede ver en la Pantalla 64:

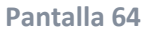

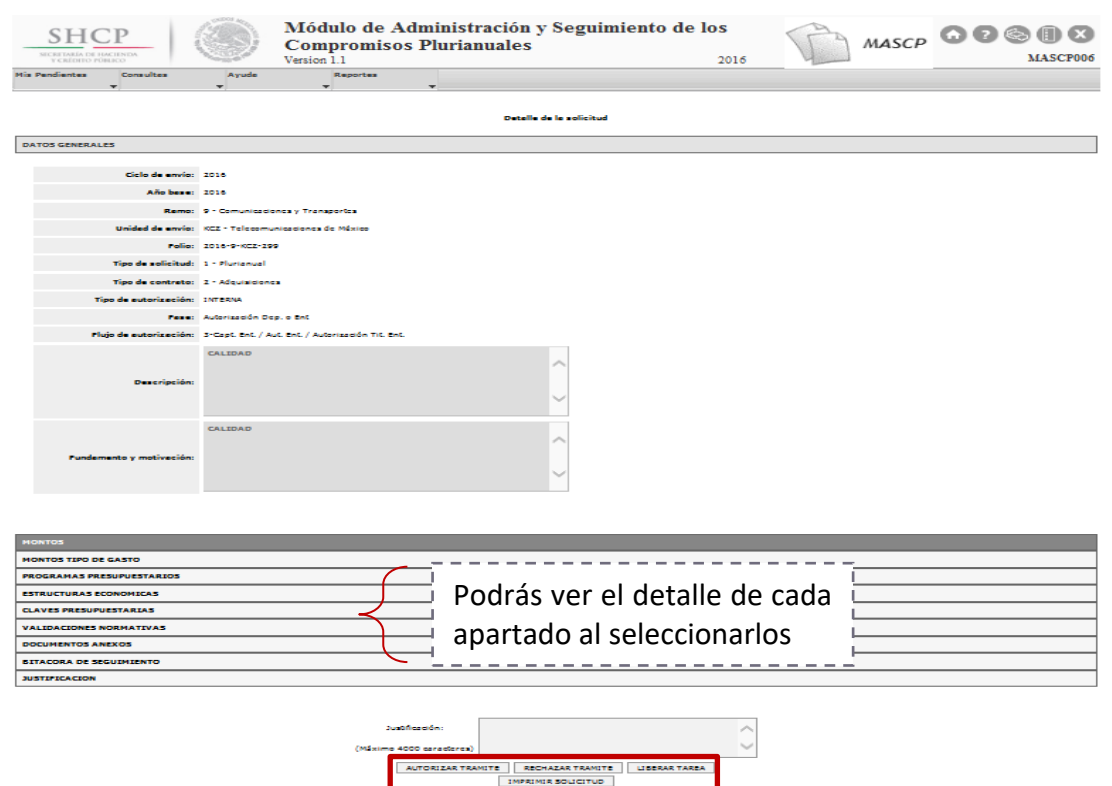

Si el usuario requiere autorizar el trámite de cancelación de la solicitud plurianual, debe agregar una **justificación** no mayor a 4000 caracteres y seleccionar el botón AUTORIZAR TRÁMITE, enseguida el MASCP emitirá un Acuse de recibo (ver Pantalla 65) y hasta este momento el trámite de cancelación estará autorizado por completo. De lo contrario debe rechazarlo mediante el botón RECHAZAR TRÁMITE.

El botón LIBERAR TAREA permite que la solicitud pueda ser tomada por otro usuario con el mismo rol y permisos, mientras que el botón IMPRIMIR SOLICITUD muestra la solicitud en formato PDF.

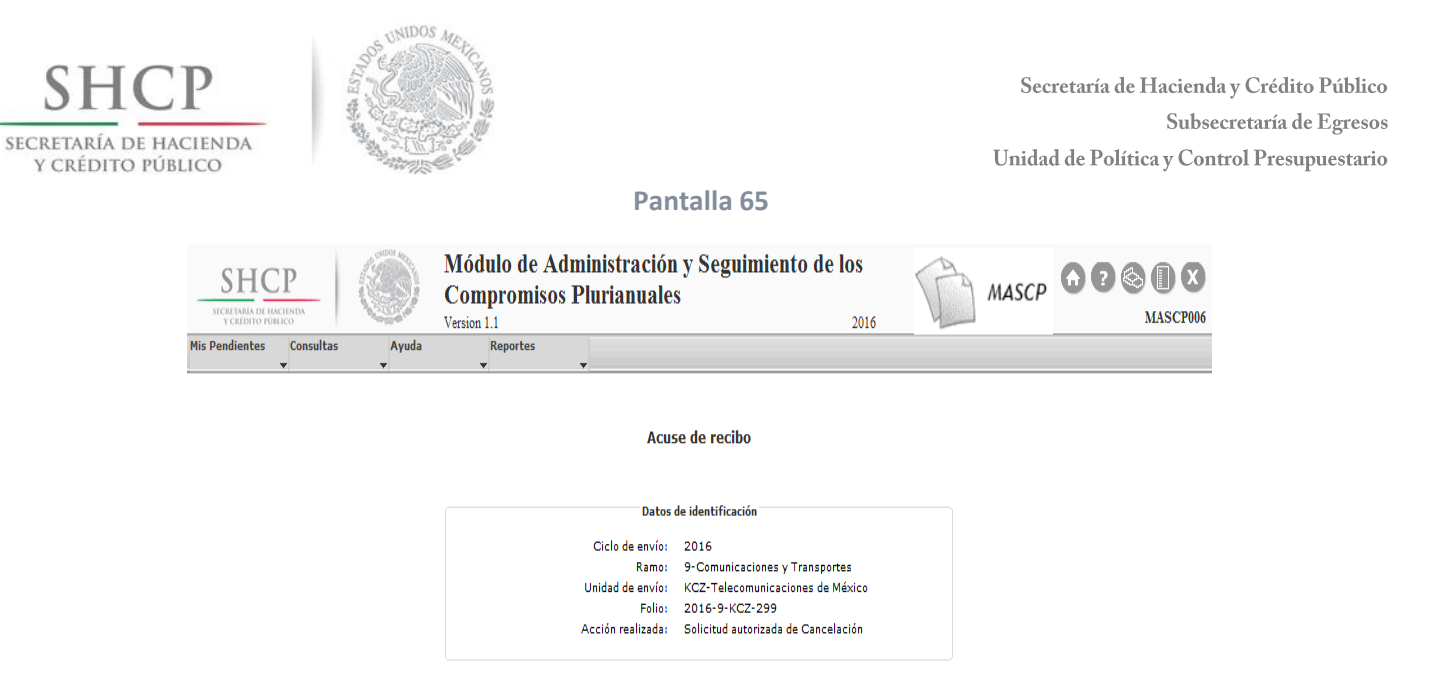

El MASCP asignará a la solicitud plurianual un Estado general de "2-Solicitud Cancelada", como se puede ver en la Pantalla 66:

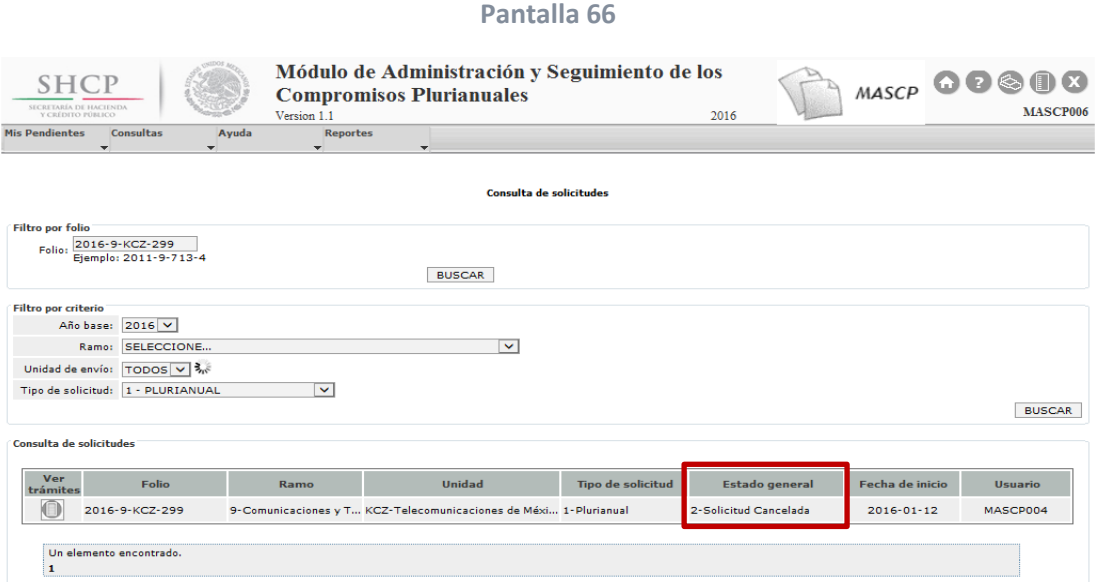

# <span id="page-58-0"></span>**7. Reportes**

En el menú "Reportes" se encuentran disponibles los siguientes reportes: **BD Plurianuales Vigentes Aut, Plurianuales Vigentes Aut y Solicitudes en Trámite**, los cuales se detallan enseguida:

**BD Plurianuales Vigentes Aut**: Muestra información de los Plurianuales Vigentes Autorizados con Tipo de Gasto de Operación o Inversión, Tipo de Presupuesto Autorizado

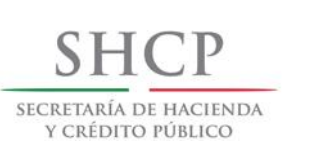

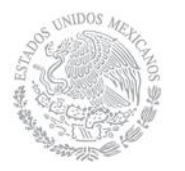

(Primera versión de la solicitud plurianual registrada en el MASCP) y Modificado (Última versión de la solicitud plurianual). Para realizar la consulta de la Base de Datos el usuario debe seleccionar la opción "BD Plurianuales Vigentes Aut" como se muestra en la Pantalla 67:

#### **Pantalla 67**

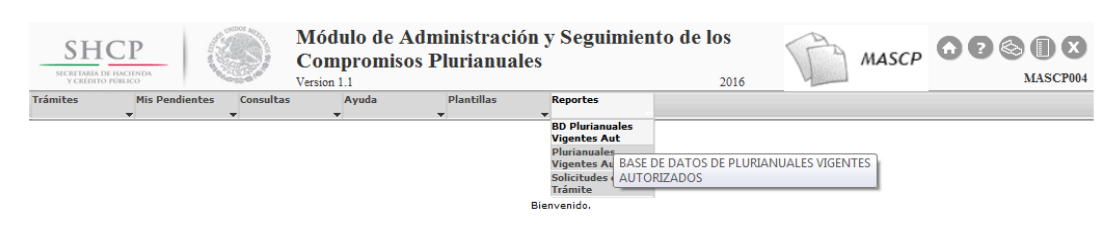

Enseguida, el MASCP despliega la Pantalla 68 y el usuario debe seleccionar el Ramo, Unidad, Mes y elegir la opción "GENERAR REPORTE"

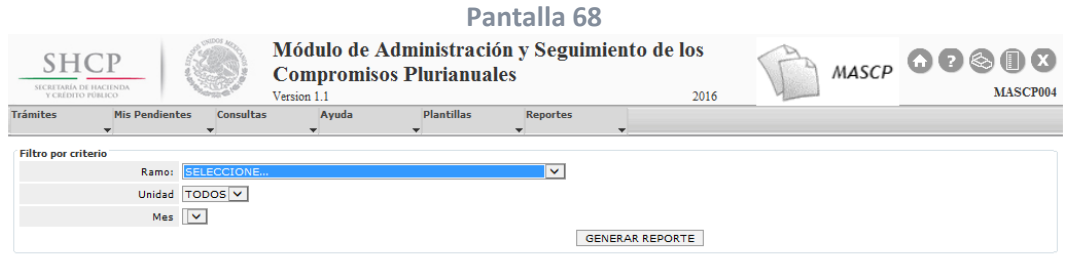

En este momento el MASCP emitirá la información solicitada.

**Plurianuales Vigentes Aut:** Muestra información de los Plurianuales Vigentes Autorizados con Tipo de Gasto de Operación o Inversión, Tipo de Presupuesto Autorizado (Primera versión de la solicitud plurianual registrada en el MASCP) y Modificado (Última versión de la solicitud plurianual). Para realizar la consulta del reporte el usuario debe seleccionar la opción "Plurianuales Vigentes Aut".

Para consultar el reporte mencionado, el usuario debe seleccionar el menú "Reportes" opción "Plurianuales Vigentes Aut" como se muestra en la Pantalla 69:

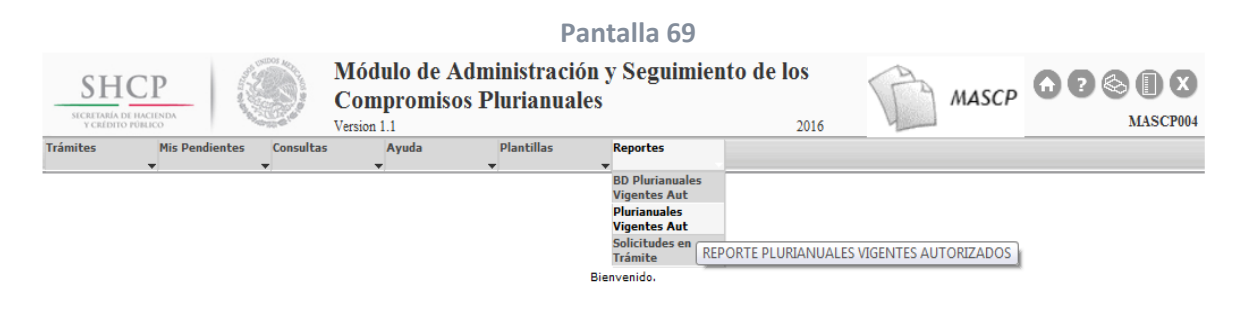

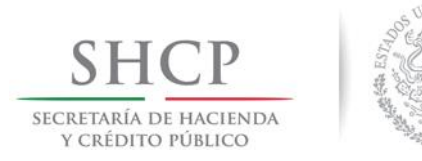

Enseguida, el MASCP despliega la Pantalla 70 y el usuario debe seleccionar el Ramo, Unidad, Mes y elegir la opción "GENERAR REPORTE".

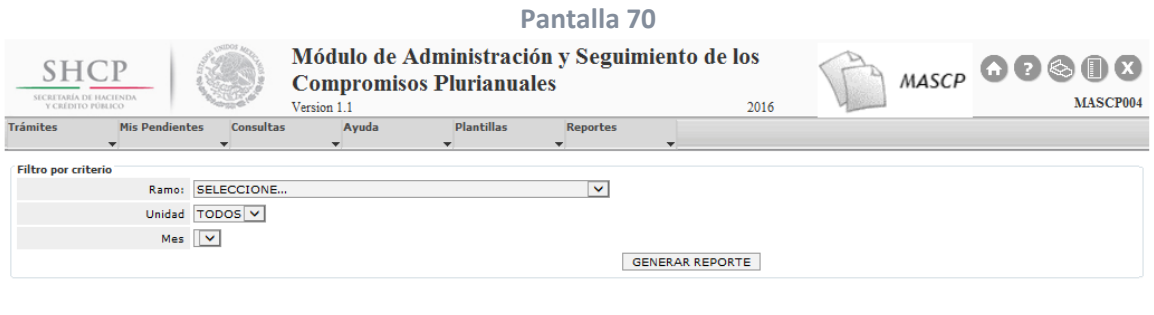

Derechos Reservados, SHCP.

En este momento el MASCP emitirá la información solicitada.

**Solicitudes en Trámite:** Muestra las solicitudes que se encuentran en trámite de Alta, Modificación o Cancelación.

Para consultar el reporte mencionado el usuario debe seleccionar del menú "Reportes" la opción "Solicitudes en Trámite" como se aprecia en la Pantalla 71.

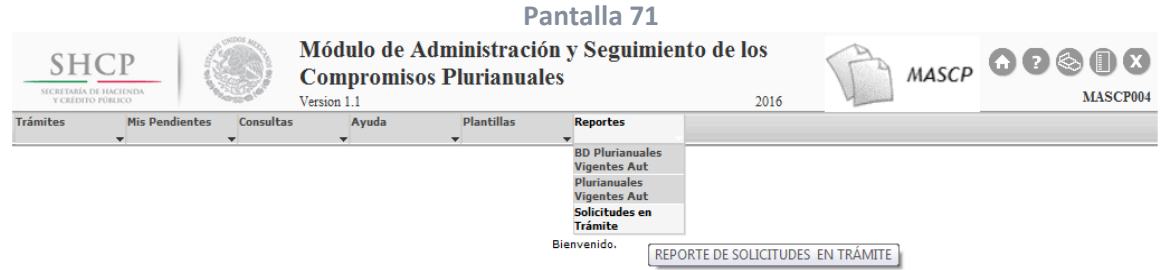

Enseguida, el MASCP despliega la Pantalla 72 y el usuario debe seleccionar el Ramo, Unidad y elegir la opción "GENERAR REPORTE"

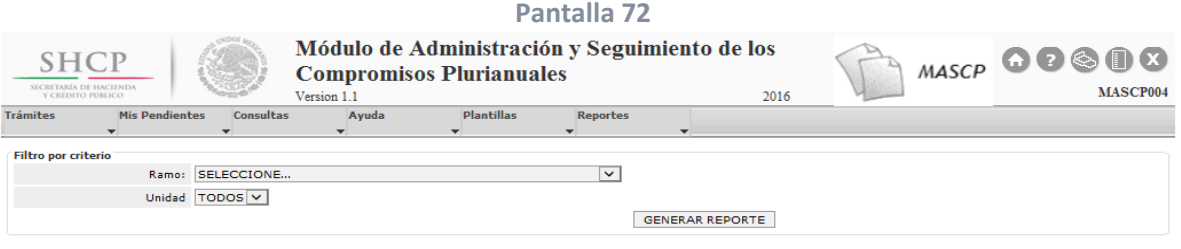

Derechos Reservados, SHCP,

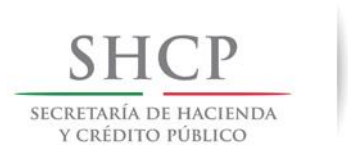

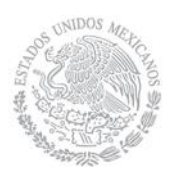

En este momento el MASCP emitirá la información solicitada.

# <span id="page-61-0"></span>**Anexo 1 Mensajes de error comunes y validaciones**

#### **A. Disponibilidad de recursos por clave presupuestaria (Dependencias y Órganos Administrativos Desconcentrados)**

La regla a nivel clave presupuestaria es la siguiente:

Solicitudes autorizadas + Solicitudes en trámite (incluye la solicitud que se está capturando)  $\leq$  Presupuesto modificado

Las claves presupuestarias asociadas a la solicitud plurianual deberán tener suficiencia para cubrir el importe solicitado, de lo contrario se presentará el siguiente mensaje de error:

**"La suma de los plurianuales autorizados + solicitudes en trámite (incluye la solicitud que se está capturando) es mayor al presupuesto modificado para la clave 1, Importe modificado 2, importe plurianual 3".**

#### Para corregir el error es necesario:

- a. Disminuir el monto del plurianual en cada una de las claves presupuestarias en las que se presenta el error.
- b. Realizar las adecuaciones presupuestarias necesarias en el MAP o MAPE, según corresponda.

Si se presenta el error no se puede continuar con el registro.

#### **B. Validación del 20% (Dependencias y Órganos Administrativos Desconcentrados)**

La regla a nivel partida es la siguiente:

#### Solicitudes autorizadas + Solicitudes en trámite (incluye la solicitud que se está capturando)  $\leq$  20% Presupuesto modificado

Cuando se trata de una unidad de sector central, la validación se aplica a la partida de todas las unidades de sector central del ramo de la clave presupuestaria de la solicitud que se está capturando. Sin embargo, si la unidad es un Órgano Administrativo Desconcentrado, se toma la información de la partida de todas las claves presupuestarias de la unidad de la solicitud que se está capturando.

La validación es informativa pero se puede continuar con el registro, por lo que si se presenta se mostrará el error siguiente:

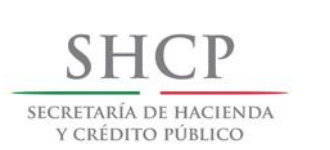

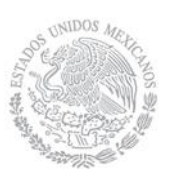

**"La autorizaciones plurianuales en la partida {1} incluidas las solicitudes en tránsito, rebasan el 20% del presupuesto modificado para el ejercicio actual. Monto modificado {2}, monto solicitudes {3}".**

### **C. Validación del 5% (Entidades de Control Directo)**

Cuando se trata de Entidades de Control directo se valida el monto de operación e inversión de cada año de la solicitud contra el techo del año en que se está realizando el alta de la solicitud. Por ejemplo, si la solicitud se da de alta en 2016 y dura hasta 2018, se compara cada uno de los años sólo con el techo del ciclo actual 2016. Es importante mencionar que si se presenta el error se modifica el flujo de autorización para que se incluya la opinión de la DGPYP.

La regla a nivel gasto (operación o inversión) y para cada uno de los años de duración de la solicitud, es la siguiente:

#### Solicitudes autorizadas + Solicitudes en trámite

(incluye la solicitud que se está capturando)  $\geq$  5% Gasto (operación o inversión según se trate)

Esta validación es normativa, por lo que si se presenta el error siguiente es posible continuar con el registro.

**"El monto de la solicitud de autorización plurianual es mayor o igual al 5% del gasto de {1} de la entidad para el año {2}. Monto solicitud {3}, monto techo {4}. Esta solicitud requiere opinión de la SHCP"**

**D. Validación de clave de cartera (Entidades, Dependencias y Órganos Administrativos Desconcentrados)** 

La regla a nivel clave de cartera y por año es la siguiente:

Solicitudes autorizadas + Solicitudes en trámite (incluye la solicitud que se está capturando)  $\leq$  Monto para la clave de cartera

La validación se ejecuta sobre totas las solicitudes plurianuales que no están canceladas y que comparten la misma clave de cartera.

Esta validación es informativa, por lo que si se presenta se mostrará el error siguiente pero se puede continuar con el registro.

**"El monto de esta solicitud para {1} y la clave de cartera {2} es mayor al monto disponible en cartera. Monto total de las solicitudes, incluyendo esta solicitud = {3}; monto del PPI = {4}"**

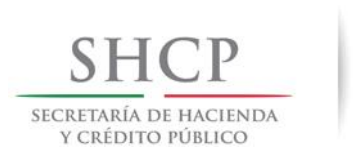

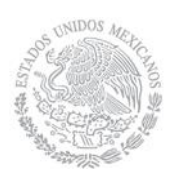

#### **E. Solicitudes no encontradas en su Bandeja**

Si la solicitud que requiere avanzar no se encuentra en el menú "Mis Pendientes" de la opción "Ver Pendientes", debe buscarla mediante la utilización del Filtro por Folio o el Filtro por Criterio, dichos filtros se encuentran en el menú "Consultas".

El usuario puede capturar el número de la solicitud, y después seleccionar el icono **Ver trámites**  (Figura A), enseguida se desplegará la Figura B, en esta Pantalla podrá ver el **Tipo de trámite y Fase**  de la solicitud y por lo tanto saber en qué bandeja se encuentra la solicitud.

#### **Figura A**

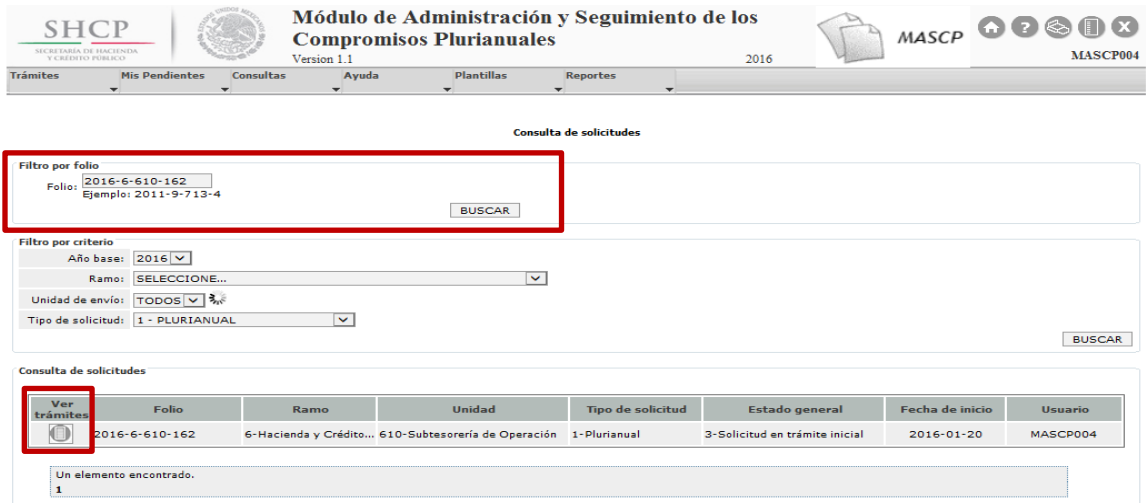

#### **Figura B**

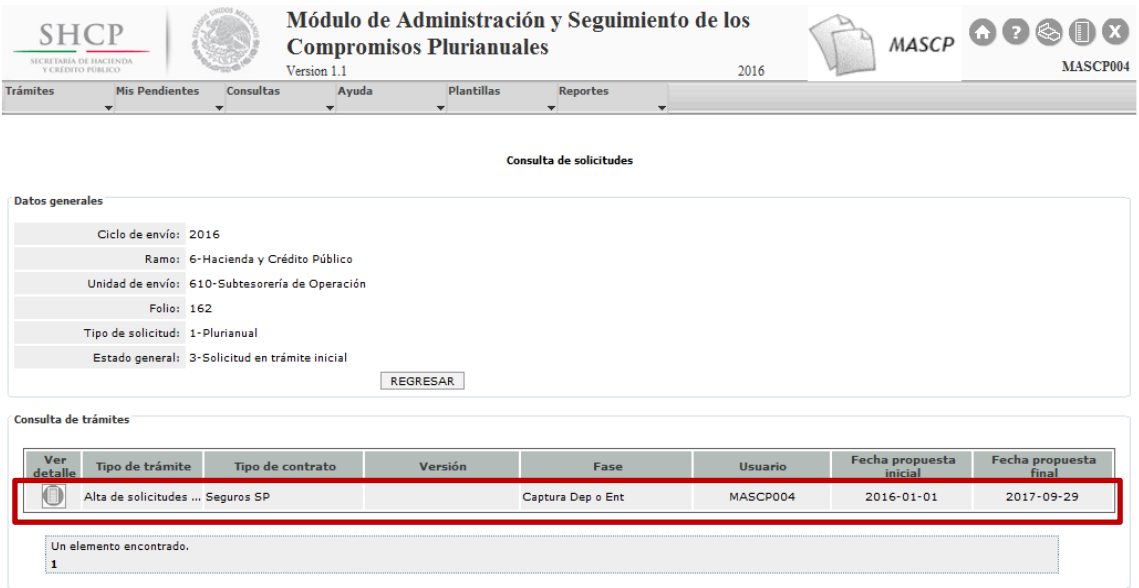

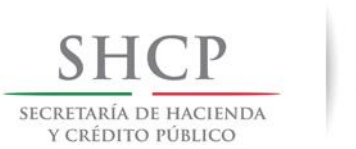

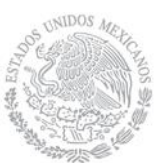

#### **F. Error común en Solicitudes en Trámite**

El MASCP sólo permite realizar Modificaciones y Cancelaciones a solicitudes autorizadas, es decir a solicitudes que tengan un Estado General de "Solicitud Vigente" y en Fase de "Trámite autorizado". Si el usuario intenta realizar algún trámite de modificación o cancelación en solicitudes que tengan **trámites en proceso**, el MASCP emitirá el error siguiente:

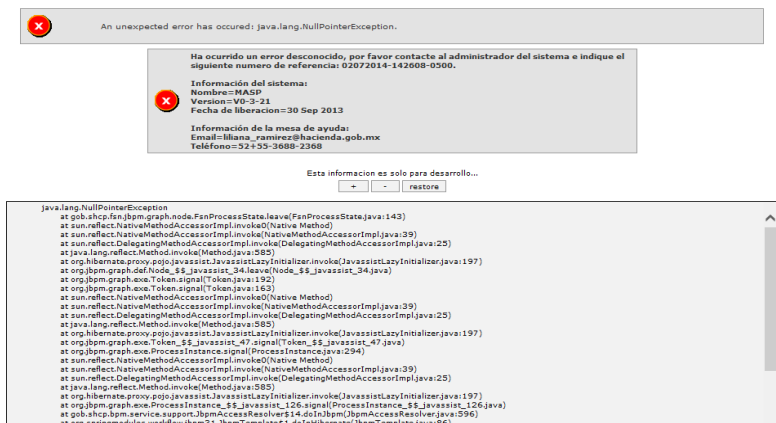

Se recomienda realizar una consulta de las solicitudes, utilizando el menú "Consultas**"**, para que el usuario verifique el Tipo de trámite y la Fase en la que se encuentra la solicitud que intenta modificar o cancelar.

# <span id="page-64-0"></span>**Anexo 2 Consultas**

Para cualquier error relacionado con el MASCP, el usuario debe elegir el icono y adjuntar la Pantalla del error y Plantilla.

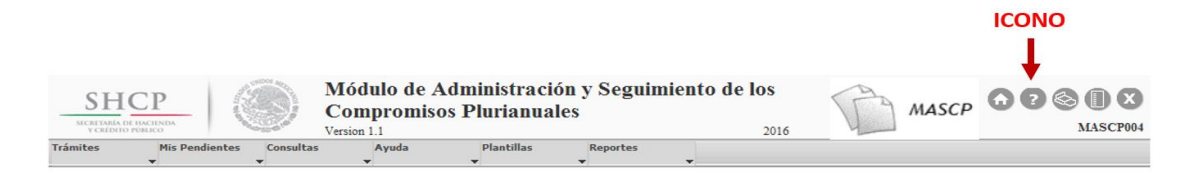

O bien puede enviar un correo a la siguiente cuenta genérica, no olvide adjuntar la Pantalla del error y Plantilla: [consulta\\_mascp@hacienda.gob.mx](mailto:consulta_mascp@hacienda.gob.mx)